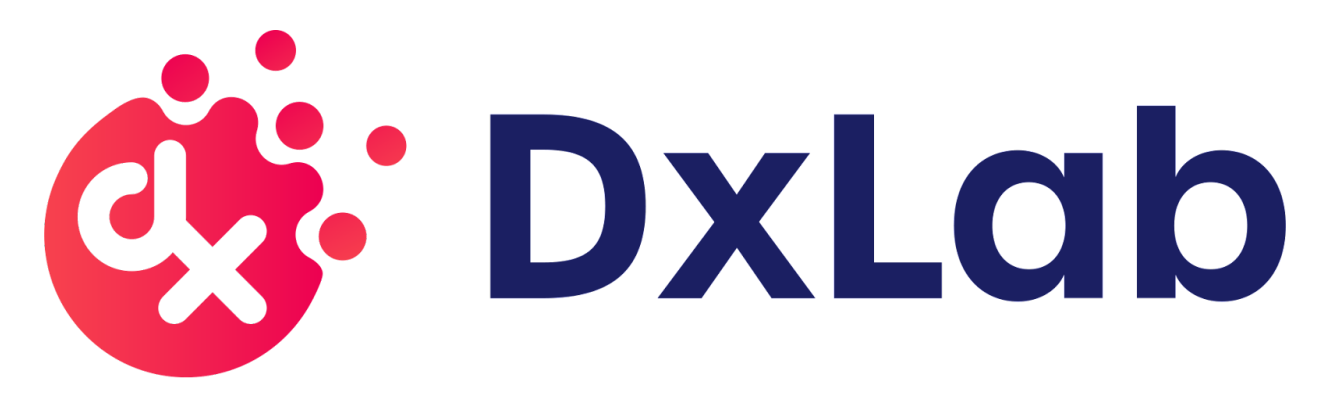

## DxLab COVID-19 Test

# Instructions For Use (IFU)

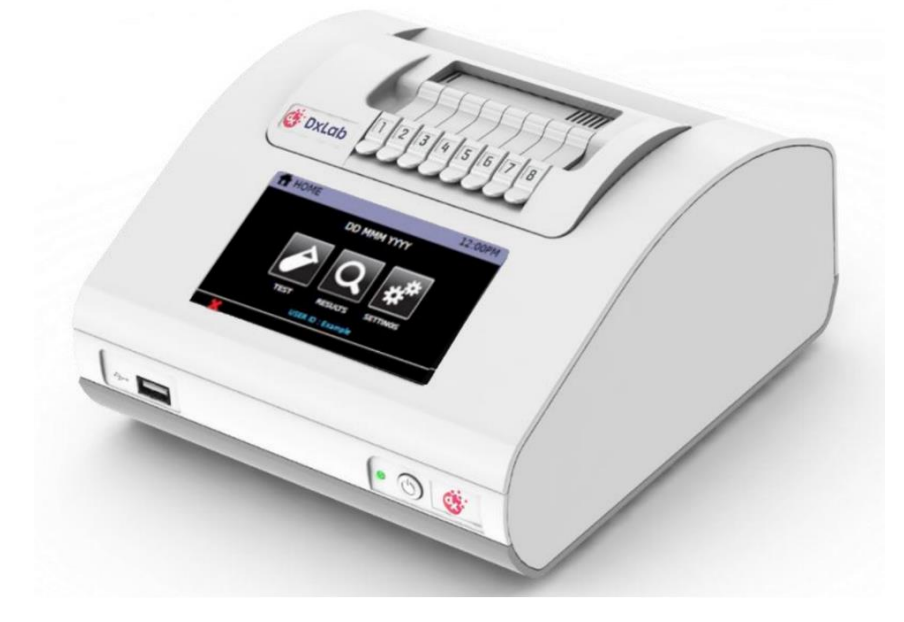

For Use Under Emergency Use Authorization (EUA) only For in vitro diagnostic use For prescription use only

### Contents

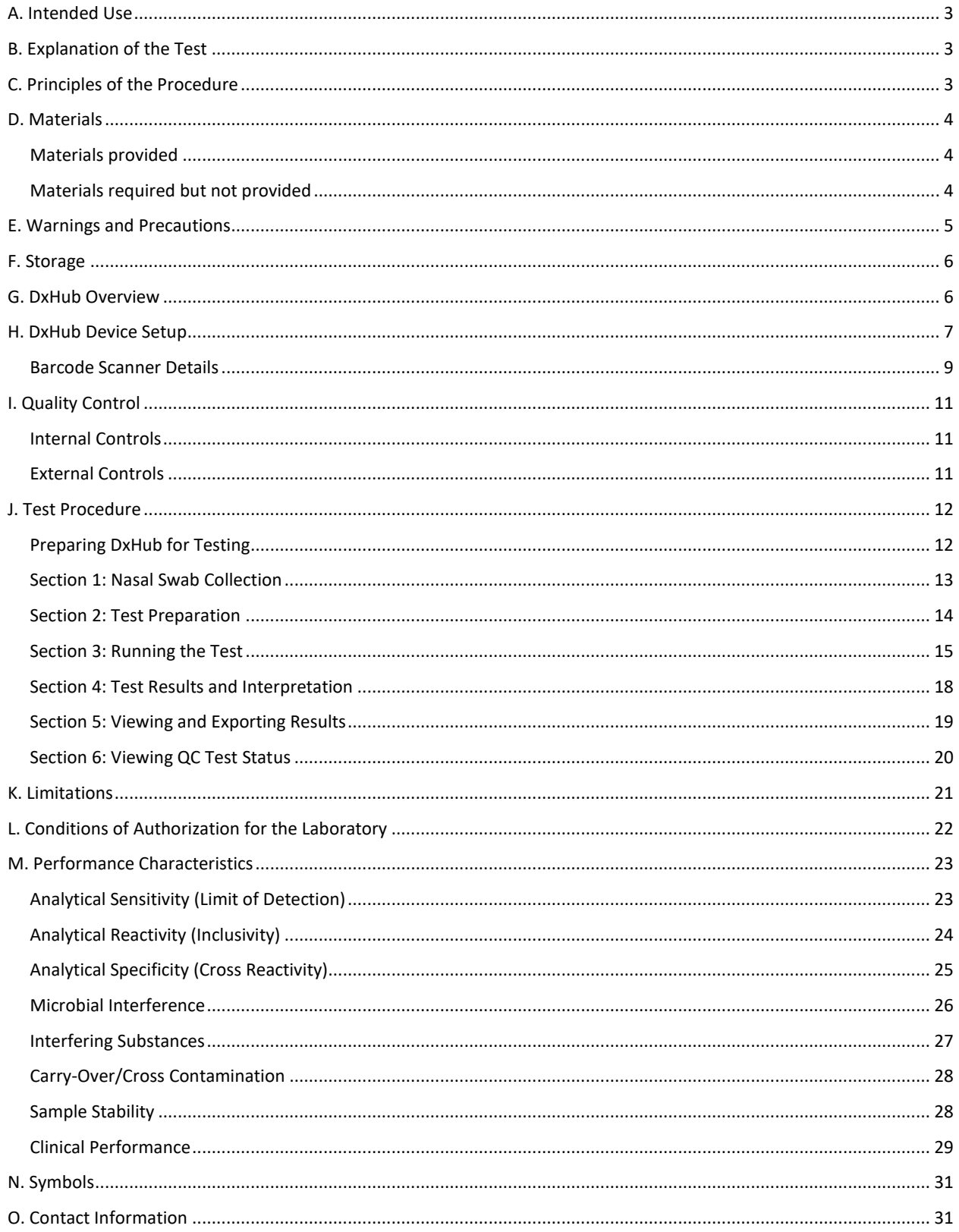

### <span id="page-2-0"></span>A. Intended Use

The DxLab COVID-19 Test performed on the DxHub instrument is a rapid *in vitro* molecular diagnostic test utilizing isothermal nucleic acid amplification technology intended for the qualitative detection of RNA from SARS-CoV-2 in anterior nasal swab specimens from individuals suspected of COVID-19 by their healthcare provider, or from individuals without symptoms or other epidemiological reasons to suspect Covid-19 when tested twice over three days with at least 24 hours (and no more than 48 hours) between tests. Testing is limited to laboratories certified under the Clinical Laboratory Improvement Amendments of 1988 (CLIA), 42 U.S.C. §263a, that meet requirements to perform high, moderate, or waived complexity tests. The DxLab COVID-19 Test is also authorized for use at the Point of Care (POC), i.e., in patient care settings operating under a CLIA Certificate of Waiver, Certificate of Compliance, or Certificate of Accreditation.

Results are for the identification of SARS-CoV-2 RNA. The SARS-CoV-2 RNA is generally detectable in anterior nasal swab specimens during the acute phase of infection. Positive results are indicative of the presence of SARS-CoV-2 RNA; clinical correlation with patient history and other diagnostic information is necessary to determine patient infection status. Positive results do not rule out bacterial infection or co-infection with other viruses. The agent detected may not be the definite cause of disease.

Laboratories within the United States and its territories are required to report all test results to the appropriate public health authorities.

Negative results should be treated as presumptive and, if inconsistent with clinical signs and symptoms or necessary for patient management, should be confirmed with a different authorized or cleared molecular test in a CLIAcertified laboratory that meets requirements to perform high or moderate complexity tests. Negative results do not preclude SARS-CoV-2 infection and should not be used as the sole basis for patient management decisions. Negative results must be combined with clinical observations, patient history, and epidemiological information.

The DxLab COVID-19 Test is intended for use by trained operators who are proficient in performing tests using the DxHub instrument.

The DxLab COVID-19 Test is only for use under the Food and Drug Administration's Emergency Use Authorization.

### <span id="page-2-1"></span>B. Explanation of the Test

The DxLab COVID-19 Test is a rapid Point-of-Care (POC) In-Vitro Diagnostic (IVD) test that detects target COVID-19 nucleic acids collected from anterior nasal samples. The DxLab COVID-19 Test consists of the DxLab COVID-19 Test Kit and requires a DxHub device (software version v2.0.5-145 or higher) to run.

For asymptomatic individuals (those without COVID-19 symptoms), the DxLab COVID-19 Test should be used as a serial test. Serial testing involves testing the same individual multiple times within a few days to increase the chances of identifying infections earlier. If an asymptomatic individual's first test results in a negative result, a second test should be completed after 24 hours but within 48 hours. If either the first or second test is positive, it is likely the individual has COVID-19 and should consult with a healthcare provider.

### <span id="page-2-2"></span>C. Principles of the Procedure

DxLab COVID-19 Test is a real-time Reverse Transcription Loop-mediated Isothermal Amplification (RT-LAMP) test that runs on the DxHub device for the qualitative detection and diagnosis of SARS-CoV-2 from anterior nasal swab samples. The DxHub is a small tabletop device that has eight separate, individually addressable test bays with corresponding lids, allowing up to eight individual samples to be independently processed in a random-access manner for high-throughput testing at the Point of Care (POC).

The DxLab COVID-19 Test kit contains all the components required to carry out an assay for SARS-CoV-2 on the DxHub. The test kit contains a Collection Swab (for nasal specimen collection), a Buffer Tube (containing a buffer solution for sample elution and lysis), a Transfer Pipette (for transferring the eluted sample to a tube assembly), and a Tube Assembly (comprised of a reaction tube with lyophilized reagents). The reaction tube in the tube assembly contains reagents required for the multiplex detection of SARS-CoV-2 RNA and Beta-actin (ActB) RNA in a single reaction. ActB RNA serves as the internal control to check for the presence of human cellular material in the collected nasal specimen and to confirm proper assay execution, independent of the presence or absence of SARS-CoV-2 RNA in the sample. A fluorogenic DNA intercalating dye is included in the test reagents to produce a fluorescence signal upon successful reverse transcription and DNA amplification of a single region in the membrane protein (M) of the SARS-CoV-2 RNA or ActB RNA (or both). This control signal serves as a measure to ensure that the integrity of the reagents in the assay is not compromised. The presence of the SARS-CoV-2 RNA is specifically detected by using specific primers that are designed to produce fluorescence (at a different wavelength compared to the DNA intercalating dye) only when the M gene amplification occurs.

### <span id="page-3-0"></span>D. Materials

<span id="page-3-1"></span>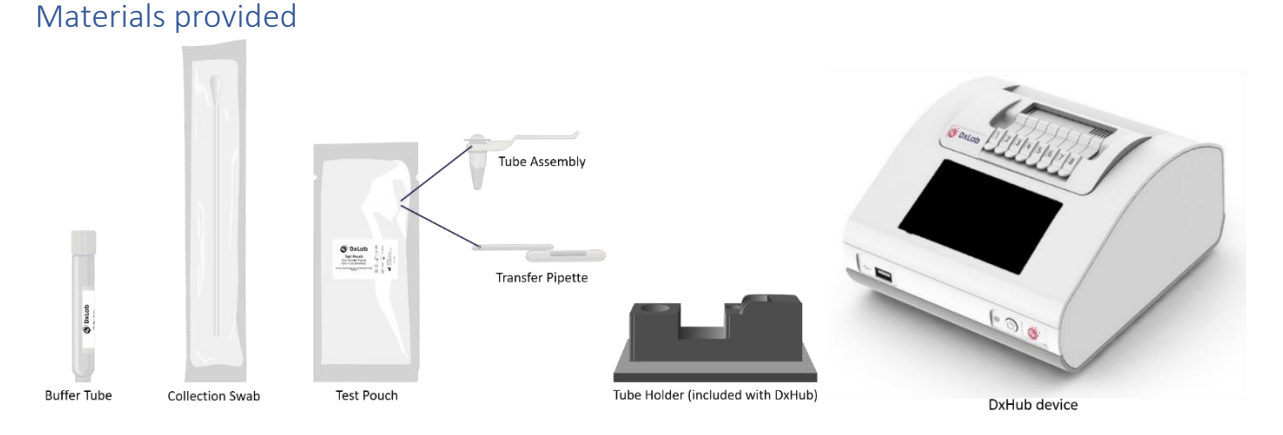

### <span id="page-3-2"></span>Materials required but not provided

- Disposable gloves
- Biohazardous waste disposal bin
- External control swabs
- Barcode scanner

### <span id="page-4-0"></span>E. Warnings and Precautions

- For in vitro diagnostic use
- For use under Emergency Use Authorization (EUA) only
- For prescription use only
- This product has not been FDA cleared or approved, but has been authorized for emergency use by FDA under an EUA for use by authorized laboratories.
- This product has been authorized only for the detection of nucleic acid from SARS-CoV-2, not for any other viruses or pathogens.
- The emergency use of this product is only authorized for the duration of the declaration that circumstances exist justifying the authorization of emergency use of in vitro diagnostics for detection and/or diagnosis of COVID-19 under Section 564(b)(1) of the Federal Food, Drug, and Cosmetic Act, 21 U.S.C. §360bbb-3(b)(1), unless the declaration is terminated or authorization is revoked sooner.
- For prescription use only.
- Positive results are indicative of the presence of SARS-CoV-2 RNA.
- Laboratories within the United States and its territories are required to report all results to the appropriate public health authorities.
- Follow universal precautions when handling patient samples. All patient samples should be treated as if potentially infectious. Follow standard BSL-2 guidelines when working with patient samples. Put on the appropriate personal protective equipment.
- If the buffer solution contacts the skin, wash the area with soap and clean water and rinse thoroughly. Consult a physician if irritation develops.
- Control swabs, patient samples and tube assemblies should be handled as though they could transmit disease. Observe established precautions against microbial hazards during use and disposal.
- Dispose of kit reagents and patient samples according to all local, state, and federal regulations.
- Do not use swabs or buffer other than those provided with the DxLab COVID-19 Test Kit.
- Leave test kit components in their pouch until just before use.
- Do not mix components from different lots.
- Do not use any damaged kit contents.
- Do not use scissors or sharp objects to open pouches.
- Do not use a test kit that has leaked.
- Do not use kit components after their expiration date.
- All test kit components are single-use items. Do not use with multiple specimens.
- To help obtain accurate results, follow all instructions, and regard all precautions in this IFU.
- Inadequate or inappropriate sample collection, handling, processing, and/or storage can yield inaccurate results.
- Wear clean gloves and change gloves between the handling of each specimen.
- Use only the fixed volume transfer pipette provided in the kit to transfer the patient sample from the Buffer tube into the tube assembly.
- Do not reuse transfer pipettes.
- Do not use a tube assembly that has been dropped.
- Do not shake the tube assembly.
- Do not use a tube assembly with a damaged reaction tube or barcode label.
- Do not use visually bloody or overly viscous samples.
- Once tube assembly is added and the test bay lid is closed, the test has started. Do not move the DxHub, open the lid, or unplug the DxHub until the DxHub indicates the test has completed.
- Do not attempt to open a used tube assembly.
- Do not touch the heads of the Control Swabs. Cross contamination may occur due to the high sensitivity of the test.
- Due to the high sensitivity of the DxLab COVID-19 Test, contamination of the work area with previous samples may cause false positive results. Clean the DxHub and surrounding surfaces regularly as described in the procedure in the DxHub user manual.
- In the event of a spill of specimens or controls, wear gloves and absorb the spill with paper towels. Then, thoroughly clean the contaminated area with a 10% freshly prepared household chlorine bleach. Allow a minimum of two minutes of contact time. Ensure the work area is dry before using 70% denatured ethanol to remove bleach residue. Allow surface to dry completely before proceeding. Or, follow your institution's standard procedures for a contamination or spill event. Clean the DxHub as described in the procedure in the DxHub User Manual.
- For data transmission to the Laboratory Information System (LIS) server, only operate the DxHub instrument on wired network interfaces on trusted networks that have a properly configured firewall in place. Follow the procedures in the DxHub User Manual to configure LIS communications.
- Do not use the Sample ID or User Name fields to record the patient name or other identifiable information. The policy for entry of this data into the DxHub instrument should be decided by considering privacy requirements and regulations in your location.

### <span id="page-5-0"></span>F. Storage

Store DxLab COVID-19 Test kit at room temperature (15°-30°C/59°-86°F) in a dry location. Keep the test kit components in their original packaging prior to use and avoid prolonged exposure to light. Store DxHub device at 2°-45°C/36°-113°F.

### <span id="page-5-1"></span>G. DxHub Overview

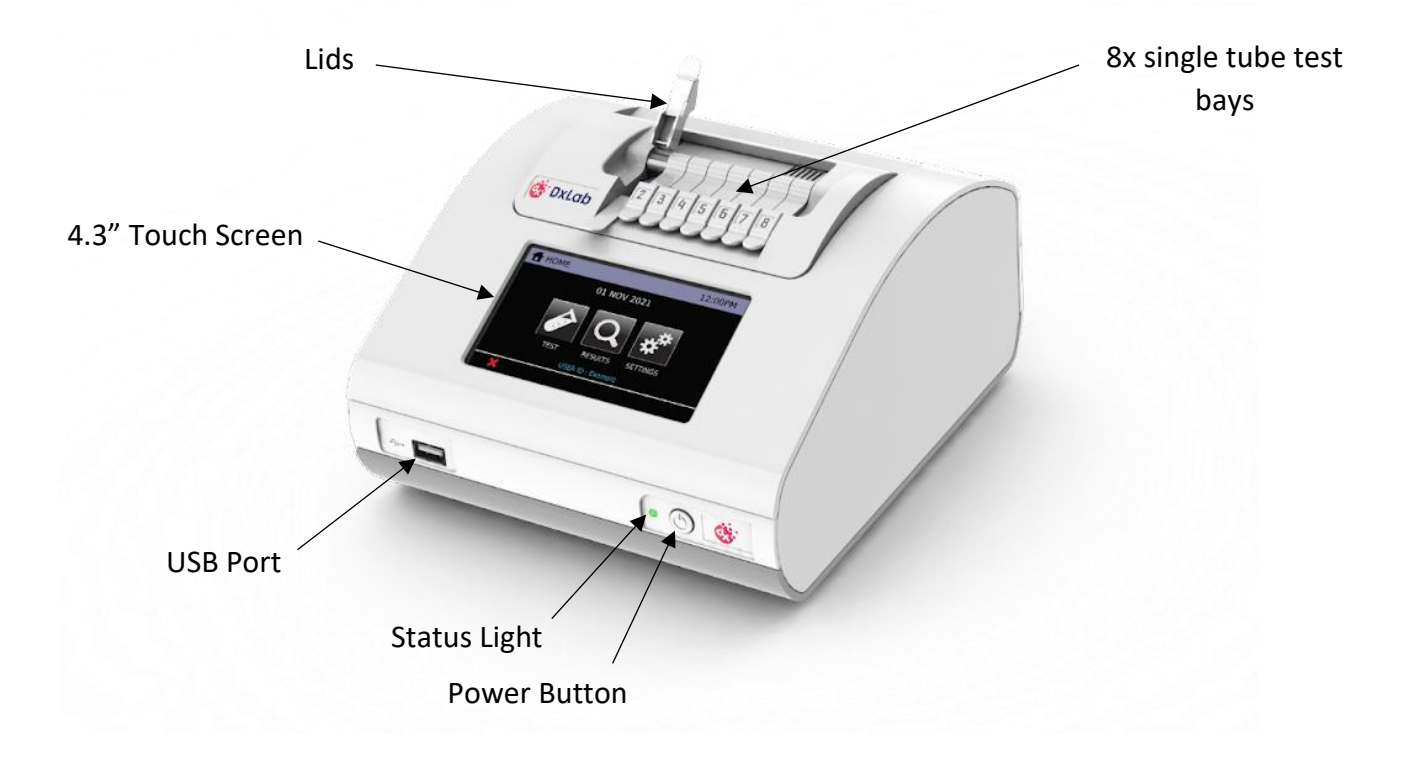

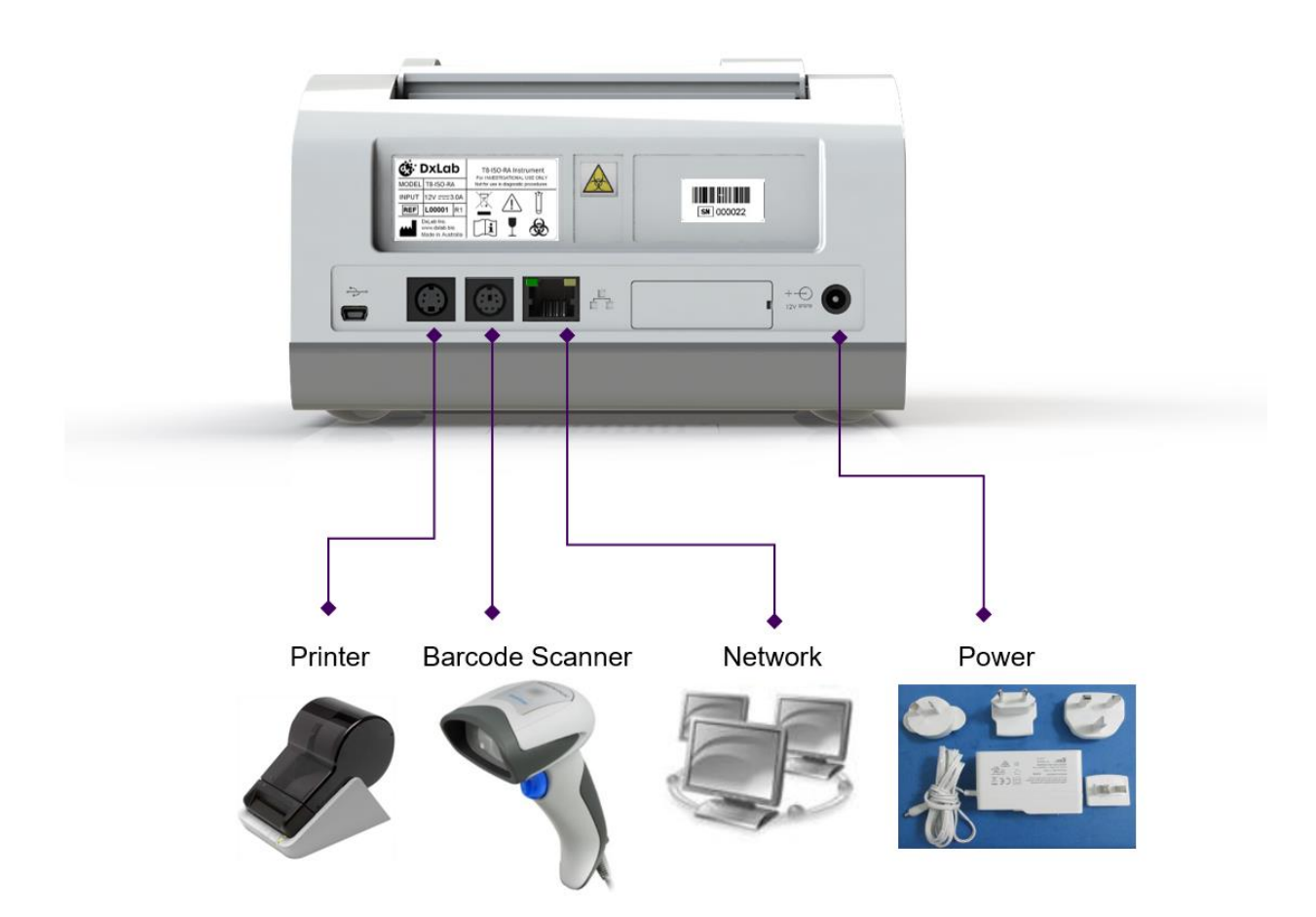

### <span id="page-6-0"></span>H. DxHub Device Setup

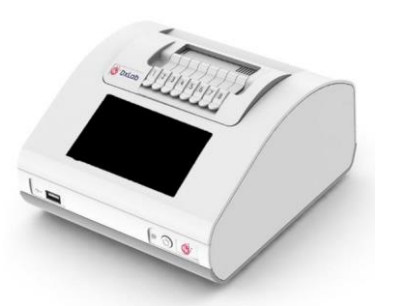

Unpack the DxHub and set up on a stable, level bench, in a clean environment.

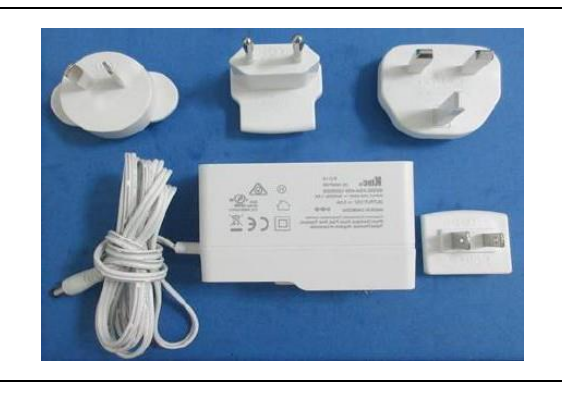

Configure the power supply for your region. Connect the 12V power supply to the DxHub's rear port.

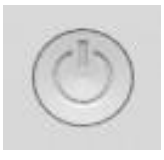

**DxLab** 

Press the power button for one second to power up and start the instrument. When desired, press and hold the power button for 3 seconds to shut down. It is recommended that the DxHub is powered down when not in use.

The loading screen will be displayed and the instrument will perform a self test.

If an error is found, refer to the DxHub user manual for further instruction.

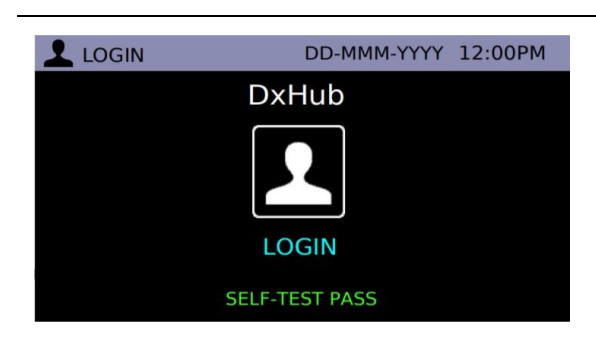

Self Test Running -- Please Wait

Enter username and password if requested. **First-time login only**: The user will be required to login using "admin" as the default username AND password.

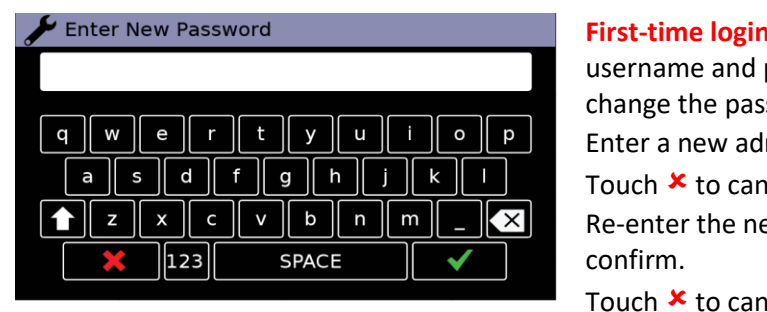

**only**: After first login using the default password, the user is prompted to sword.

min password. Touch  $\blacktriangledown$  to confirm.

icel.

 $ew$  admin password. Touch  $\blacktriangledown$  to

icel.

### <span id="page-8-0"></span>Barcode Scanner Details

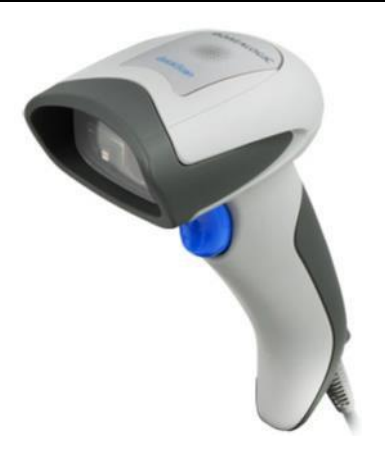

#### **Datalogic QuickScan Barcode Wand, QD2430**

The DxHub **requires** input from a barcode scanner. The scanner is **NOT** provided with the DxLab COVID-19 test or the DxHub instrument and should be purchased separately. The barcode scanner will supply a character string that appears in the text box as if it was typed on the onscreen keyboard.

The recommended barcode scanner is Datalogic QuickScan QD2430, 2D Area Imager, KBW/USB/RS-232 Multi-Interface, 4.5-14V, Black [\(QD2430-BK\)](https://www.barcodefactory.com/datalogic/scanners/quickscan-qd2400/qd2430-bk) or Datalogic QuickScan QD2430, 2D Area Imager, KBW/USB/RS-232 Multi-Interface, 4.5-14V, White [\(QD2430-WH\)](https://www.barcodefactory.com/datalogic/scanners/quickscan-qd2400/qd2430-wh) from BarcodeFactory. The QD2430 scanner is connected to the instrument via a specific cable supplied with the DxHub. Once connected and set up, the scanner is typically operated in default mode and will read both standard barcodes and 2D,QR-type barcodes.

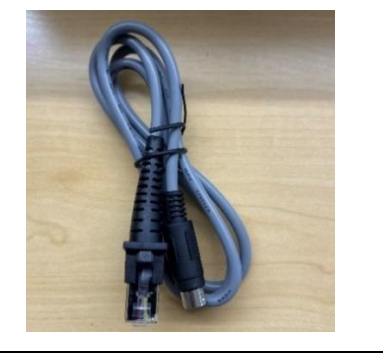

Plug the cable provided with the DxHub (**NOT** the cable included with the barcode scanner) into the bottom of the barcode scanner handle. Connect the barcode scanner cable to the DxHub's rear port.

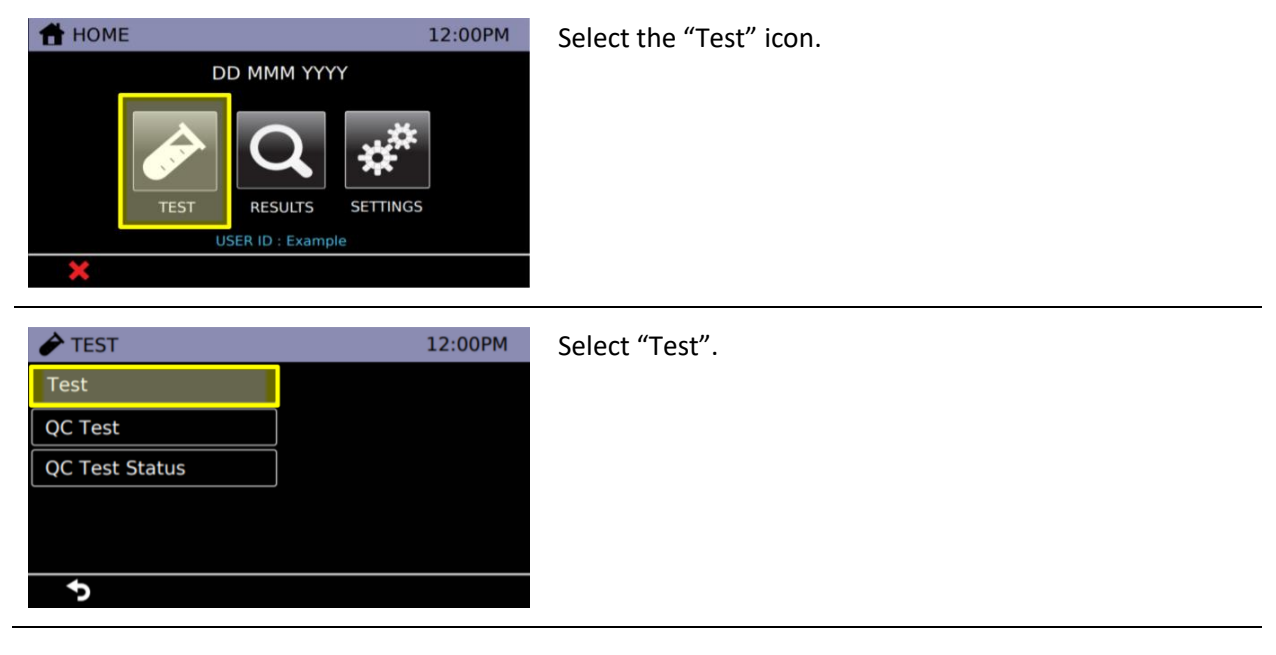

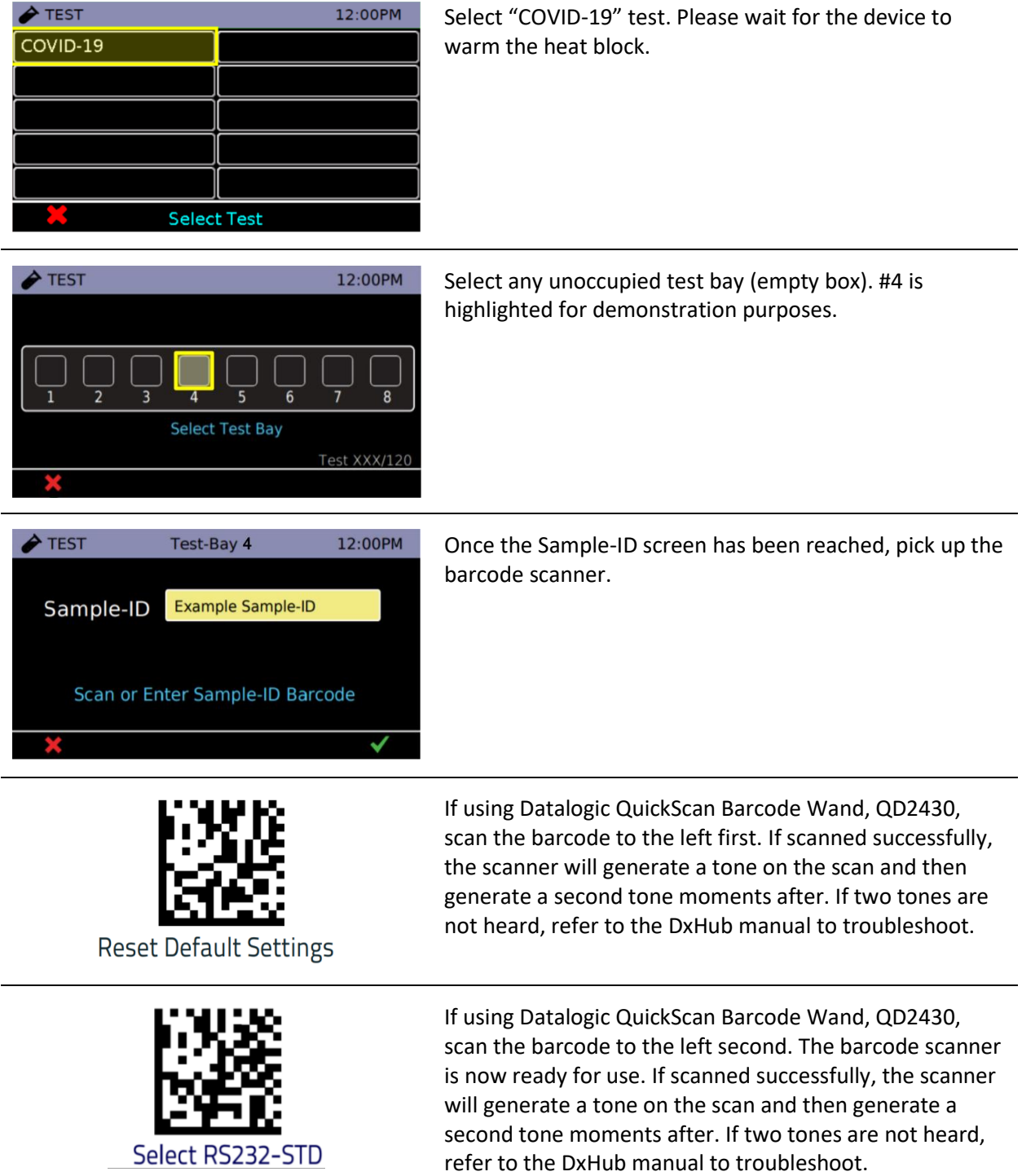

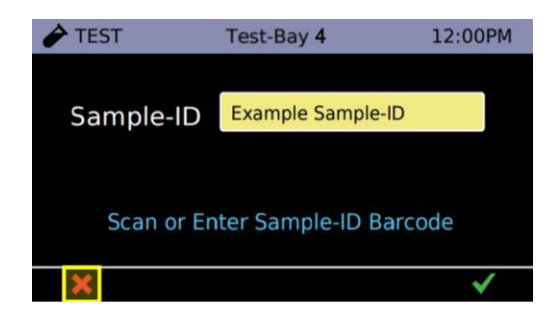

If not testing immediately, touch  $\boldsymbol{\chi}$  three times to return to the logout screen.

If testing external quality control samples, touch  $\boldsymbol{X}$  two times to return to the Home Menu, and proceed to I. [Quality Control.](#page-10-0)

If testing patient samples, touch  $\boldsymbol{\chi}$  two times to return to the Home Menu, and proceed to [J. Test Procedure,](#page-11-2) [Preparing DxHub for Testing,](#page-11-2) Step 2.

## <span id="page-10-0"></span>I. Quality Control

### <span id="page-10-1"></span>Internal Controls

Each DxLab COVID-19 Test includes a built-in internal control that utilizes a primer set that targets nucleic acids of the ActB gene. The internal control ensures that an adequate sample is added and the test is carried out properly through all of its stages, which include sample elution, lysis, reverse transcription, DNA amplification, and fluorescence-based detection. The internal control passes (i.e., the test result is valid) if a change in the fluorescence signal corresponding to the intercalating dye meets the threshold-based criteria. If the internal control fails to pass, the test result is invalid.

### <span id="page-10-2"></span>External Controls

External controls should be used in accordance with local, state, and federal accrediting organizations as applicable. DxLab suggests the use of commercially available positive and negative external run control swabs that have been validated with this test, Helix Elite™ Inactivated SARS-CoV-2 Whole Virus from Microbiologics® (Cat. No. HE0066NS) and Helix Elite™ Inactivated Negative Cellularity Control from Microbiologics® (Cat. No. HE0067NS).

To run external control swabs, unwrap the swab and run the swab on DxLab COVID-19 Test using the Quality Control workflow in the DxHub instrument.

DxLab recommends that external positive and negative controls be run:

- Once after each new device setup
- Once for each new lot or shipment of test kits
- Once for each new operator
- When problems are suspected or identified
- As required to conform with your internal quality control procedures, with local, state and/or federal regulations, or accrediting groups.

If the External Run Control returns Invalid as the test result, repeat the control test. If repeat tests continue to return Invalid results, or if an incorrect control result is obtained (i.e., if a negative control test returns Positive or a positive control test returns Negative), do not perform patient tests or report patient results. Contact Technical Support [\(support@dxlab.bio\)](mailto:support@dxlab.bio) for a root case investigation and suspend testing of patient specimens until a root cause has been identified and eliminated.

### **Refer to DxLab COVID-19 Test Quality Control Instructions for detailed instructions on performing a Quality Control Test with the external run control swabs.**

**Refer to [J. Test Procedure, Section 5](#page-18-0) an[d Section 6](#page-19-0) for instructions on viewing QC Test results and QC Test status.**

### <span id="page-11-0"></span>J. Test Procedure

### <span id="page-11-1"></span>Preparing DxHub for Testing

- **Refer t[o H.](#page-8-0) DxHub Device Setup for instrument setup**
- **Refer to DxLab COVID-19 Test Quality Control Instructions for Quality Control Test Procedure**
- **Operate DxHub on a level surface, between 10°C to 30°C and 20% to 80% relative humidity.**
- **Unless instructed, keep the test bay lids on the DxHub CLOSED.**
- **Every test should be performed with a new set of gloves.**
- **Gloves should be immediately discarded after disposing of the sample and tube assembly.**
- **Do NOT use a test kit that is wet or has leaked.**

<span id="page-11-2"></span>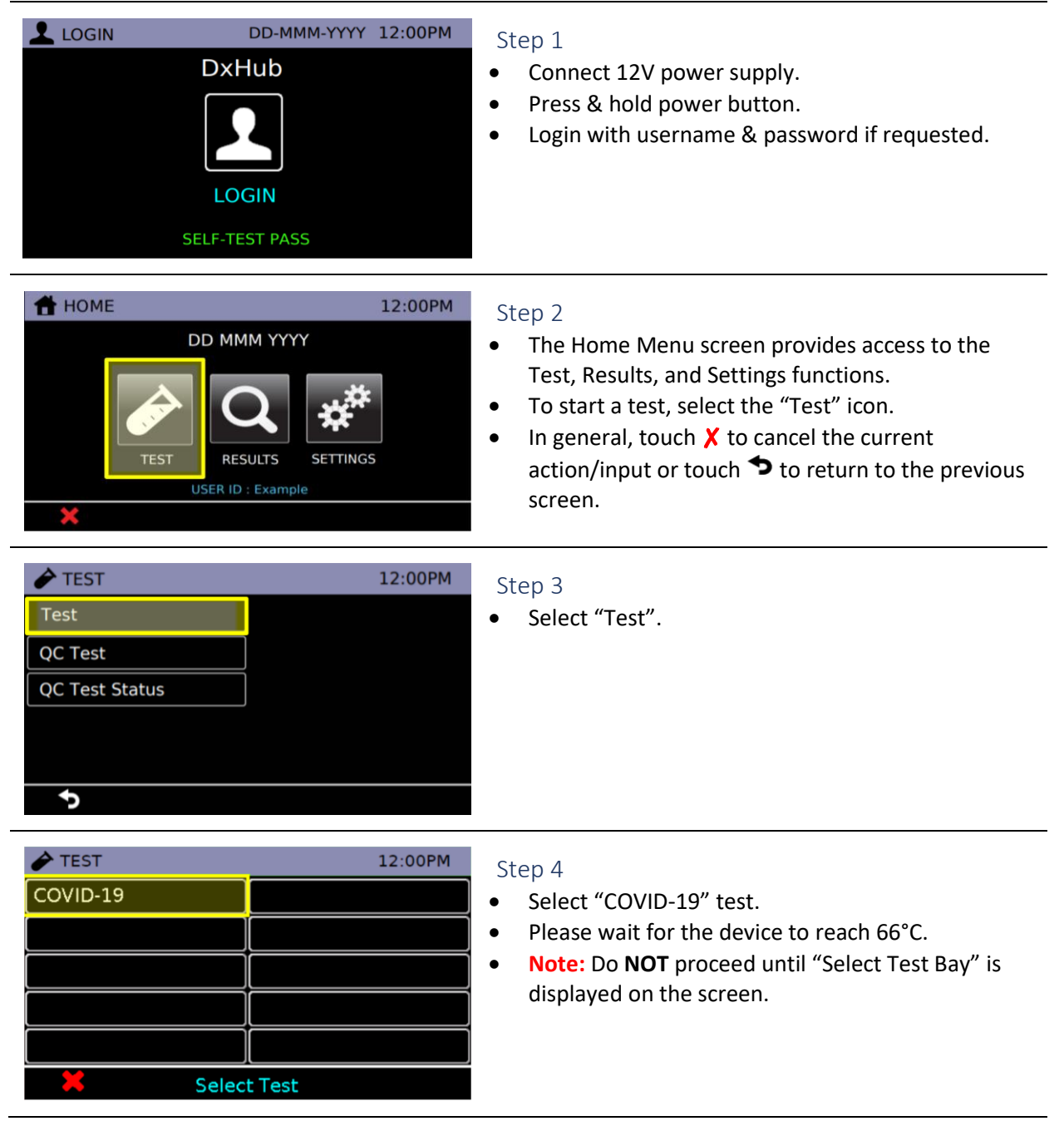

### <span id="page-12-0"></span>Section 1: Nasal Swab Collection

**Skip step 2 if swab sample has been pre-collected.**

**For best performance, swabs should be tested as soon as possible after collection. If immediate testing is not possible, the swab can be placed in its original packaging and kept at room temperature (15-30°C) for up to two (2) hours prior to testing. If greater than two (2) hour delay occurs, dispose of the sample. A new sample must be collected for testing.**

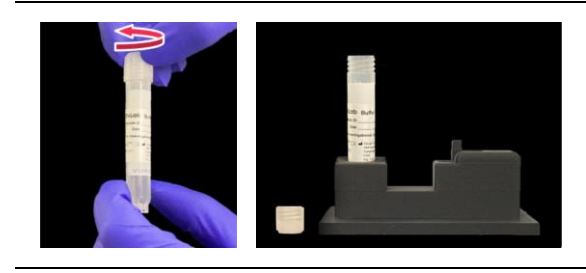

### Step 1

- Open the buffer tube. Do **NOT** dispose of the buffer tube cap.
- Place the buffer tube in the tube holder.

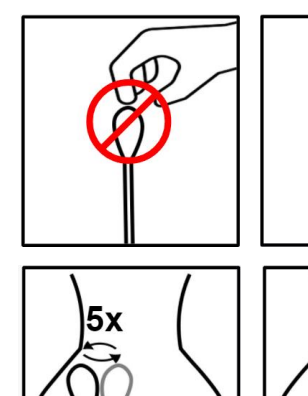

### Step 2

- Remove the collection swab from its pouch.
- **Note:** Do **NOT** touch the swab tip. Only hold the swab by its handle.
- Insert the swab tip fully into one nostril until resistance is met.
- Using moderate pressure, rub the swab against the inside wall of the nostril. Make 5 big circles for 10 seconds.
- Using the same swab, repeat the swabbing step for the other nostril.
- After collection, do **NOT** let the swab tip touch anything.

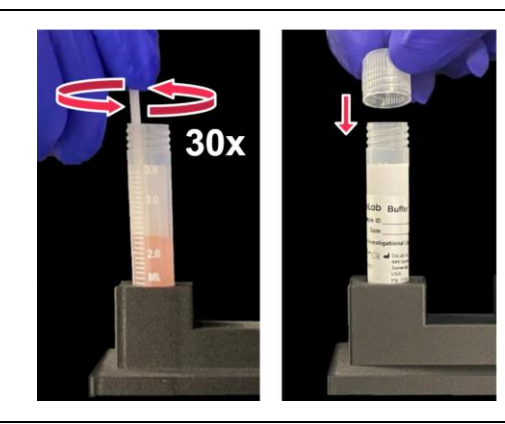

### Step 3

- Insert the swab tip into the buffer tube.
- Swirl the swab along the tube wall **30 times**. Keep the swab tip in contact with the bottom of tube.
- Dispose of the used swab in a biohazard bin.
- Screw on the buffer tube cap.
- **Note**: Colored liquid used for demonstration purposes only.

### <span id="page-13-0"></span>Section 2: Test Preparation

### **Proceed to testing the sample immediately after collection**

<span id="page-13-1"></span>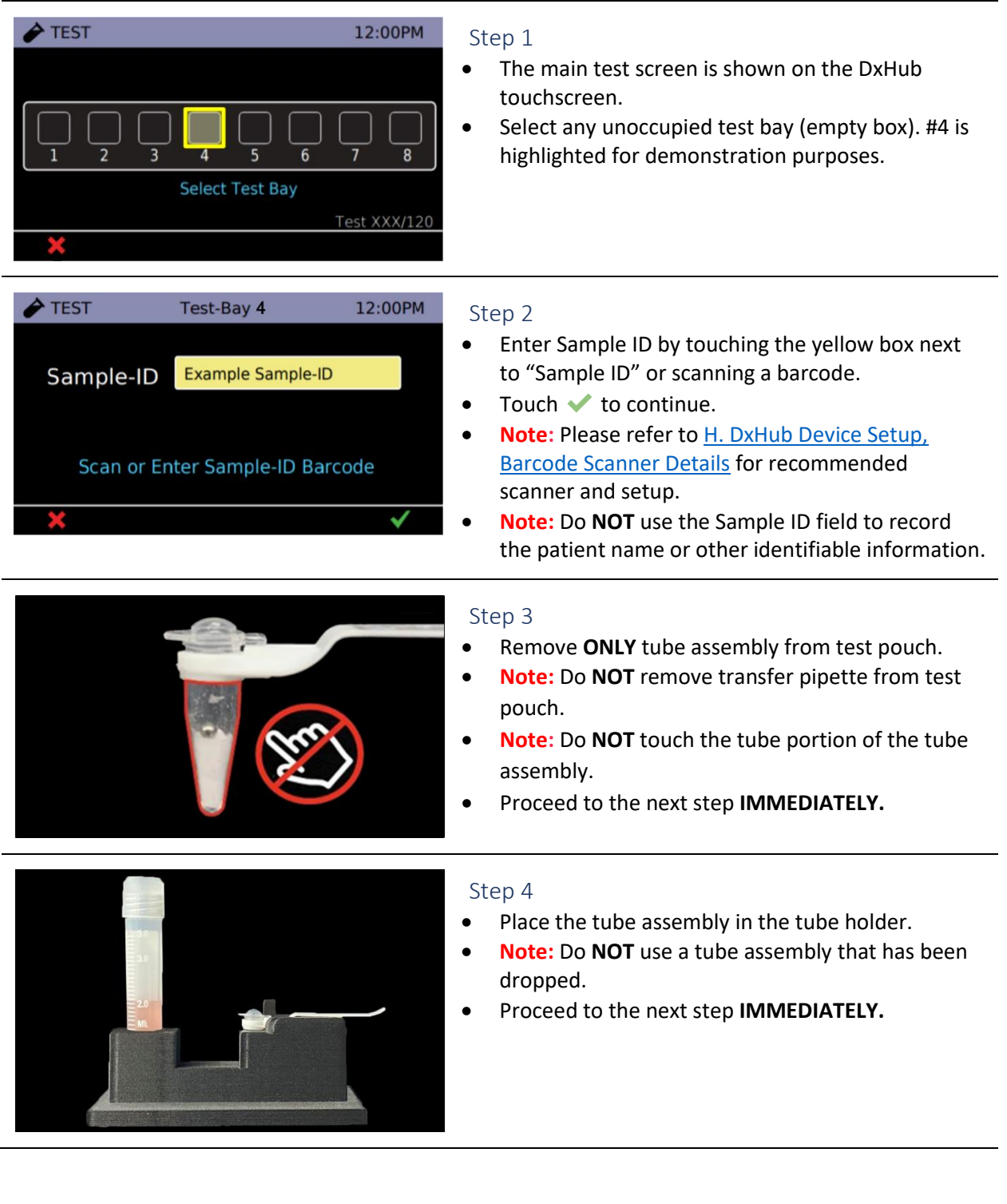

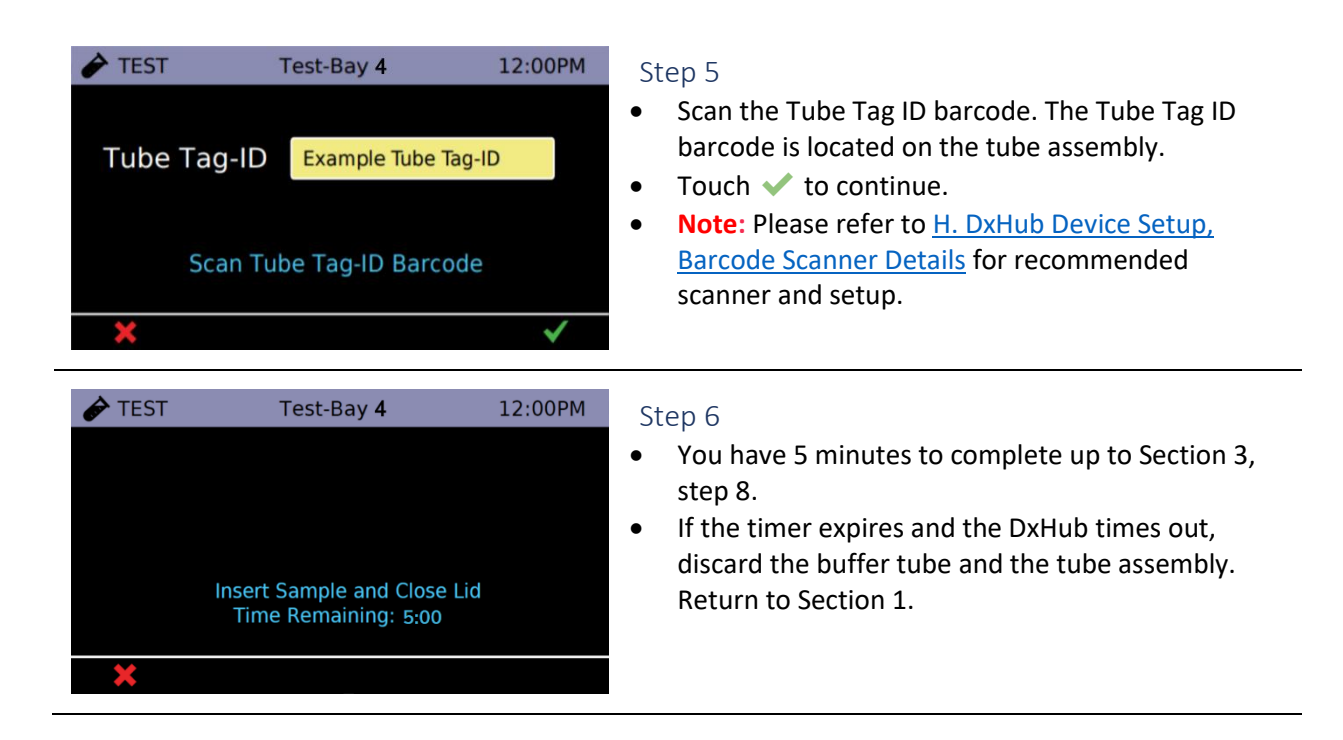

### <span id="page-14-0"></span>Section 3: Running the Test

- **When handling the transfer pipette, touch ONLY the top bulb.**
- **If lower bulb or shaft of the transfer pipette is touched, dispose of all test materials (transfer pipette, buffer tube, and tube assembly) and restart the testing procedure with a new kit.**

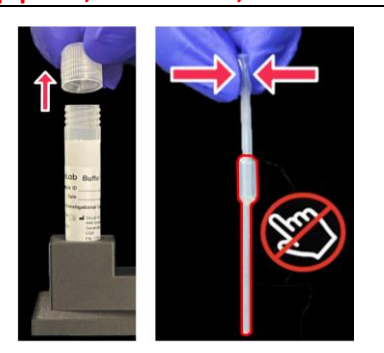

#### Step 1

- Open the buffer tube.
- Remove the transfer pipette from test pouch.
- Squeeze the **top bulb** until it is fully **flat**.

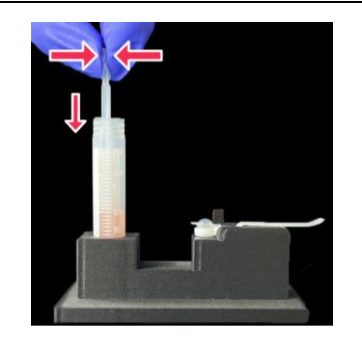

#### Step 2

• **While keeping the bulb squeezed**, insert the transfer pipette tip into the buffer tube until it touches the bottom of the tube.

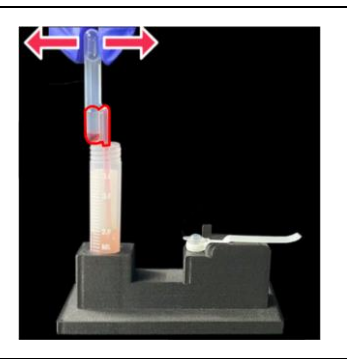

#### Step 3

- Keep the tip fully under liquid and release the upper bulb to **fill the entire shaft** with liquid.
- **Note:** There should be some liquid in the lower bulb.
- **Note:** Do **NOT** invert transfer pipette.

### Step 4

- Carefully flip open the cap of the tube assembly.
- **Note:** Once cap is open, sample must be added **IMMEDIATELY** (within 1 minute).

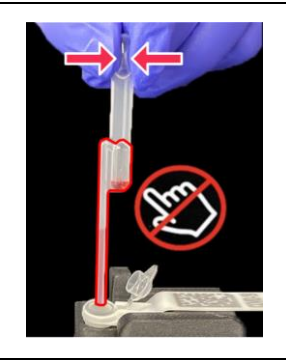

### Step 5

- Keep the transfer pipette tip level with the tube rim.
- Squeeze top bulb of transfer pipette to dispense liquid.
- **Note:** Some liquid will remain in the lower bulb.
- **Note:** Do **NOT** release top bulb.
- Dispose of the transfer pipette in a biohazard bin.

### Step 6

- **COMPLETELY** close the cap of tube assembly (as shown in green circle).
- **Note:** Do **NOT** shake or tilt the tube assembly.
- Close the buffer tube.

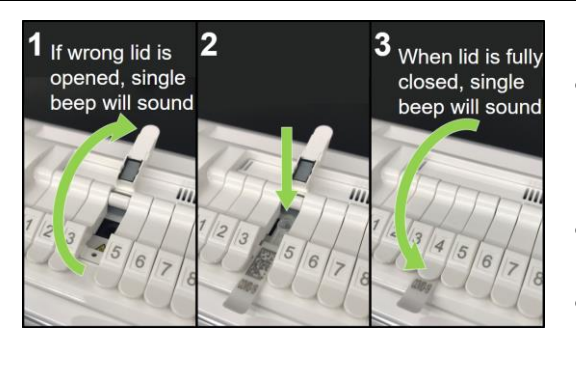

### Step 7

- Open lid of test bay that was selected in [J. Test](#page-13-1)  [Procedure, Section 2: Test Preparation](#page-13-1) step 1 (1), insert tube assembly into test bay (2), and firmly close test bay lid (3).
- The selected test bay is displayed at the top of the screen.
- **Note:** Do **NOT** keep the test bay lid open for more than 10 seconds.

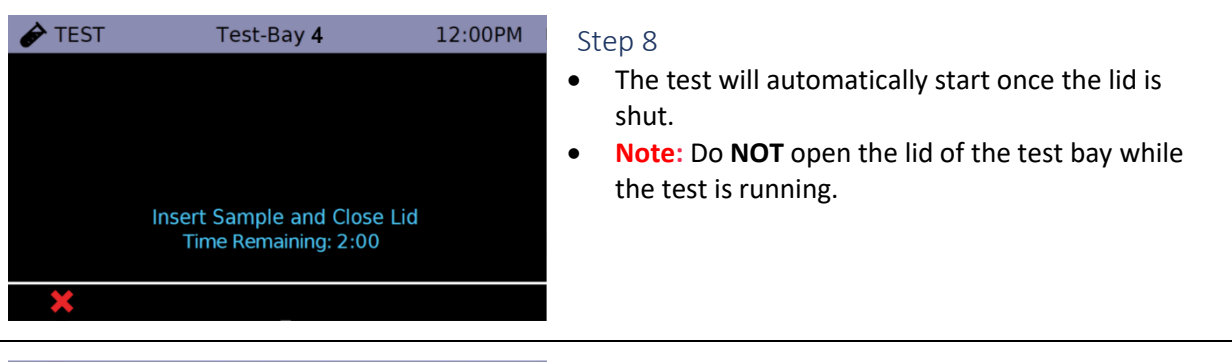

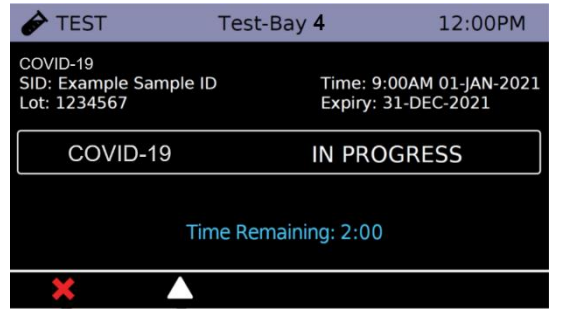

#### Step 9

- The test will complete in ~25 minutes. Two beeps will sound when a test is complete.
- **Note:** Do **NOT** turn off or unplug the DxHub while a test is in progress.
- Touch the Δ icon to return to the main test screen.
- From the main test screen, you can view the result of a completed test, view the progress of a test in progress, or start a new test.

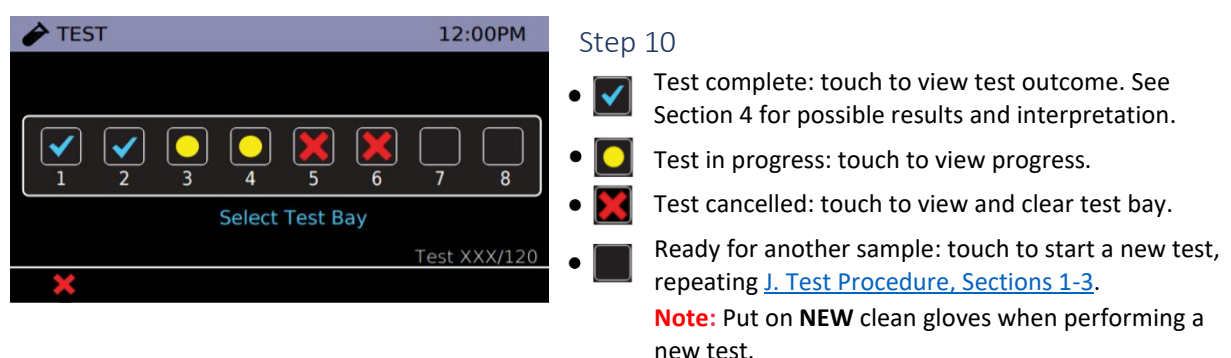

### <span id="page-17-0"></span>Section 4: Test Results and Interpretation

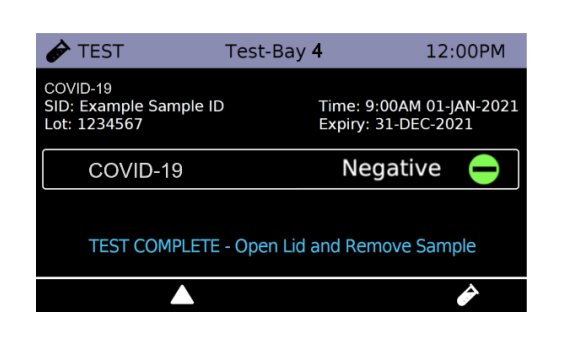

- Possible test outcomes are: Negative  $\bigcirc$ , Positive  $\bigcirc$ , Invalid  $\bigcirc$ , or Error  $\bigwedge$
- Open the test bay lid and dispose of the tube assembly in a biohazard bin. Close the test bay lid **IMMEDIATELY** after removing the tube assembly.
- **Note:** Do **NOT** keep the test bay lid open for more than 10 seconds.
- **Note:** Do **NOT** open the cap of the tube assembly.
- Dispose of used buffer tube and gloves in a biohazard bin. Ensure all test materials are closed before disposal.
- Touch the  $\Diamond$  icon to begin a new test in the same test bay, repeating [J. Test Procedure: Sections 1-3.](#page-12-0) Alternatively, touch Δ to return to the main test screen.

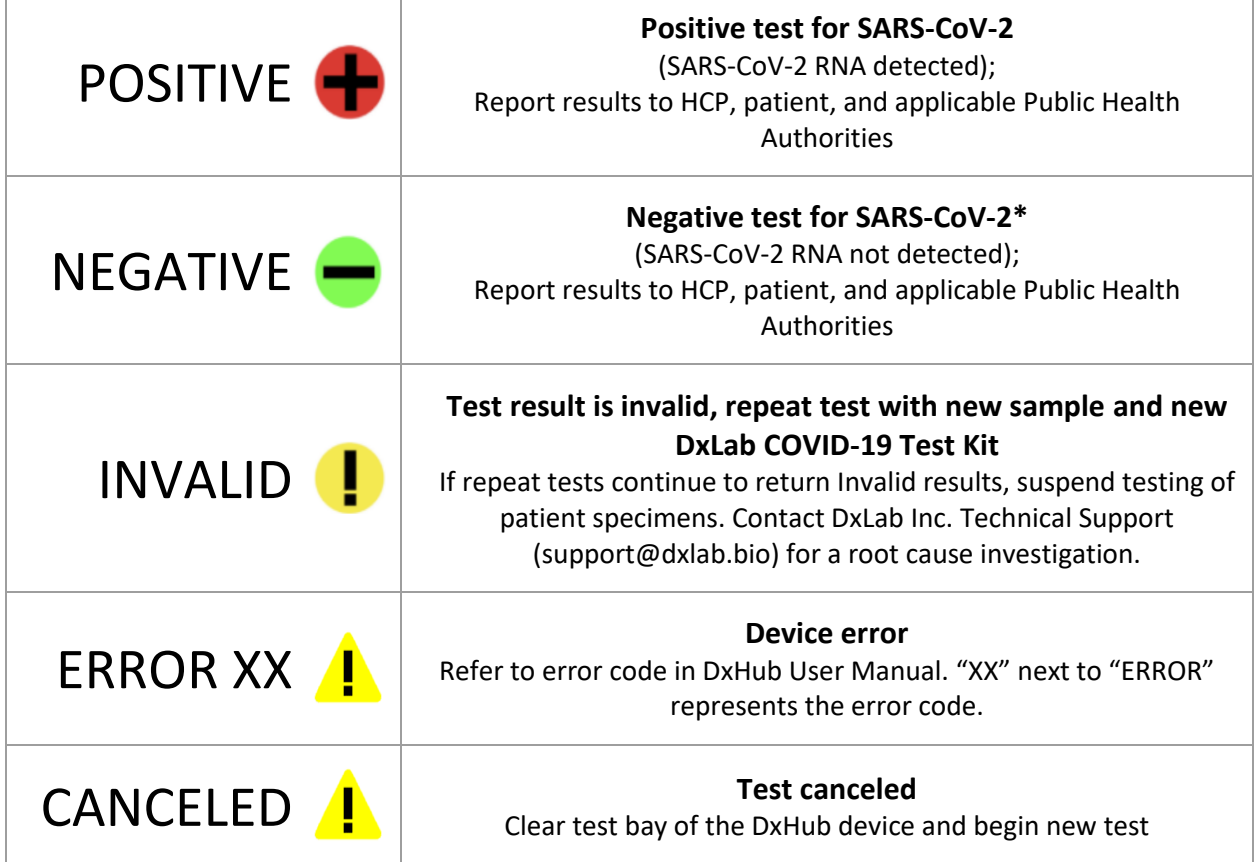

\*Note: A negative result is presumptive and confirmation with a second molecular assay, if necessary for patient management, may be performed.

\* Note: For serial testing programs, additional confirmatory testing is required when a negative result is obtained for the first sample. This second sample must be collected and tested at least 24 hours after your first test and within the next 48 hours. Additional testing may also be necessary if the individual was exposed to someone who tested positive for SARS-CoV-2 (the virus that can cause COVID-19), or in communities with high numbers of positive cases (high prevalence of infection).

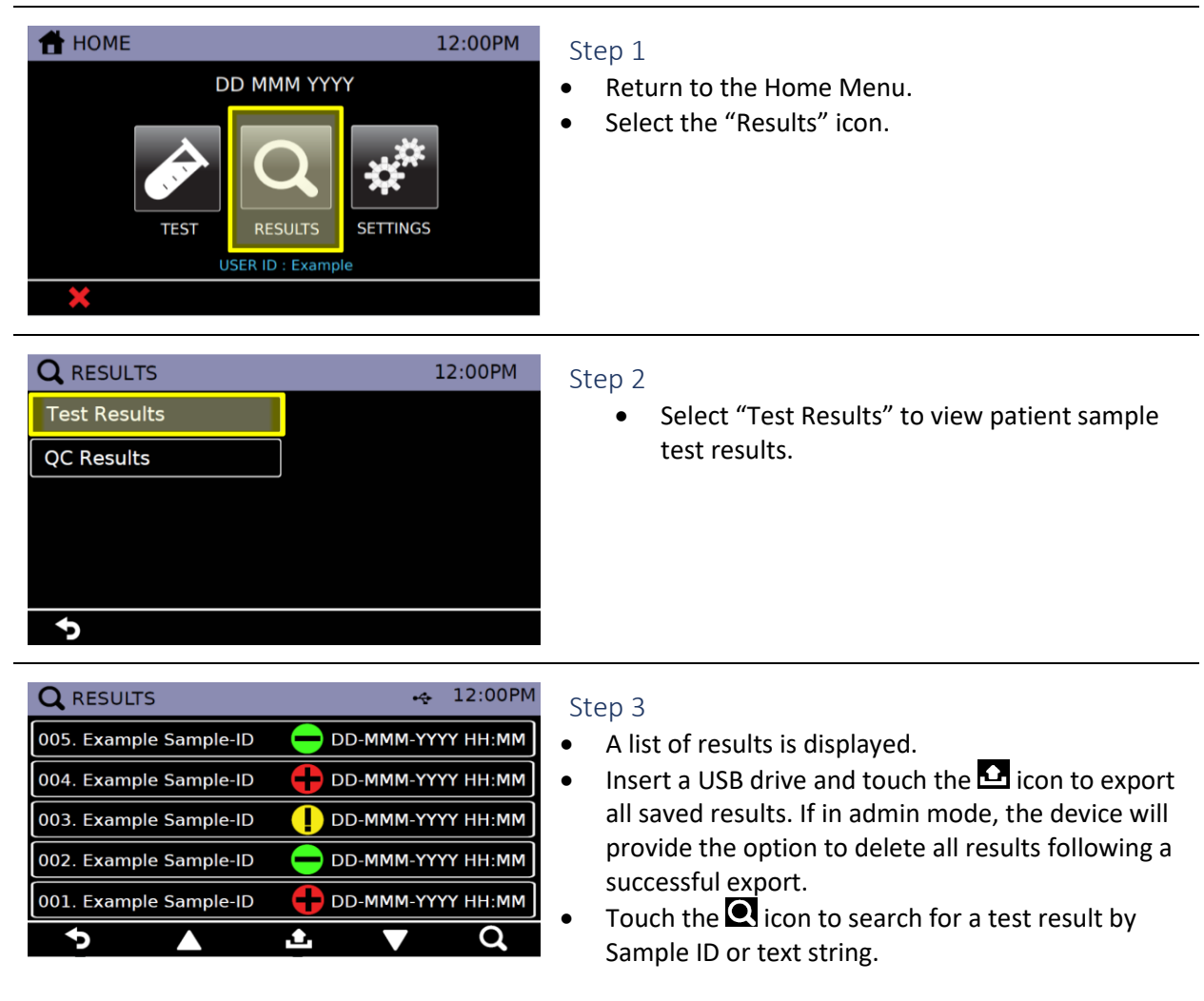

### <span id="page-18-0"></span>Section 5: Viewing and Exporting Results

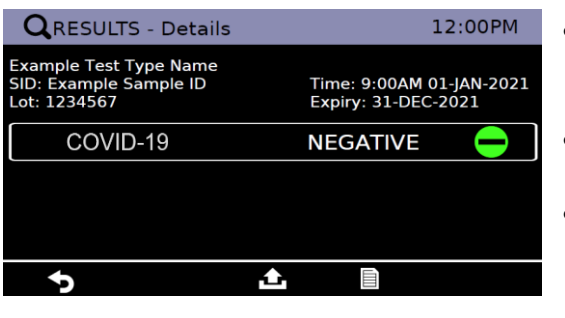

### Step 4

- Select a test from the list to view information about time, Sample ID, Tube Assembly ID, and test result.
- Insert a USB drive and touch the  $\blacksquare$  icon to export the selected result.
- Connect a printer to the printer port at the back of the DxHub and touch the  $\blacksquare$  icon to print the selected result. Refer to the DxHub user manual for recommended printer and setup.

**Note: The same procedure can be followed to view and export quality control test results by selecting "QC Results" in step 2.**

### <span id="page-19-0"></span>Section 6: Viewing QC Test Status

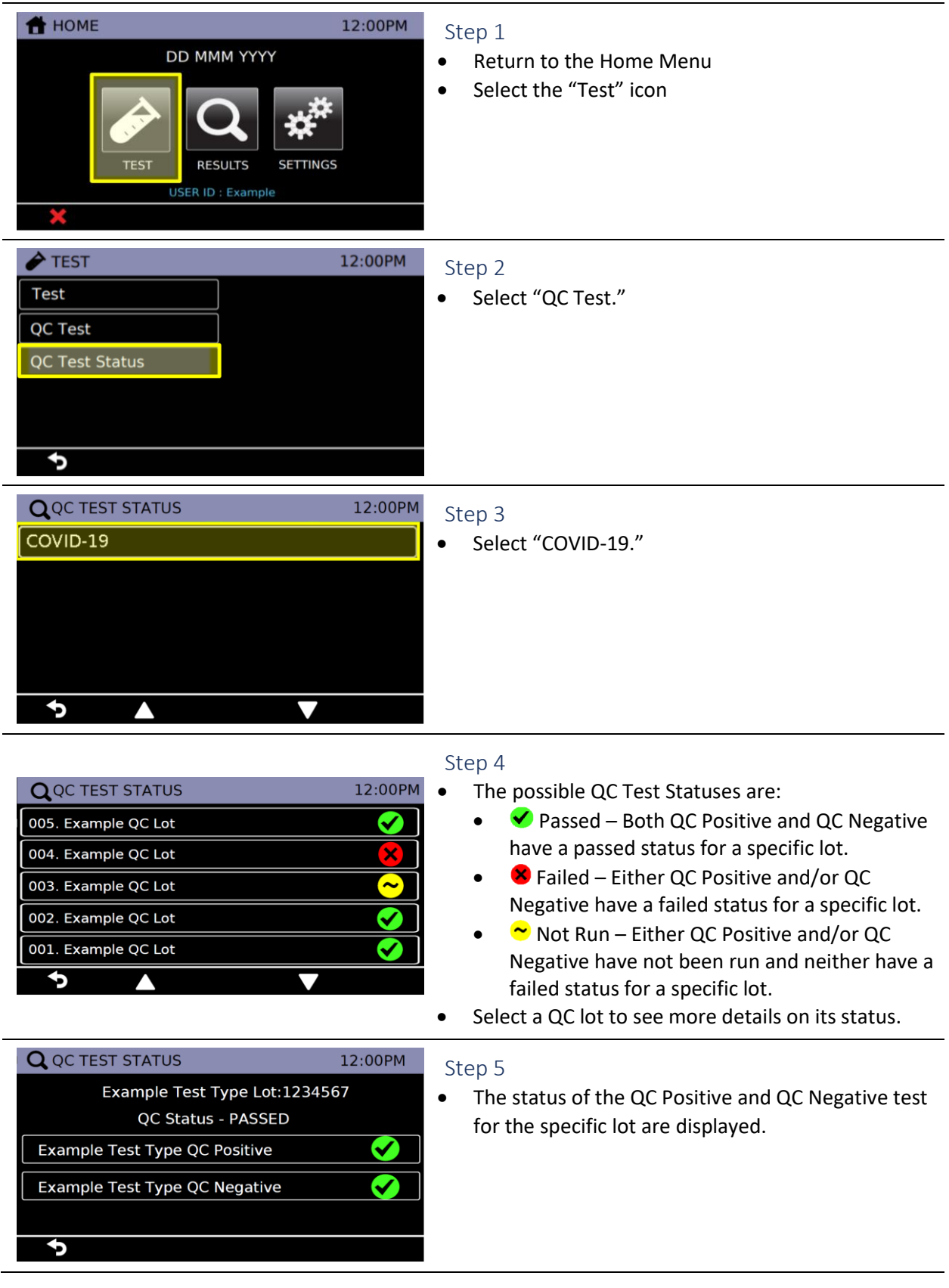

### <span id="page-20-0"></span>K. Limitations

- The performance of the DxLab COVID-19 test was evaluated using the procedures provided in this product insert only. Modifications to these procedures may alter the performance of the test.
- Negative results should be treated as presumptive and, if inconsistent with clinical signs and symptoms or necessary for patient management, should be confirmed with a different authorized or cleared molecular test in a CLIA-certified laboratory that meets requirements to perform high or moderate complexity tests.
- The performance of this test was established based on the evaluation of a limited number of clinical specimens. Clinical performance has not been established with all circulating variants but is anticipated to be reflective of the prevalent variants in circulation at the time and location of the clinical evaluation. Performance at the time of testing may vary depending on the variants circulating, including newly emerging strains of SARS-CoV-2 and their prevalence, which change over time.
- The performance of this test has not been evaluated for use in patients without signs and symptoms of respiratory infection or other epidemiological reasons to suspect COVID-19, or for serial screening applications tested twice over two or three days with at least 24 hours and no more than 48 hours between tests, and performance may differ in these populations. A study to support use for serial testing will be completed.
- The effect of interfering substances has only been evaluated for those listed in this labeling. Potential interference has not been evaluated for substances other than those described in the Interfering Substances section below. Interference by substances other than those described in the Interfering Substances section below could lead to erroneous results.
- False negative results may occur if a specimen is improperly collected, transported, or handled. False negative results may also occur if amplification inhibitors are present in the specimen or if inadequate levels of viruses are present in the specimen. Negative results should be considered in the context of a patient's recent exposures, history, and the presence of clinical signs and symptoms consistent with COVID-19.
- Exposing the test sample or test kit components to Method All-Purpose Cleaner may cause false negative results.
- As with any molecular test, mutations within the target regions of the DxLab COVID-19 test could affect primer and/or probe binding resulting in failure to detect the presence of the virus.
- The test cannot rule out diseases caused by other bacterial or viral pathogens.
- The DxLab COVID-19 test is intended for testing a swab directly without elution in viral transport media as dilution will result in decreased detection of low positive samples that are near the limit of detection of the test.

### <span id="page-21-0"></span>L. Conditions of Authorization for the Laboratory

The DxLab COVID-19 Test Letter of Authorization, along with the authorized Fact Sheet for Healthcare Providers, the authorized Fact Sheet for Patients, and authorized labeling are available on the FDA website: [https://www.fda.gov/medical-devices/coronavirus-disease-2019-covid-19-emergency-use-authorizations-medical](https://www.fda.gov/medical-devices/coronavirus-disease-2019-covid-19-emergency-use-authorizations-medical-devices/in-vitro-diagnostics-euas)[devices/in-vitro-diagnostics-euas.](https://www.fda.gov/medical-devices/coronavirus-disease-2019-covid-19-emergency-use-authorizations-medical-devices/in-vitro-diagnostics-euas)

However, to assist clinical laboratories using the DxLab COVID-19 Test ("your product" in the conditions below), the relevant Conditions of Authorization are listed below:

- A. Authorized laboratories<sup>1</sup> using your product must include with test result reports, all authorized Fact Sheets. Under exigent circumstances, other appropriate methods for disseminating these Fact Sheets may be used, which may include mass media.
- B. Authorized laboratories using your product must use your product as outlined in the authorized labeling. Deviations from the authorized procedures, including the authorized instruments, authorized extraction methods, authorized clinical specimen types, authorized control materials, authorized other ancillary reagents and authorized materials required to use your product are not permitted.
- C. Authorized laboratories that receive your product must notify the relevant public health authorities of their intent to run your product prior to initiating testing.
- D. Authorized laboratories using your product must have a process in place for reporting test results to healthcare providers and relevant public health authorities, as appropriate.
- E. Authorized laboratories must collect information on the performance of your product and report to DMD/OHT7-OIR/OPEQ/CDRH (via email: [CDRH-EUA-Reporting@fda.hhs.gov\)](mailto:CDRH-EUA-Reporting@fda.hhs.gov) and DxLab Inc. [\(support@dxlab.bio](mailto:support@dxlab.bio) o[r www.dxlab.bio\)](http://www.dxlab.bio/) any suspected occurrence of false positive or false negative results and significant deviations from the established performance characteristics of your product of which they become aware.
- F. All operators using your product must be appropriately trained in performing and interpreting the results of your product, use appropriate personal protective equipment when handling this kit, and use your product in accordance with the authorized labeling.
- G. DxLab Inc., authorized distributor(s) and authorized laboratories using your product must ensure that any records associated with this EUA are maintained until otherwise notified by FDA. Such records must be made available to FDA for inspection upon request.

 $\overline{\phantom{a}}$ 

 $<sup>1</sup>$  The letter of authorization refers to "authorized laboratories" as "laboratories certified under the Clinical</sup> Laboratory Improvement Amendments of 1988 (CLIA), 42 U.S.C. §263a, that meet the requirements to perform high, moderate or waived complexity tests. The DxLab COVID-19 Test is authorized for use at the Point of Care (POC), i.e., in patient care settings operating under a CLIA Certificate of Waiver, Certificate of Compliance, or Certificate of Accreditation."

### <span id="page-22-0"></span>M. Performance Characteristics

### <span id="page-22-1"></span>Analytical Sensitivity (Limit of Detection)

A Limit of Detection (LoD) study was completed to establish the lowest number of viral copies per swab that could be detected by the DxLab COVID-19 Test at least 95% of the time. The study was run using swab samples that were prepared by serially diluting gamma-irradiated SARS-CoV-2 virus of a known concentration in the clinical nasal swab matrix and then pipetting 50 μL of the virus dilution onto a fresh, unused nasal swab.

Using Lot 1 of the DxLab COVID-19 Test kits, preliminary range finding was performed by testing 3 different target concentrations, with 3-6 replicates at each target concentration. The lowest concentration at which all the replicates were positive was 3,000 copies/swab, which was treated as the tentative LoD.

### **LoD Range Finding Results**

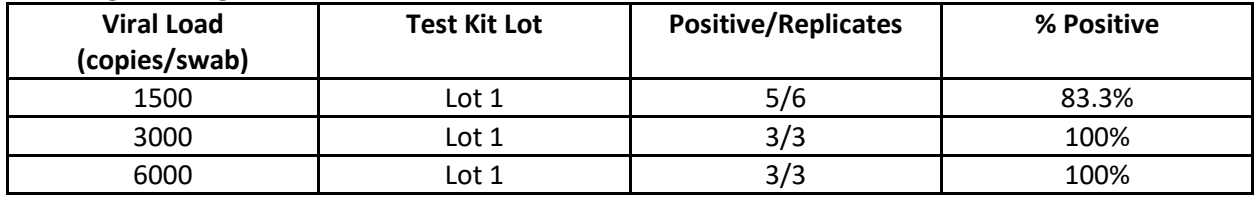

To confirm the LoD, 20 additional swab samples at 3,000 copies/swab were tested using Lot 1 of the test kits, which yielded 19/20 positives (95%). Using Lot 2 test kits, testing 10 replicates at 3,000 copies/swab yielded 8/10 positives (80%), and testing 20 replicates at 4,000 copies/swab yielded 20/20 positives (100%). The LoD of the DxLab COVID-19 Test is thus 4,000 copies/swab, the highest LoD across two lots (per CLSI EP17-A2).

### **LoD Confirmation Results**

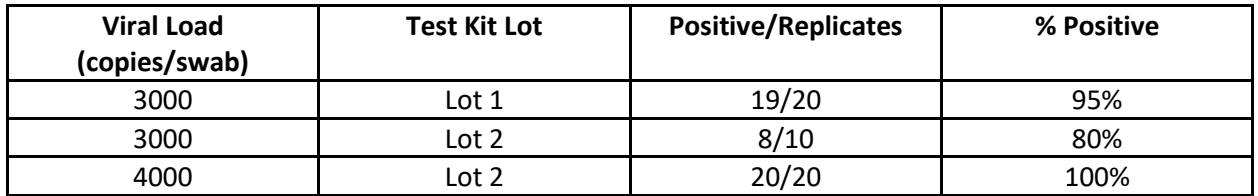

### <span id="page-23-0"></span>Analytical Reactivity (Inclusivity)

Analytical reactivity of DxLab COVID-19 Test was evaluated by in silico analysis of the test's 6 primers in relation to the US nucleotide sequences available from the NCBI database as of May 11, 2022. The initial alignment was done using BLAST alignment of each of six primers individually against the entire dataset.

From the in silico analysis, mismatches of 4 base-pairs were observed at a frequency lower than 0.0003%, mismatches of 3 base-pairs were observed at a frequency lower than 0.0049%, and mismatches of 2 base-pairs were observed at a frequency lower than 0.0693% for all six primers used in the DxLab COVID-19 Test (there were no mismatches of more than 4 base pairs). Of those variant sequences, a majority of the identified mismatches were based on failures of the sequencing algorithm to identify the nucleotide at the affected positions (i.e., the sequence position was denominated with 'N'; all of the 3 base-pair and 4 base-pair mismatches had all of the nucleotides at the affected positions denominated with 'N'; about 85% of the 2 base-pair mismatches had all of the nucleotides at the affected positions denominated with 'N').

Mismatches of a single base-pair did not exceed a prevalence of 0.7350% for all but one of the six primers (for the forward internal primer, one of the single base-pair mismatches had a prevalence of 7.3789% in the full US database, 44.0055% in the past 90 days, and 93.6946% in the past 30 days; this variant sequence belongs to the omicron subvariant BA.2). The potential impact of this single base-pair mismatch was evaluated by calculating the predicted melting temperature (Tm) of the oligonucleotide sequence with and without the single-point mutation using the nearest-neighbor two-state model, with ion and primer concentrations which are reflective of the conditions of the test as inputs to the model. The expected change in Tm due to the single-point mutation did not result in a decrease in Tm to below the reaction temperature of the DxLab COVID-19 Test. It is thus expected that this single base-pair mismatch would not impact the primer's ability to bind the target in the LAMP amplification.

### **Ongoing Variant Monitoring Plan:**

DxLab plans to monitor new and emerging SARS-COV-2 viral mutations on a 30-day rolling period as new sequences are added to NCBI. In the event that a new variant of concern is declared by the WHO, DxLab will isolate these sequences from other NCBI data and analyze them separately.

Thus far, mutations and variants of significance have not had (and is not expected to have) any significant impact on the accuracy of the DxLab COVID-19 Test. This is primarily due to the fact that the test targets a well-conserved region of the M gene, which has not been as susceptible to mutations as other regions (e.g., the S gene). DxLab will continue to monitor emerging viral mutations as described, and perform additional mitigation measures as needed, should any mutation that may impact the DxLab COVID-19 Test's performance has >1% frequency on the 30-day rolling window.

### <span id="page-24-0"></span>Analytical Specificity (Cross Reactivity)

The analytical specificity of DxLab COVID-19 Test was first estimated by performing an in silico analysis of the test's six primers against high priority organisms. The analysis was conducted by mapping the individual primer sequences to the microbial organism's genome sequences downloaded from the NCBI database. Primers that generated an E-value <0.05 were considered a positive hit (i.e., sequence alignment reported).

BLAST alignments showed that *Bordetella pertussis* has 90% homology with LoopB primer of the DxLab COVID-19 Test, but this is not expected to impact the detectability of SARS-CoV-2 as only one of the six primers exhibited high rate of homology, and we do not expect a single primer to lead to an exponential amplification that will result in a detectable signal. Moreover, the loop primers are not used to bind the target sequence, so any potential adverse effects on target detection is further minimized. *Candida albicans* also displayed 66% homology with the F3 primer. With a <80% homology and just being a single primer, this is similarly not expected to lead to exponential amplification. Finally, SARS-CoV-1 showed sequence homology to more than one primer at the *>*80% sequence homology level (95% for F3, 72% for FIP\_F1c, 87% for FIP\_F2, 94% for BIP\_B2, 86% for LoopF). The cross-reactivity with and interference by SARS-CoV-2 were checked by performing wet testing, as described in this section and in the following [Microbial Interference](#page-25-0) section.

To confirm analytical specificity of DxLab COVID-19 Test, wet testing was performed with high priority organisms. Each of the organisms being tested was diluted 10-fold in negative clinical nasal swab matrix. A swab sample, which was created by pipetting 50 μL of the dilution onto a fresh, unused nasal swab, was tested using the DxLab COVID-19 Test. None of the organisms showed cross-reactivity at the concentrations tested. The results are summarized below.

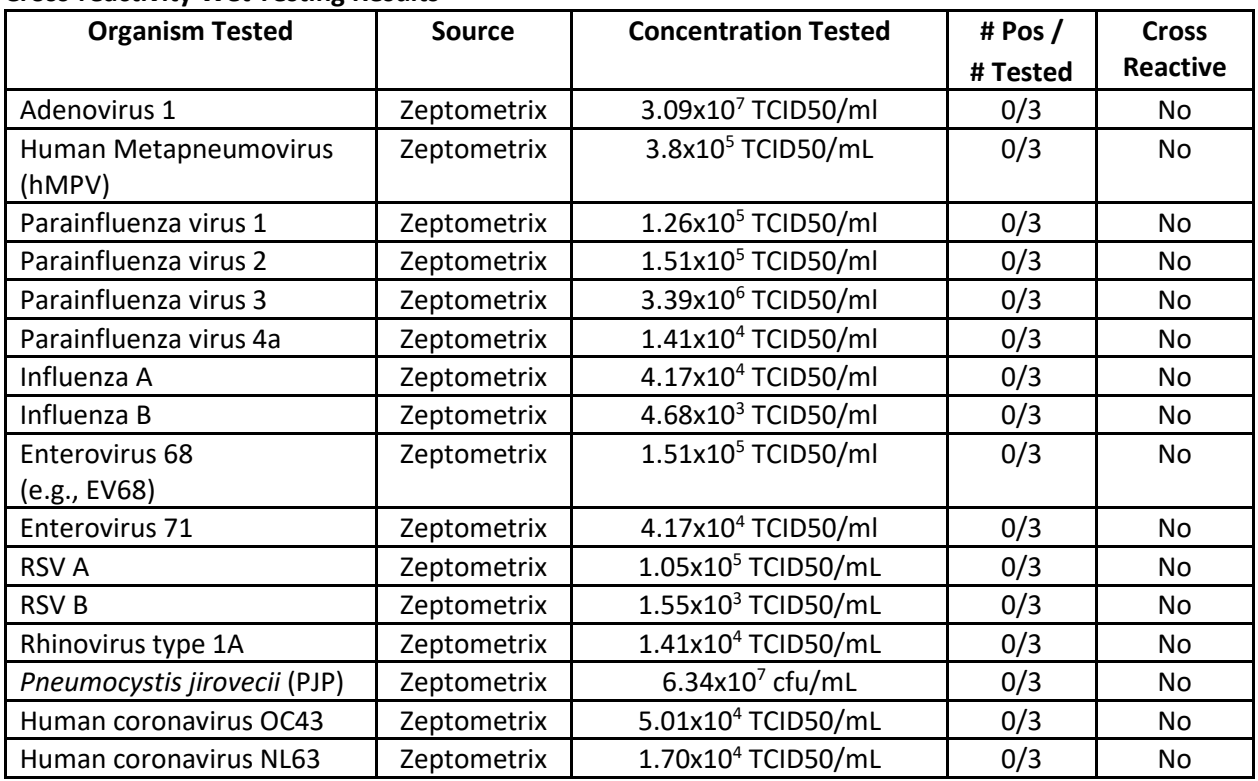

### **Cross-reactivity Wet Testing Results**

![](_page_25_Picture_309.jpeg)

\*This material was not quantified but instead characterized by the vendor by Ct value in an RT-PCR test.

### <span id="page-25-0"></span>Microbial Interference

A microbial interference study was performed for SARS-coronavirus because it displayed >80% homology with more than one primer used in the DxLab COVID-19 Test. SARS-coronavirus was diluted 10-fold in negative clinical nasal swab matrix and ~2.25x LoD SARS-CoV-2 was then spiked onto a swab. SARS-coronavirus did not interfere with the detection of SARS-CoV-2 at the concentration tested. The results are summarized below.

### **Microbial Interference Testing Results**

![](_page_25_Picture_310.jpeg)

\*This material was not quantified but instead characterized by the vendor by Ct value in an RT-PCR test.

### <span id="page-26-0"></span>Interfering Substances

The DxLab COVID-19 Test was tested with three positive and three negative replicates for potentially interfering substances. Each substance was diluted to the concentration shown below in negative clinical nasal swab matrix. For positive replicates, SARS-CoV-2 was spiked in at ~2.25x LoD. A swab sample was then created and tested using the DxLab COVID-19 Test. None of the substances tested showed interference at the concentrations shown below.

![](_page_26_Picture_256.jpeg)

### **Interfering Substance Testing Results**

\* One replicate was repeated with a new sample and new DxLab COVID-19 test kit due to an initial invalid result.

† Method All-Purpose Cleaner displayed interference at the initial testing concentration of 2.5% v/v for positive replicates. Additional dilutions were tested, and 0.75% was determined to be the concentration at which there was no interference. One negative replicate at 0.75% was repeated with a new sample and new DxLab COVID-19 test kit due to an initial invalid result.

### <span id="page-27-0"></span>Carry-Over/Cross Contamination

In order to determine the risk of amplicon carry-over contamination during the use of the DxLab COVID-19 Test with the DxHub instrument, an experiment mimicking the worst-case scenario was designed, in which the same instrument was used to run 3 sets of tests in immediate succession. For each of the 3 runs, all 8 test bays on the DxHub instrument were used to test alternating SARS-CoV-2 negative samples and high positive SARS-CoV-2 samples (~3.7x10<sup>5</sup> copies/swab), and between each run, alternating negative and positive samples were tested in the same test bay, as shown in the table below. No carryover contamination was observed.

![](_page_27_Picture_253.jpeg)

![](_page_27_Picture_254.jpeg)

### <span id="page-27-1"></span>Sample Stability

Since the DxLab COVID-19 Test is intended for testing a sample immediately after obtaining the sample, sample stability testing was performed on contrived swab samples that were stored for 2 hours at room temperature before testing. 10 positive (~3x LoD) and 10 negative swab samples were created, and each swab sample was placed in its original packaging. After storing for 2 hours at room temperature, each of the swab samples was tested using the DxLab COVID-19 Test. All of the swab samples produced the expected results, as summarized below.

### **Sample Stability Testing Results**

![](_page_27_Picture_255.jpeg)

### <span id="page-28-0"></span>Clinical Performance

### Clinical Performance on Prospective Collected Samples at the Point-of-care

DxLab conducted an IRB-approved clinical study at two community drive-through COVID-19 testing sites to evaluate the performance of the DxLab COVID-19 Test for the detection of SARS-CoV-2 in prospectively collected anterior nasal samples. Four healthcare professionals who have no laboratory training tested the swab samples using the DxLab COVID-19 Test kits and the DxHub instruments.

Individuals of age 18 or older with signs and symptoms of COVID-19 infection were included in the study. The standard of care specimen (nasopharyngeal swab) was collected first, so as not to compromise the medical care of the patient. After the collection of the standard of care sample, the study subjects were instructed to self-collect two nasal swab samples under the supervision of a healthcare professional (i.e., the test operator); one swab sample was for the DxLab COVID-19 test and the other swab sample was for the comparator test (a highly sensitive EUA-authorized RT-PCR test). The order of nasal swab collection for the comparator test and DxLab COVID-19 test was randomized to ensure that bias was not introduced due to an unequal distribution of viral materials. The sample for the comparator assay and the sample for the DxLab test were collected within a short timeframe (within 1 minute apart).

A total of 142 subjects were enrolled and tested on the DxLab COVID-19 Test, and 3 subject samples were excluded due to an invalid result on the DxLab COVID-19 Test. Relative to the EUA-authorized comparator test, the DxLab COVID-19 Test demonstrated 86% positive percent agreement (43/50) and 100% negative percent agreement (89/89). 5 of the 7 discordant results were from patient samples that returned a negative result for SARS-CoV-2 (Target 1) but a positive result for pan-Sarbecovirus (Target 2) on the comparator assay. Ct values for these samples for Target 2 were all higher than the reported mean Ct of the comparator assay at its LoD for Target 2. The remaining 2 discordant results were from patient samples that returned a positive result for both Target 1 and Target 2, but their Ct values for Target 1 were higher than the reported mean Ct of the comparator assay's LoD for Target 1, and their Ct values for Target 2 were within 1.9 Ct of the reported mean Ct of the comparator assay's LoD for Target 2. Therefore, all false negative samples are considered low positive.

![](_page_28_Picture_205.jpeg)

### **DxLab COVID-19 Test clinical performance**

\* 5 of the 7 discordant results were presumptive positives from the comparator assay. All of these presumptive positive results returned a negative result for SARS-CoV-2 (Target 1) but a positive result for pan-Sarbecovirus (Target 2) for the comparator assay, and their Ct values for Target 2 were all higher than the mean Ct of the comparator assay's LoD for Target 2 (36.4). The remaining 2 discordant results returned a positive result for both Target 1 and Target 2, but their Ct values for Target 1 were both higher than the mean Ct of the comparator assay's LoD for Target 1 (32.7), and their Ct values for Target 2 were both within 1.9 Ct of the mean Ct of the comparator assay's LoD for Target 2 (36.4).

### Performance Around Limit of Detection

To demonstrate the performance of DxLab COVID-19 Test around the limit of detection (LoD) when conducted by minimally trained operators, low positive (~2xLoD) and negative swab samples were tested at the point-of-care testing site (i.e., the community drive-through COVID-19 testing site) by the same test operators running the clinical study described above. 3 positive and 3 negative swab samples were presented to each test operator in a blinded fashion. The results are summarized below.

![](_page_29_Picture_90.jpeg)

#### **Near LoD Testing Results**

\* One replicate was repeated with a new sample and new DxLab COVID-19 test kit due to an initial invalid result.

## <span id="page-30-0"></span>N. Symbols

![](_page_30_Picture_143.jpeg)

### <span id="page-30-1"></span>O. Contact Information

support@dxlab.bio DxLab Inc. 444 Somerville Ave. Somerville, MA 02143

![](_page_31_Picture_1.jpeg)

Test Bay

Touch Screen

![](_page_31_Picture_2.jpeg)

**C2. 1 Tube Assembly**

### **DxHub Instrument**

- ➢ **Refer to the DxHub Quick Start Guide or Instructions For Use (IFU) for instrument setup.**
- ➢ **Refer to the DxLab COVID-19 Test Quality Control Instructions for QC testing procedures.**
- ➢ **Operate DxHub on a level surface, between 10°C to 30°C and 20% to 80% relative humidity.**
- ➢ **Unless instructed, keep the test bay lids on the DxHub CLOSED.**

![](_page_31_Picture_203.jpeg)

- ➢ **Every test should be performed with a new set of gloves.**
- ➢ **Gloves should be immediately discarded after disposing of the used tube assembly.**
- ➢ **Do NOT use a test kit that is wet or has leaked.**

![](_page_32_Figure_3.jpeg)

- The main test screen is shown on the DxHub touchscreen.
	- Select any unoccupied test bay (empty box). #4 is highlighted for demonstration purposes.

Proceed to the next step **IMMEDIATELY**

tube holder.

dropped.

● **Note:** Do **NOT** use a tube assembly that has been

![](_page_32_Picture_6.jpeg)

● **Note:** Refer to DxHub Quick Start Guide for barcode scanner setup.

![](_page_32_Figure_8.jpeg)

- **Note:** Do **NOT** remove transfer pipette from test pouch.
- **Note:** Do **NOT** touch the tube portion of the tube assembly.

![](_page_32_Picture_11.jpeg)

DxHub times out, discard the buffer tube and the tube assembly. Return to Section 1.

### **Section 3: Running the Test**

- ➢ **When handling the transfer pipette, touch ONLY the top bulb.**
- ➢ **If lower bulb or shaft of the transfer pipette is touched, dispose of all test materials (transfer pipette, buffer tube, and tube assembly) and restart the testing procedure with a new kit.**

![](_page_33_Picture_3.jpeg)

- Open buffer tube.
- Remove the transfer pipette
- from test pouch. ● Squeeze the **top bulb** until it is **fully flat**.

![](_page_33_Picture_8.jpeg)

- Squeeze **top bulb** of transfer pipette to dispense liquid.
- **Note:** Some liquid will remain in the lower bulb.
- **Note:** Do **NOT** release top bulb.

9

● Dispose of the transfer pipette in a biohazard bin.

![](_page_33_Picture_13.jpeg)

**While keeping top bulb squeezed**, insert the transfer pipette tip into the buffer tube until it touches the bottom of the tube.

● **COMPLETELY** close the tube assembly cap (as shown in green

● **Note:** Do **NOT** shake or tilt the tube assembly.

● Close the buffer tube.

circle).

![](_page_33_Picture_15.jpeg)

- Keep the tip fully under liquid and release the upper bulb to **fill the entire shaft** with liquid.
- **Note:** There should be some liquid in the lower bulb.
- **Note:** Do **NOT** invert transfer pipette.

![](_page_33_Picture_19.jpeg)

- Carefully flip open the cap of the tube assembly.
- **Note:** Once cap is open, sample must be added **IMMEDIATELY**  (within 1 minute).

Test-Bay 4

12:00PM

![](_page_33_Picture_22.jpeg)

- $\bullet$  (1) Open lid of test bay that was selected in Section 2, step  $(1)$ , (2) insert tube assembly into test bay, and (3) firmly close test bay lid.
- The selected test bay is displayed at the top of the screen.
- **Note:** Do **NOT** keep the test bay lid open for more than 10 seconds.

![](_page_33_Picture_26.jpeg)

 $\bigstar$  TEST

- The test will automatically start once the lid is shut.
- **Note:** Do **NOT** open the lid of the test bay while the test is running.

Test-Bay 4 12:00PM **TEST** 12:00PM  $\blacktriangleright$  TEST COVID-19<br>SID: Example Sample ID<br>Lot: 1234567 COVID-19 Time: 9:00AM 01-JAN-2021<br>Expiry: 31-DEC-2021 Two beeps will sound COVID-19 **IN PROGRESS** when a test is complete**Select Test Bay** Time Remaining: 2:00 Test XXX/120 ● While a test is in progress, the above screen is 10 Test complete: touch to view the test result. See ● displayed. The test will complete in ~25 minutes. Section 4 for possible results and interpretation. ● **Note:** Do **NOT** turn off or unplug the DxHub while a • **O** Test in progress: touch to view test in progress. test is in progress. ● Test cancelled: touch to view and clear test bay.  $\bullet$  Touch the  $\Delta$  icon to return to the main test screen. Ready for another sample: touch to start a new • From the main test screen, you can view the result of a completed test, view the progress of a test in test, repeating Sections 1-3. progress, or start a new test. **Note:** Put on **NEW** clean gloves for a new test.

### QRG rev.2 3

### **Section 4: Test Results and Interpretation**

![](_page_34_Picture_1.jpeg)

- Possible test outcomes are: Negative  $\bullet$ , Positive  $\bullet$ , Invalid  $\bullet$ , or Error  $\bullet$
- Open the test bay lid and dispose of the tube assembly in a biohazard bin. Close the test bay lid **IMMEDIATELY**  after removing the tube assembly**.**
- **Note:** Do **NOT** keep the test bay lid open for more than 10 seconds.
- **Note:** Do **NOT** open the cap of the tube assembly.
- Dispose of used buffer tube and gloves in a biohazard bin. Ensure all test materials are closed before disposal.
- Touch the  $\geq$  icon to begin a new test in the same test bay, repeating Sections 1-3. Alternatively, touch Δ to return to the main test screen.

![](_page_34_Picture_362.jpeg)

\***Note:** A negative result is presumptive and confirmation with a second molecular assay, if necessary, for patient management may be performed.

\***Note:** For serial testing programs, additional confirmatory testing is required when a negative result is obtained for the first sample. This second sample must be collected and tested at least 24 hours after your first test and within the next 48 hours. Additional testing may also be necessary if the individual was exposed to someone who tested positive for SARS-CoV-2 (the virus that can cause COVID-19), or in communities with high numbers of positive cases (high prevalence of infection).

**†Note:** If repeat tests continue to return Invalid results, suspend testing of patient specimens. Contact DxLab Technical Support (support@dxlab.bio) for a root cause investigation.

Please refer to complete IFU for more details and guidance on i result interpretation.

#### **Please refer to the complete IFU for the intended use of this product. The IFU**   $\bf \widetilde{H}$ **includes instructions for viewing and exporting previously saved results.**

#### **Storage Conditions**

Store DxLab COVID-19 Test kit at room temperature (15°-30°C/59°-86°F) in a dry location. Keep the test kit components in their original packaging prior to use and avoid prolonged exposure to light.

#### **Quality Controls**

*Internal Control:* Each DxLab COVID-19 Test includes a built-in internal control. The internal control ensures that an adequate sample is added and the test is carried out properly through all of its stages.

*External Positive and Negative Controls:* DxLab Inc. recommends that a SARS-CoV-2 positive (Helix Elite™ Inactivated SARS-CoV-2 Whole Virus from Microbiologics®; Cat. No. HE0066NS) and negative (Helix Elite™ Inactivated Negative Cellularity Control from Microbiologics®; Cat. No. HE0067NS) control swab be tested:

- Once for each new lot or shipment of test kits
- Once for each new operator
- When problems are suspected or identified
- As required to conform with your internal quality control procedures, with local, state and/or federal regulations, or accrediting groups.
- To test external positive or negative control swabs, refer to the DxLab COVID-19 Test Quality Control Instructions or the IFU for detailed instructions.

*If any External control testing fails, repeat the test using a new External Control Swab and DxLab COVID-19 Test kit. If repeat test fails, please contact DxLab Inc. Technical Support at support@dxlab.bio for assistance before testing patient samples.*

#### **Warning**

- This product has not been FDA cleared or approved, but has been authorized for emergency use by FDA under an EUA for use by authorized laboratories;
- This product has been authorized only for the detection of nucleic acid from SARS-CoV-2, not for any other viruses or pathogens; and
- The emergency use of this product is only authorized for the duration of the declaration that circumstances exist justifying the authorization of emergency use of in vitro diagnostics for detection and/or diagnosis of COVID-19 under Section 564(b)(1) of the Federal Food, Drug and Cosmetic Act, 21 U.S.C. § 360bbb-3(b)(1), unless the declaration is terminated or authorization is revoked sooner.

![](_page_34_Picture_29.jpeg)

#### **Contact us**

QRG rev.2 4 support@dxlab.bio DxLab Inc. 444 Somerville Ave. Somerville, MA 02143

www.dxlab.bio

![](_page_35_Picture_1.jpeg)

**DxLab Inc. recommends that BOTH SARS-CoV-2 positive (Helix Elite™ Inactivated SARS-CoV-2 Whole Virus from Microbiologics®; Cat. No. HE0066NS) and negative (Helix Elite™ Inactivated Negative Cellularity Control from Microbiologics®; Cat. No. HE0067NS) control swabs be tested:** 

- **Once for each new lot or shipment of test kits**
- **Once for each new operator**
- **When problems are suspected or identified**
- As required to conform with your internal quality control procedures, with local, state and/or federal **regulations, or accrediting groups.**
- ➢ **Refer to the DxHub Quick Start Guide or Instructions For Use (IFU) for instrument setup.**
- ➢ **Operate DxHub on a level surface, between 10°C to 30°C and 20% to 80% relative humidity.**
- ➢ **Unless instructed, keep the test bay lids on the DxHub CLOSED.**
- ➢ **Every test should be performed with a new set of gloves.**
- ➢ **Gloves should be immediately discarded after disposing of the used tube assembly.**
- ➢ **Do NOT use a test kit that is wet or has leaked.**

![](_page_35_Figure_13.jpeg)
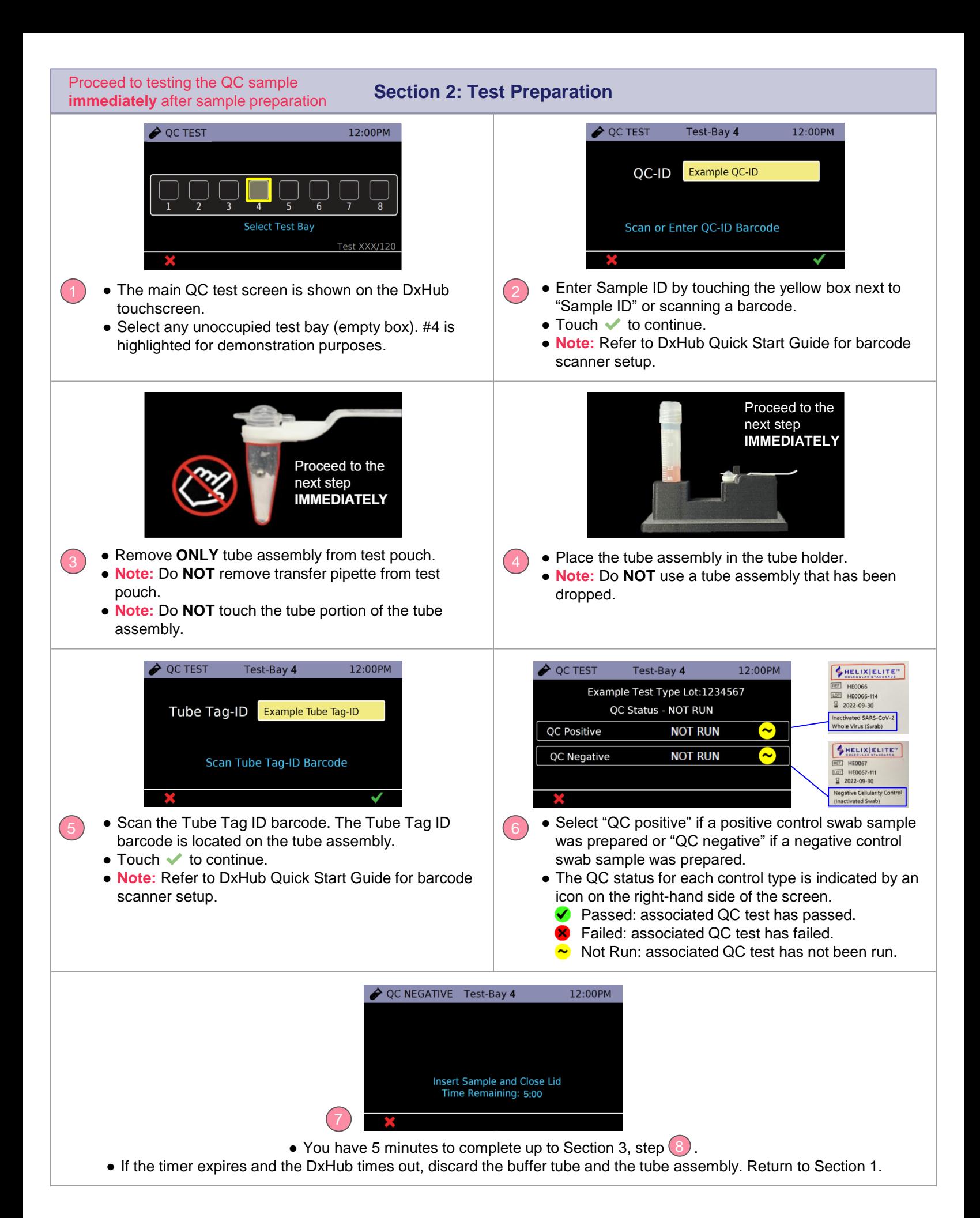

### **Section 3: Running the Test**

- ➢ **When handling the transfer pipette, touch ONLY the top bulb.**
- ➢ **If lower bulb or shaft of the transfer pipette is touched, dispose of all test materials (transfer pipette, buffer tube, and tube assembly) and restart the testing procedure with a new kit.**

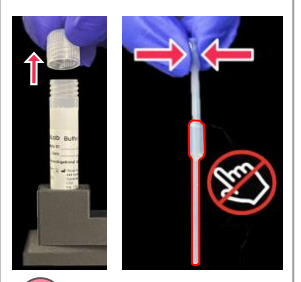

- Open buffer tube.
- Remove the transfer pipette
- from test pouch. ● Squeeze the **top bulb** until it is **fully flat**.

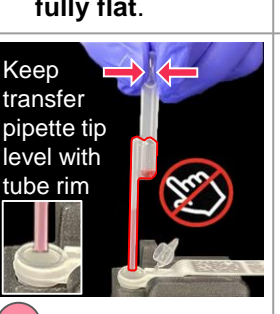

- Squeeze **top bulb** of transfer pipette to dispense liquid.
- **Note:** Some liquid will remain in the lower bulb.
- **Note:** Do **NOT** release top bulb.

9

● Dispose of the transfer pipette in a biohazard bin.

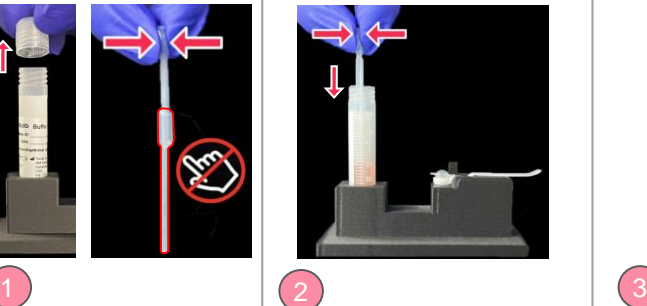

**While keeping top bulb squeezed**, insert the transfer pipette tip into the buffer tube until it touches the bottom of the tube.

● **COMPLETELY** close the tube assembly cap (as shown in green

● **Note:** Do **NOT** shake or tilt the tube assembly.

● Close the buffer tube.

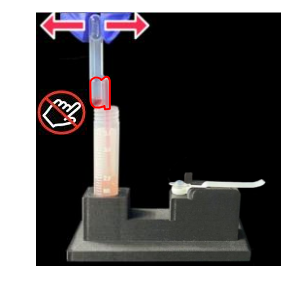

- Keep the tip fully under liquid and release the upper bulb to **fill the entire shaft** with liquid.
- **Note:** There should be some liquid in the lower bulb.
- **Note:** Do **NOT** invert transfer pipette.

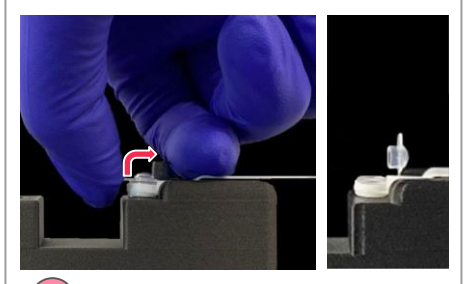

- Carefully flip open the cap of the tube assembly.
- **Note:** Once cap is open, sample must be added **IMMEDIATELY**  (within 1 minute).

◆ QC NEGATIVE Test-Bay 4

12:00PM

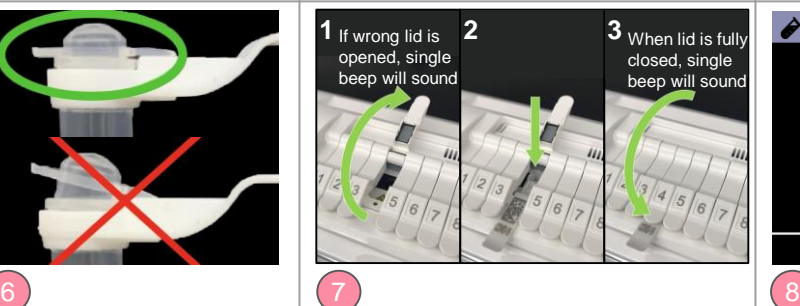

- (1) Open lid of test bay that was selected in Section 2, step  $(1)$ , (2) insert tube assembly into test bay, and (3) firmly close test bay lid.
- The selected test bay is displayed at the top of the screen.
- **Note:** Do **NOT** keep the test bay lid open for more than 10 seconds.

• The test will automatically start once the lid is shut.

**Insert Sample and Close Lid** Time Remaining: 2:00

● **Note:** Do **NOT** open the lid of the test bay while the test is running.

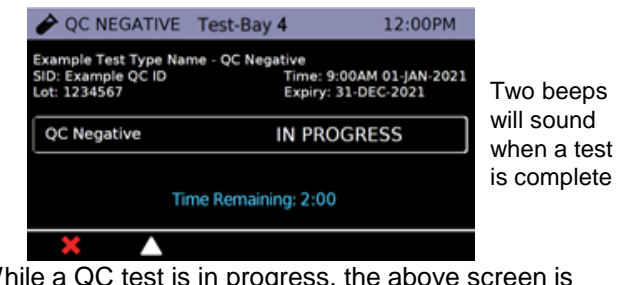

circle).

- While a QC test is in progress, the above screen is displayed. The test will complete in ~25 minutes.
	- **Note:** Do **NOT** turn off or unplug the DxHub while a test is in progress.
	- $\bullet$  Touch the  $\Delta$  icon to return to the main test screen.
	- From the main test screen, you can view the result of a completed test, view the progress of a test in progress, or start a new test.

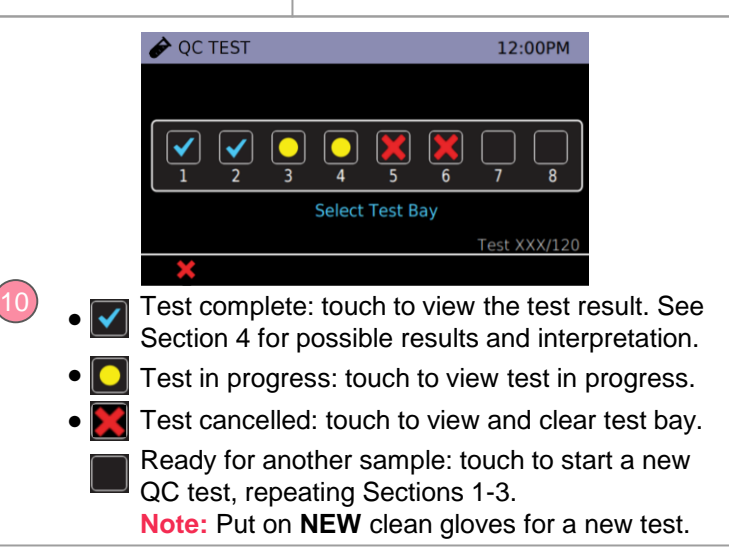

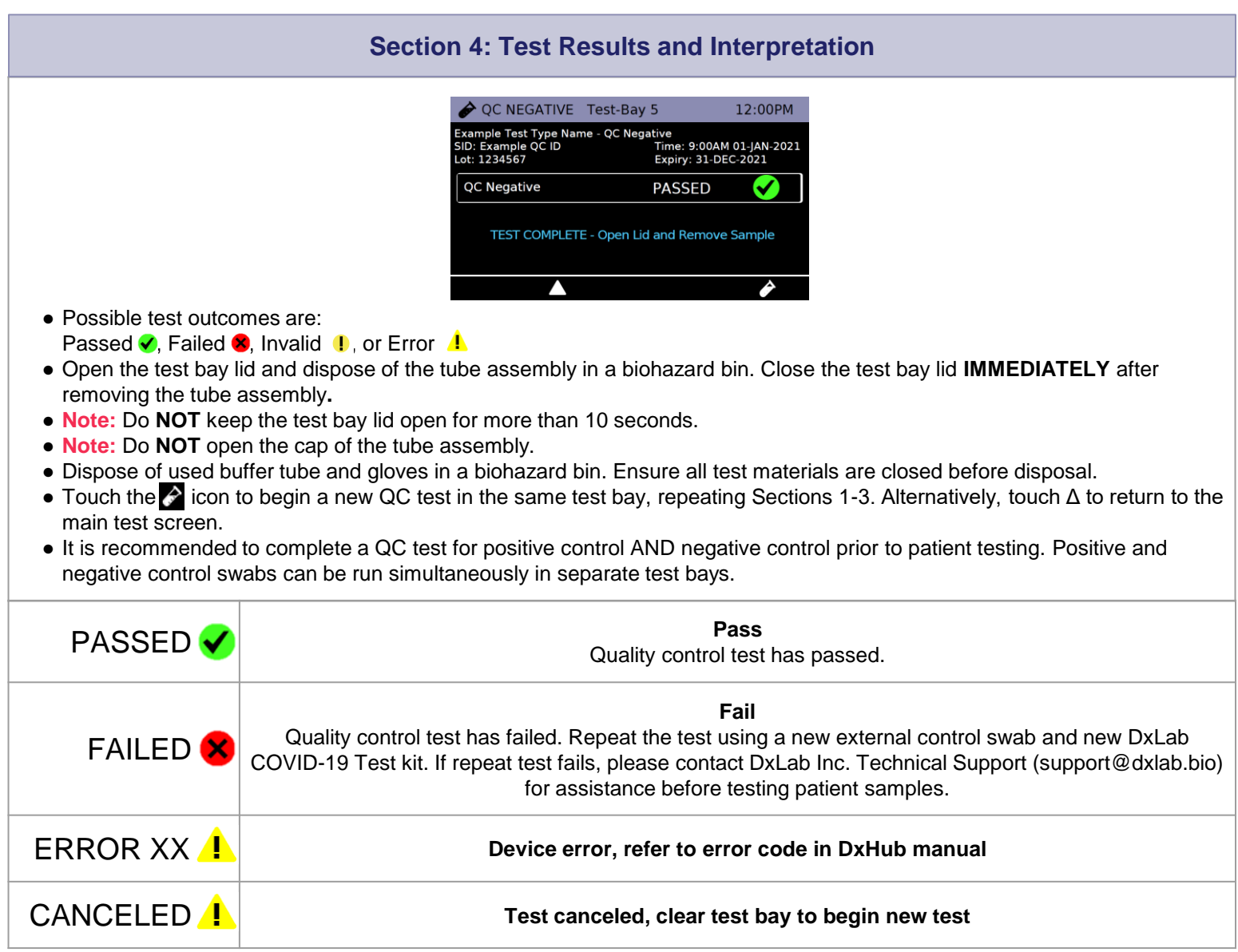

**Please refer to the complete IFU for the intended use of this product. The IFU includes instructions for viewing and exporting previously saved QC results.**

#### **Storage Conditions**

 $\mathbf{E}$ 

Store DxLab COVID-19 Test kit at room temperature (15°-30°C/59°-86°F) in a dry location. Keep the test kit components in their original packaging prior to use and avoid prolonged exposure to light.

#### **Warning**

- This product has not been FDA cleared or approved, but has been authorized for emergency use by FDA under an EUA for use by authorized laboratories;
- This product has been authorized only for the detection of nucleic acid from SARS-CoV-2, not for any other viruses or pathogens; and
- The emergency use of this product is only authorized for the duration of the declaration that circumstances exist justifying the authorization of emergency use of in vitro diagnostics for detection and/or diagnosis of COVID-19 under Section 564(b)(1) of the Federal Food, Drug and Cosmetic Act, 21 U.S.C. § 360bbb-3(b)(1), unless the declaration is terminated or authorization is revoked sooner.

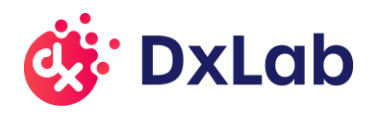

**Contact us** support@dxlab.bio DxLab Inc. 444 Somerville Ave. Somerville, MA 02143

www.dxlab.bio

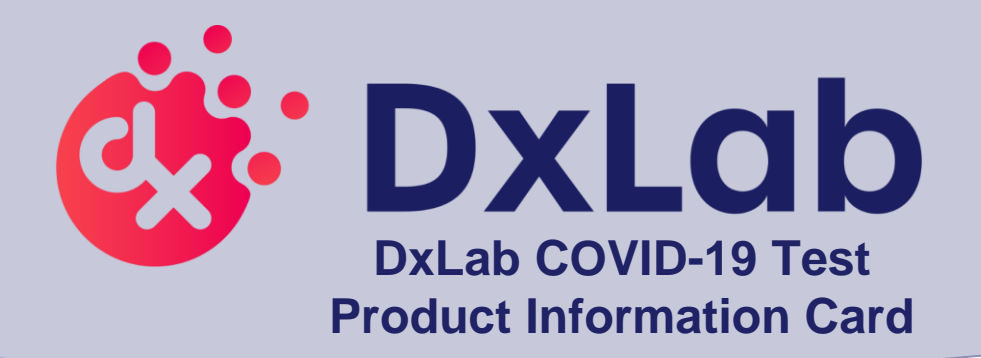

R, Only

**Please visit the DxLab website (<https://www.dxlab.bio/covid-19-test>) for the current version of:**

> ● **DxLab COVID-19 Test Instructions For Use (IFU)** ● **DxLab COVID-19 Test Quick Reference Guide** ● **DxLab COVID-19 Test Quality Control Instructions** ● **DxHub Quick Start Guide** ● **DxHub User Manual**

**If you require a free printed copy or need any other support, please email us at [support@dxlab.bio.](mailto:support@dxlab.bio)**

# *THANK YOU FOR YOUR ORDER*

- This product has not been FDA cleared or approved, but has been authorized for emergency use by FDA under an EUA for use by authorized laboratories;
- This product has been authorized only for the detection of nucleic acid from SARS-CoV-2, not for any other viruses or pathogens; and
- The emergency use of this product is only authorized for the duration of the declaration that circumstances exist justifying the authorization of emergency use of in vitro diagnostics for detection and/or diagnosis of COVID-19 under Section 564(b)(1) of the Federal Food, Drug and Cosmetic Act, 21 U.S.C. § 360bbb-3(b)(1), unless the declaration is terminated or authorization is revoked sooner.

DxLab COVID-19 Test PIC rev.0

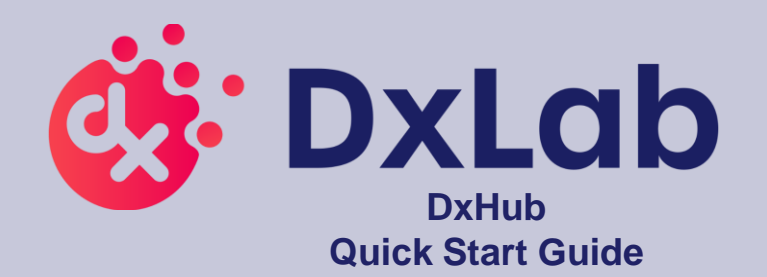

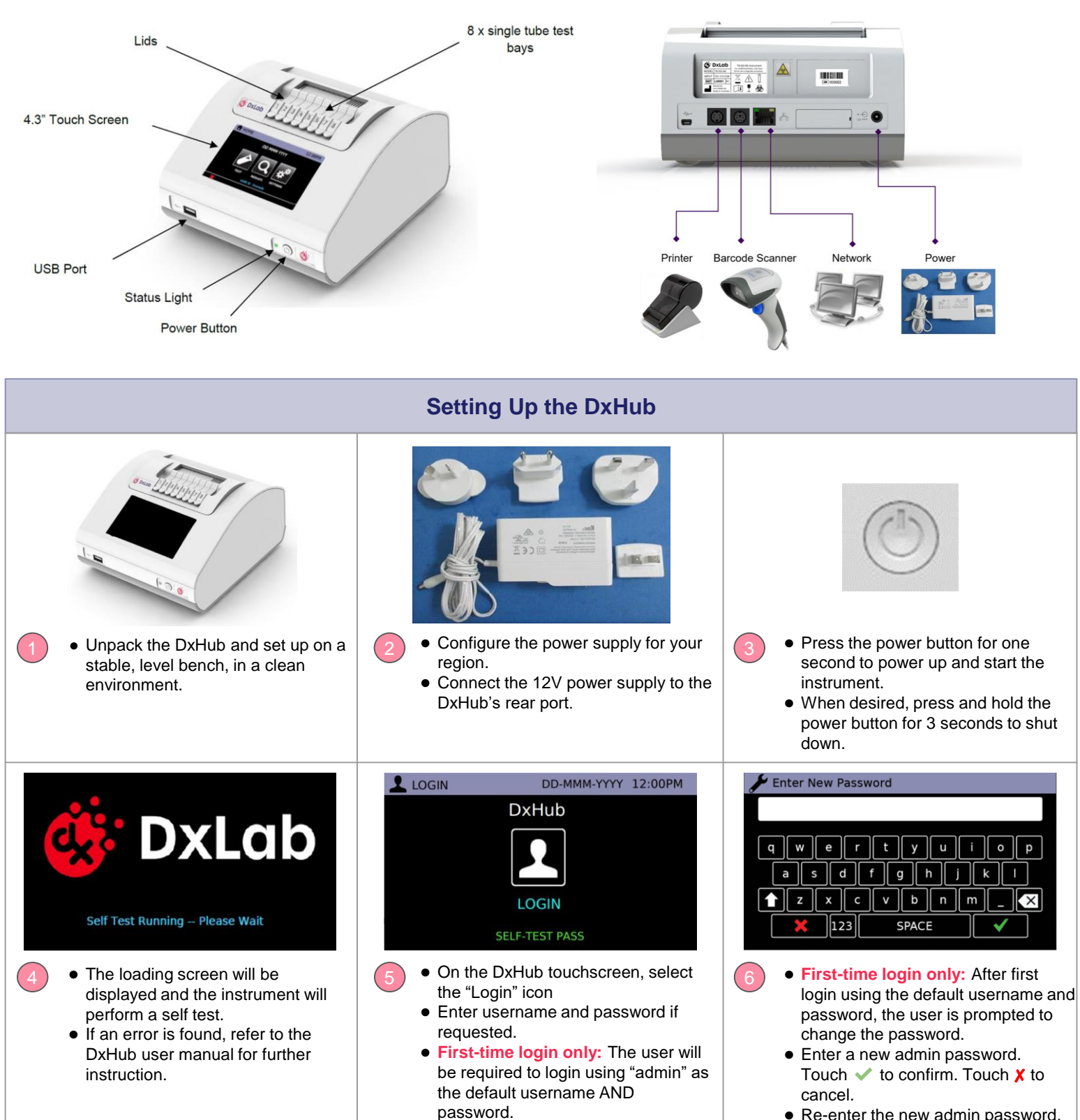

• Re-enter the new admin password.

### **First-time Barcode Scanner Setup**

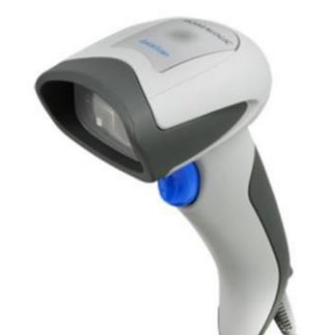

#### **Datalogic QuickScan Barcode Wand, QD2430**

The DxHub **requires** input from a barcode scanner. The scanner is **NOT** provided with the DxLab COVID-19 Test or the DxHub and should be purchased separately. The barcode scanner will supply a character string that appears in the text box as if it was typed on the onscreen keyboard.

The recommended barcode scanner is the Datalogic QuickScan QD2430 [\(QD2430-BK](https://www.barcodefactory.com/datalogic/scanners/quickscan-qd2400/qd2430-bk) or [QD2430-WH](https://www.barcodefactory.com/datalogic/scanners/quickscan-qd2400/qd2430-wh) from BarcodeFactory). The QD2430 scanner is connected to the instrument via a specific cable supplied with the DxHub. Once connected and set up, the scanner is typically operated in default mode and will read both standard barcodes and 2D, QR-type barcodes.

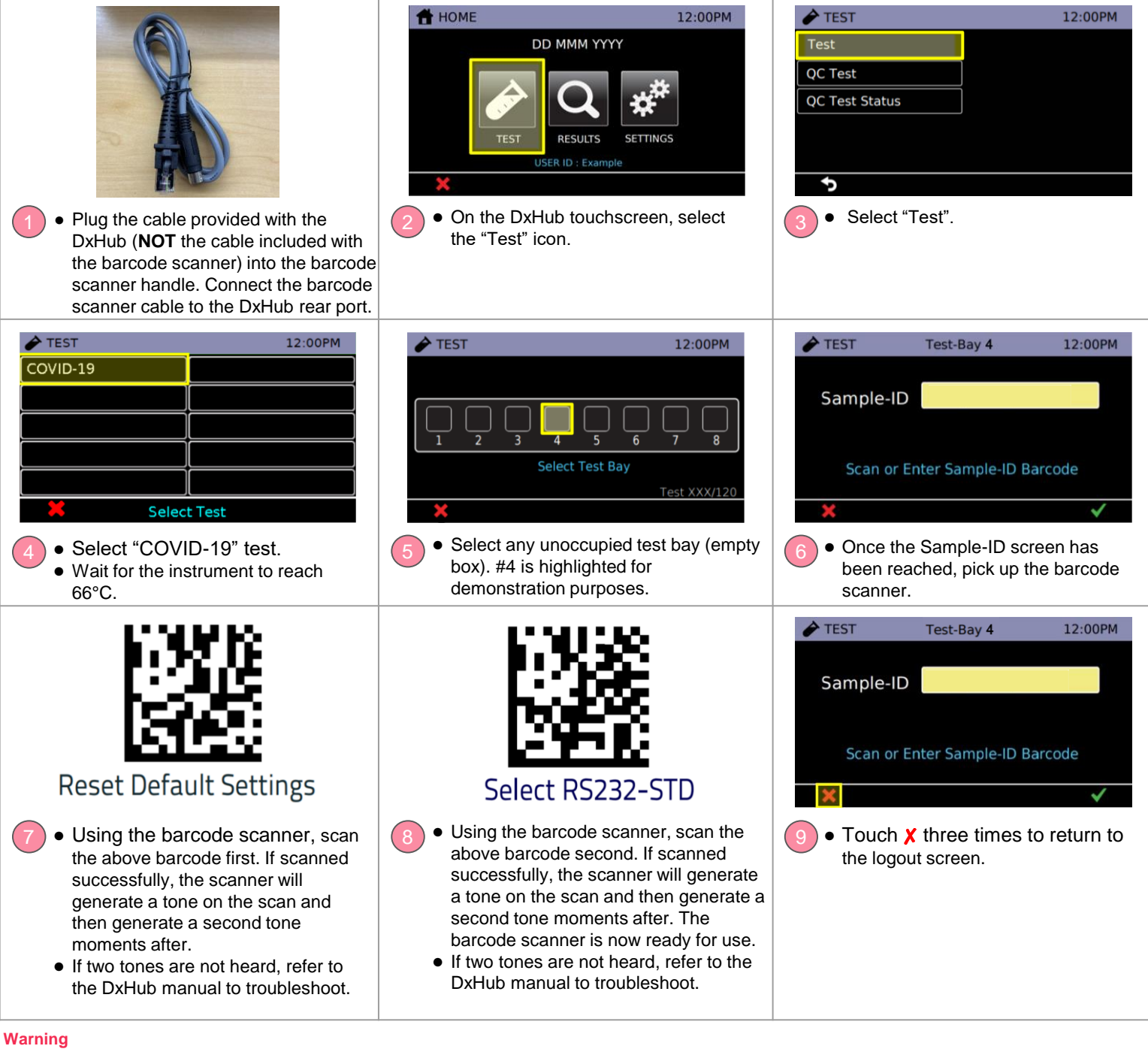

- This product has not been FDA cleared or approved, but has been authorized for emergency use by FDA under an EUA for use by authorized laboratories;
- This product has been authorized only for the detection of nucleic acid from SARS-CoV-2, not for any other viruses or pathogens; and
- The emergency use of this product is only authorized for the duration of the declaration that circumstances exist justifying the authorization of emergency use of in vitro diagnostics for detection and/or diagnosis of COVID-19 under Section 564(b)(1) of the Federal Food, Drug and Cosmetic Act, 21 U.S.C. § 360bbb-3(b)(1), unless the declaration is terminated or authorization is revoked sooner.

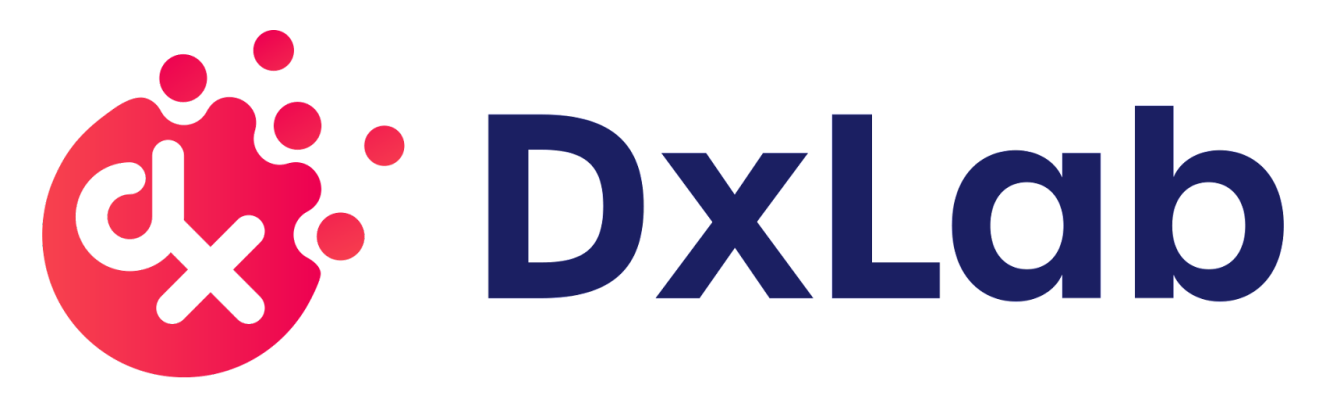

# DxHub User Manual

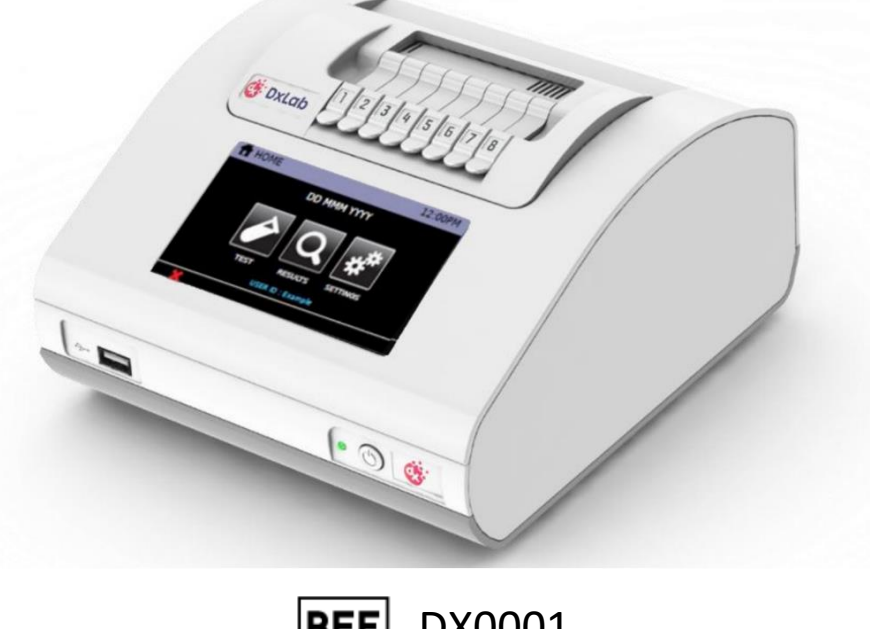

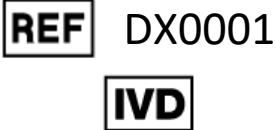

For Use Under Emergency Use Authorization (EUA) only

For prescription use only

## Contents

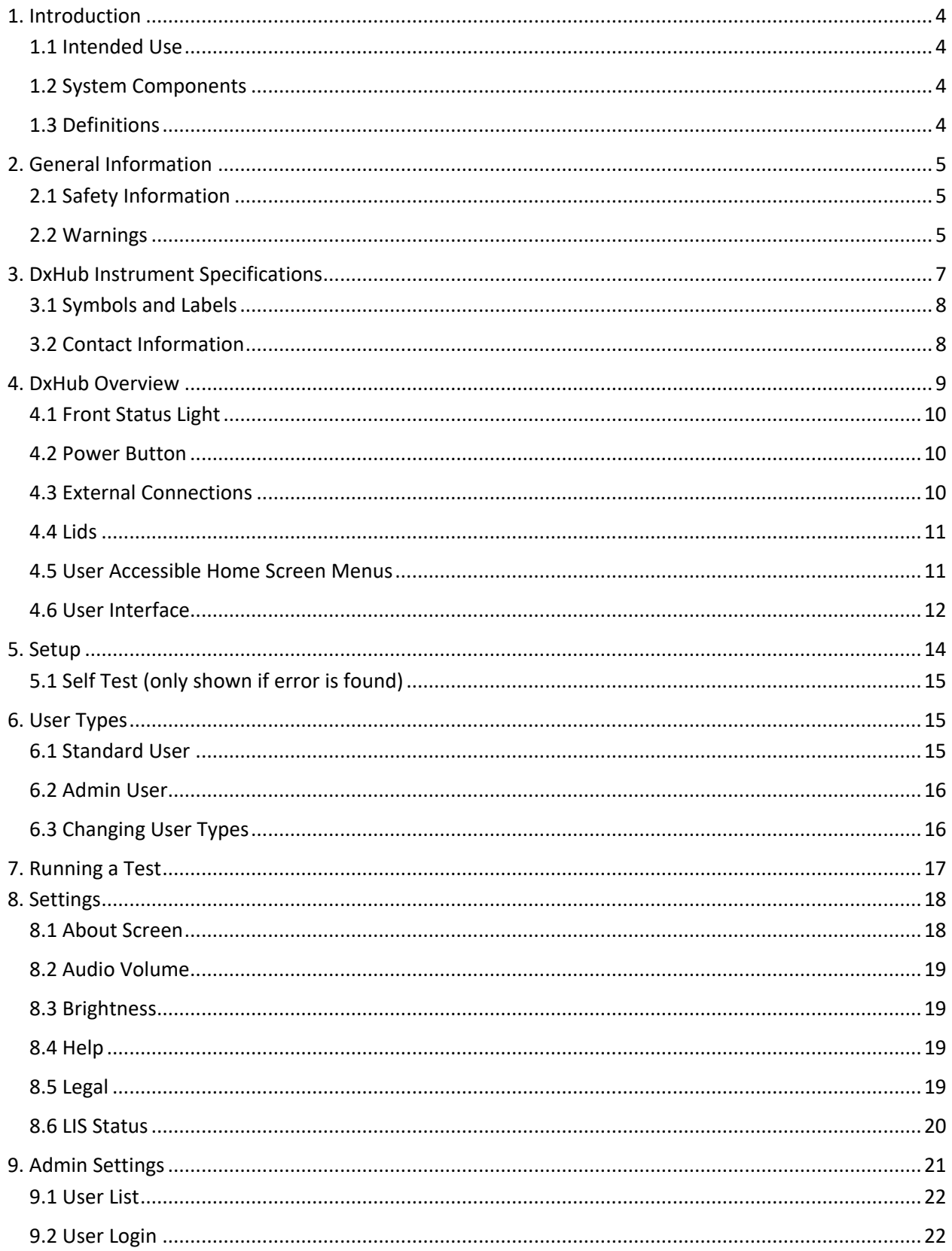

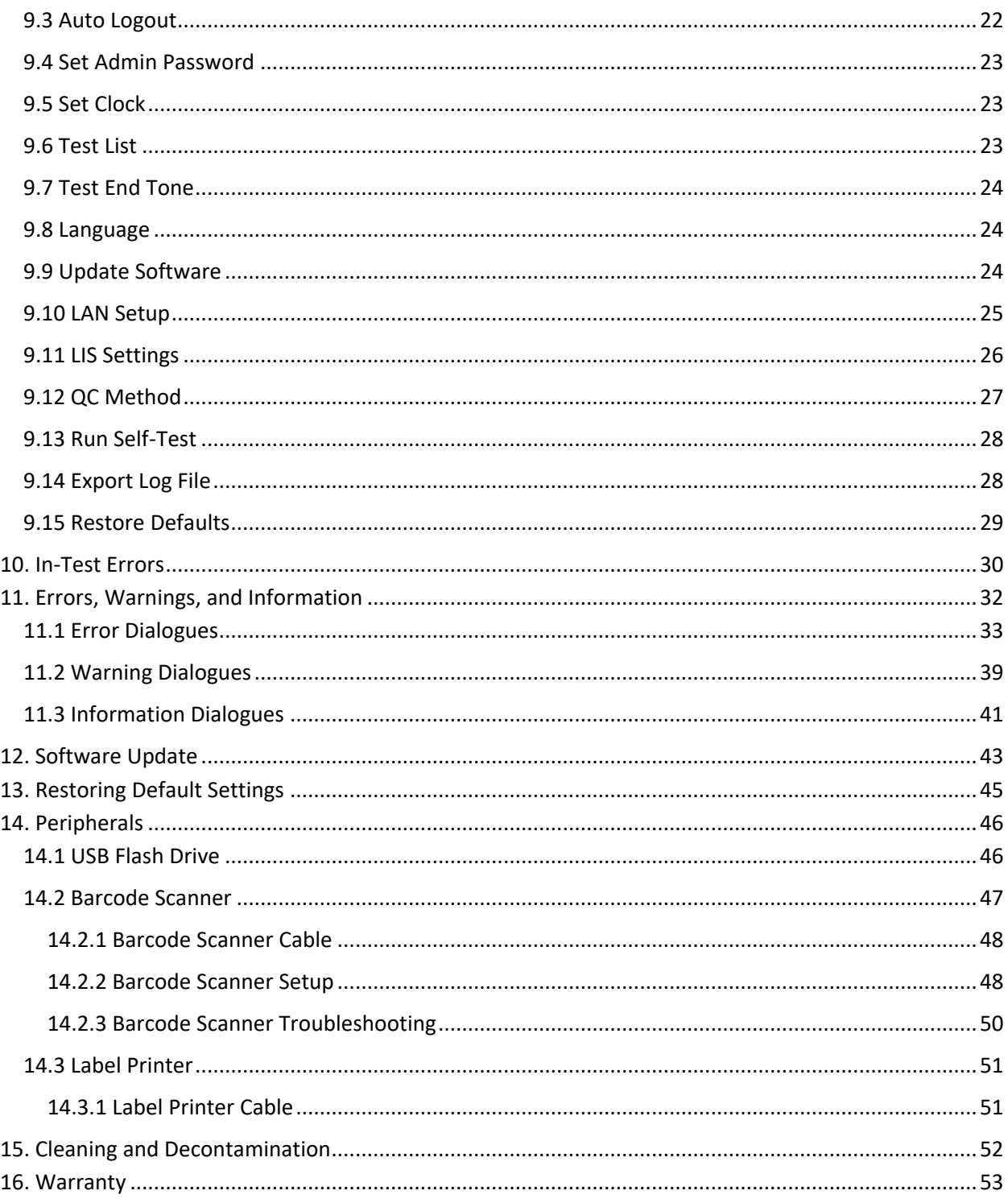

### <span id="page-45-0"></span>1. Introduction

This document describes the setup and operation of the DxHub instrument – also referred to as "the instrument" in this user manual.

The DxHub is a portable instrument that provides measurement of fluorescence over 8 randomly accessible consumable entry ports.

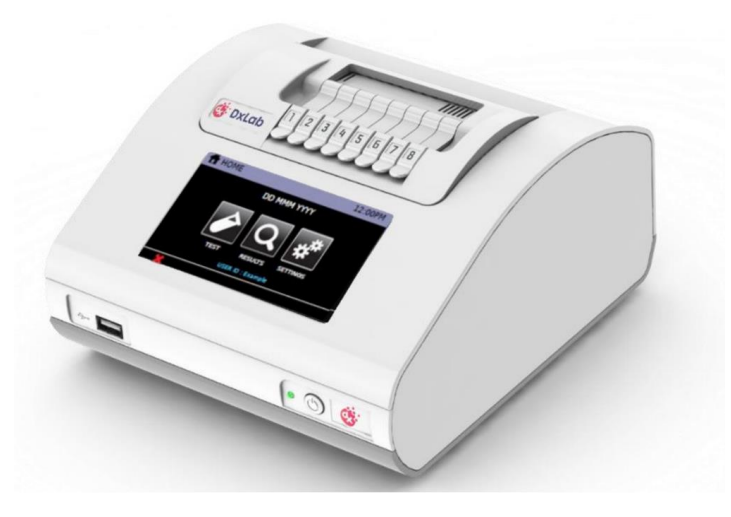

**DxHub Instrument**

### <span id="page-45-1"></span>1.1 Intended Use

This instrument is intended for processing and analysis of DxLab tests, including the DxLab COVID-19 Test. This document is provided as an operational guide to describe the setup, configuration, and use of the DxHub. Please refer to the complete Instructions For Use (IFU) for a specific DxLab test.

### <span id="page-45-2"></span>1.2 System Components

The following system components are supplied with the instrument:

- DxHub Instrument
- Power Supply and region-specific power adapters
- Connector cables for barcode scanner and printer
- Tube holder
- DxHub User Manual and DxHub Quick Start Guide are available on the DxLab website [\(https://www.dxlab.bio/covid-19-test\)](https://www.dxlab.bio/covid-19-test)

### <span id="page-45-3"></span>1.3 Definitions

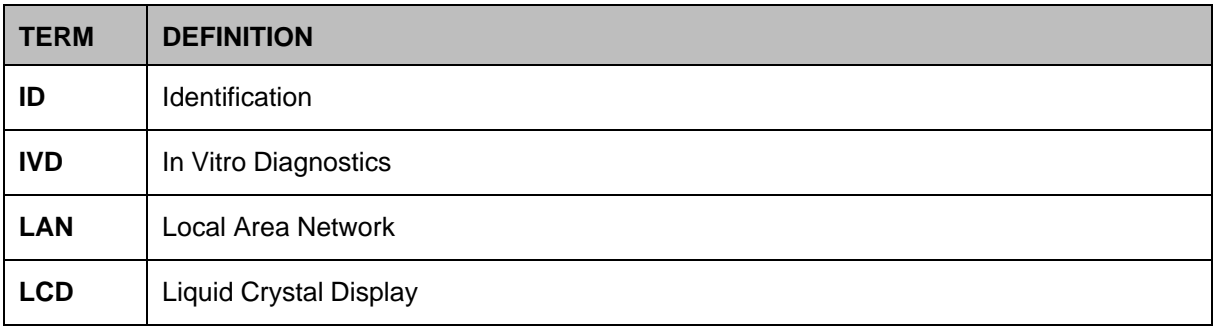

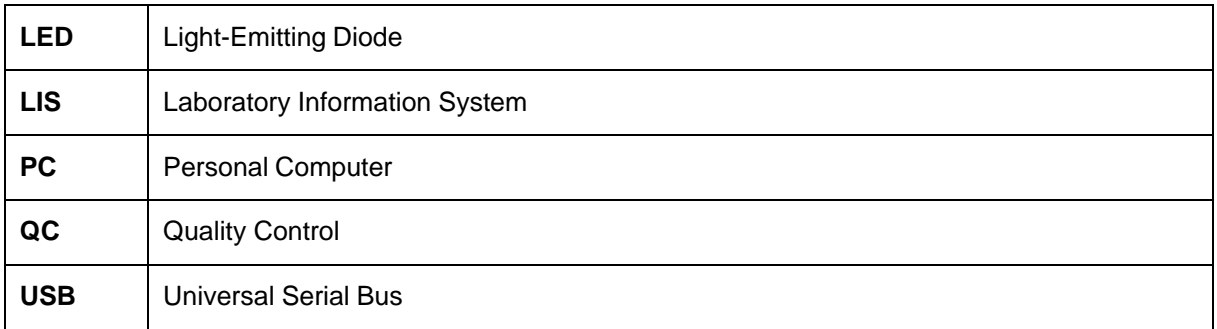

### <span id="page-46-0"></span>2. General Information

### <span id="page-46-1"></span>2.1 Safety Information

The DxHub is intended to provide safe and reliable operation when used in accordance with this User Manual. If the instrument is used in a manner that is not specified in the User Manual, the protections provided by the equipment may be impaired.

The instrument is designed to operate safely under these conditions:

- Indoor use (protected from water).
- Altitude up to 2000 m.
- Ambient temperature 10°C to 30°C.
- Relative humidity 20% to 80% non-condensing.
- Mains supply voltage fluctuations not to exceed ±10% of the nominal voltage.
- Installation Categories (Overvoltage categories) II.
- Pollution Category 2.
- Use with specified and supplied external AC/DC power adaptor only.
- Mains socket for AC/DC power pack should be readily accessible.
- Set up the DxHub on a stable, level bench, in an office or laboratory environment.
- The DxHub is not intended as a hand-held device; only operate it on a flat and level surface.
- Install the DxHub at least 100 mm from all edges.
- Install cables to prevent risk of tripping or pulling that may cause damage to DxHub or personal injury.
- The DxHub is a non-serviceable part, opening the DxHub will void the DxHub warranty.
- Ensure ferrites are fitted to USB peripheral accessories before operation with the DxHub.

### <span id="page-46-2"></span>2.2 Warnings

- For in vitro diagnostic use.
- For use under Emergency Use Authorization (EUA) only.
- For prescription use only.
- This product has not been FDA cleared or approved, but has been authorized for emergency use by FDA under an EUA for use by authorized laboratories.
- This product has been authorized only for the detection of nucleic acid from SARS-CoV-2, not for any other viruses or pathogens.
- The emergency use of this product is only authorized for the duration of the declaration that circumstances exist justifying the authorization of emergency use of in vitro diagnostics for detection and/or diagnosis of

COVID-19 under Section 564(b)(1) of the Federal Food, Drug, and Cosmetic Act, 21 U.S.C. §360bbb-3(b)(1), unless the declaration is terminated or authorization is revoked sooner.

- Hot Surface. The heater block in the DxHub may cause contact burns or damage to materials in contact with the heater.
- Always operate the DxHub on a surface that is level, dry and not exposed to direct sunlight.
- Do not move the DxHub when conducting a test.
- Do not drop the DxHub.
- Do not cover or place objects on top of or directly against the DxHub.
- Only use approved listed peripheral accessories with the DxHub.
- Do not use the DxHub in close proximity to sources of strong electromagnetic radiation (e.g. unshielded intentional radio frequency sources), as these may interfere with the proper operation.
- Any changes or modifications not explicitly approved could void the user's warranty and may introduce unintended risks to the operator.
- If a USB extension cable is used with the DxHub the total length should not exceed 3.0 meters.
- Maximum current supplied by all USB peripherals should not exceed 400mA perUSB port.
- The DxHub is designed to operate only with the provided power supply plug pack. This module forms part of the system. Do not operate the system with a different power supply module. The correct power supply is required to maintain the safety and electromagnetic compatibility of the system.
- Risk of electrical shock. Do not operate the DxHub or the power supply plug pack if it has been opened, damaged or exposed to moisture, condensation or rain. The external power supply plug pack is sealed with no user serviceable parts. Do not operate this module with any damaged or exposed parts.
- Do not open or attempt to repair the DxHub or other accessories as there is a risk of damage to the instrument. The DxHub does not contain serviceable parts and should be returned for repair. Opening the DxHub will void the warranty.
	- $\circ$  The Real time clock coin battery included in the equipment will run for the operational life and is not a user replaceable item.
- Only operate the DxHub for its intended purpose and in accordance with this user manual and warnings. Protection provided by the equipment may be impaired if the equipment is operated in a manner contradictory to the above. The DxHub (including power supply) is designed to operate within the manufacturer's specifications. Do not exceed the manufacturer's specifications when in use.
- Position the DxHub with clear access to connectors. Keep connected cables clear of work areas such that tripping or catching will not pull the DxHub off its workbench. The mains socket outlet intended for use with the DxHub external power pack should be located near the equipment and should be readily accessible. It is recommended that the user unplug the DxHub when not in use for extended periods.
- USB, Serial and Ethernet Interfaces. If intended for connection to external equipment, please ensure that interfaces of such equipment are separated from mains by double reinforced insulation and present no risk of electrical shock.
- In the instance of sudden power loss due to the power cable being removed or instrument power failure, a test result file will not be retained during an existing test run. The power loss will void the current test run data. All other tests previously run on the DxHub will be retained per normal.
- It is the user's responsibility to follow all diagnostic test kit instructions for use with the DxHub. Any improper use leading to test failure such as contamination, lot expiry or incorrect sample handling is the responsibility of the user and falls outside the scope of DxLab.
- For data transmission to the Laboratory Information System (LIS) server, only operate the DxHub instrument on wired network interfaces on trusted networks that have a properly configured firewall in place.
- Do not use the Sample ID or User Name fields to record the patient name or other identifiable information.

# <span id="page-48-0"></span>3. DxHub Instrument Specifications

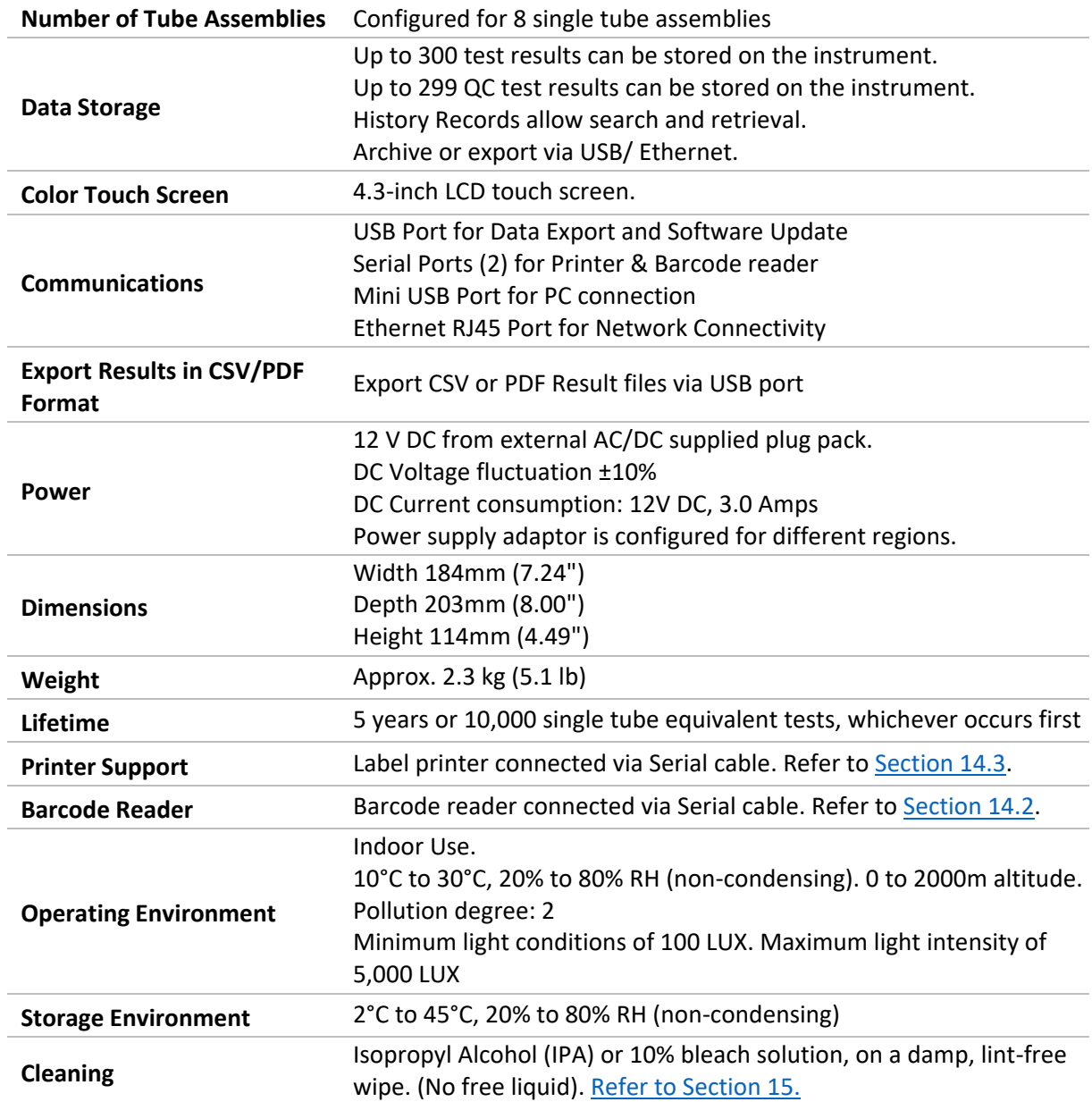

### <span id="page-49-0"></span>3.1 Symbols and Labels

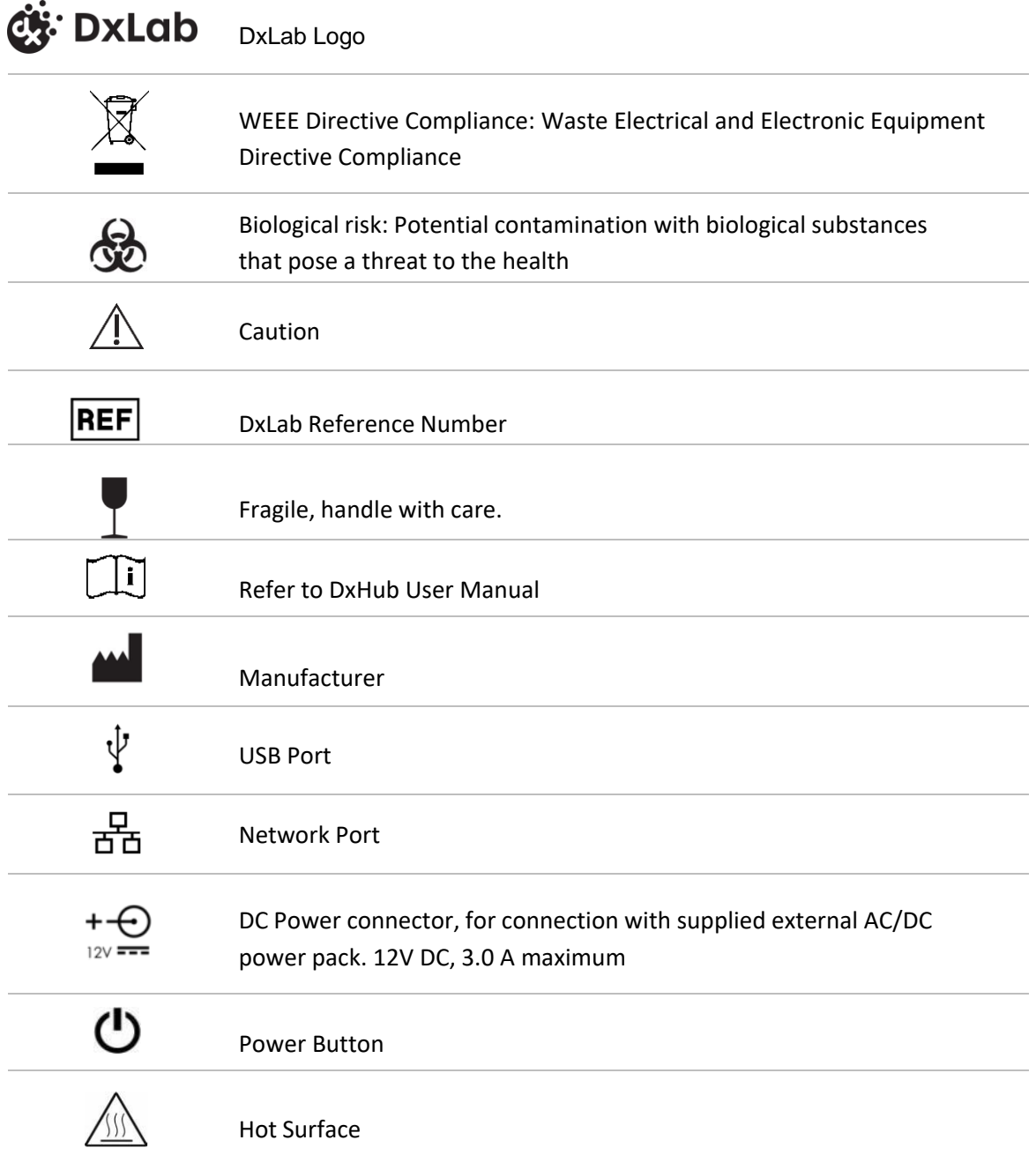

### <span id="page-49-1"></span>3.2 Contact Information

support@dxlab.bio DxLab Inc. 444 Somerville Ave. Somerville, MA 02143

### <span id="page-50-0"></span>4. DxHub Overview

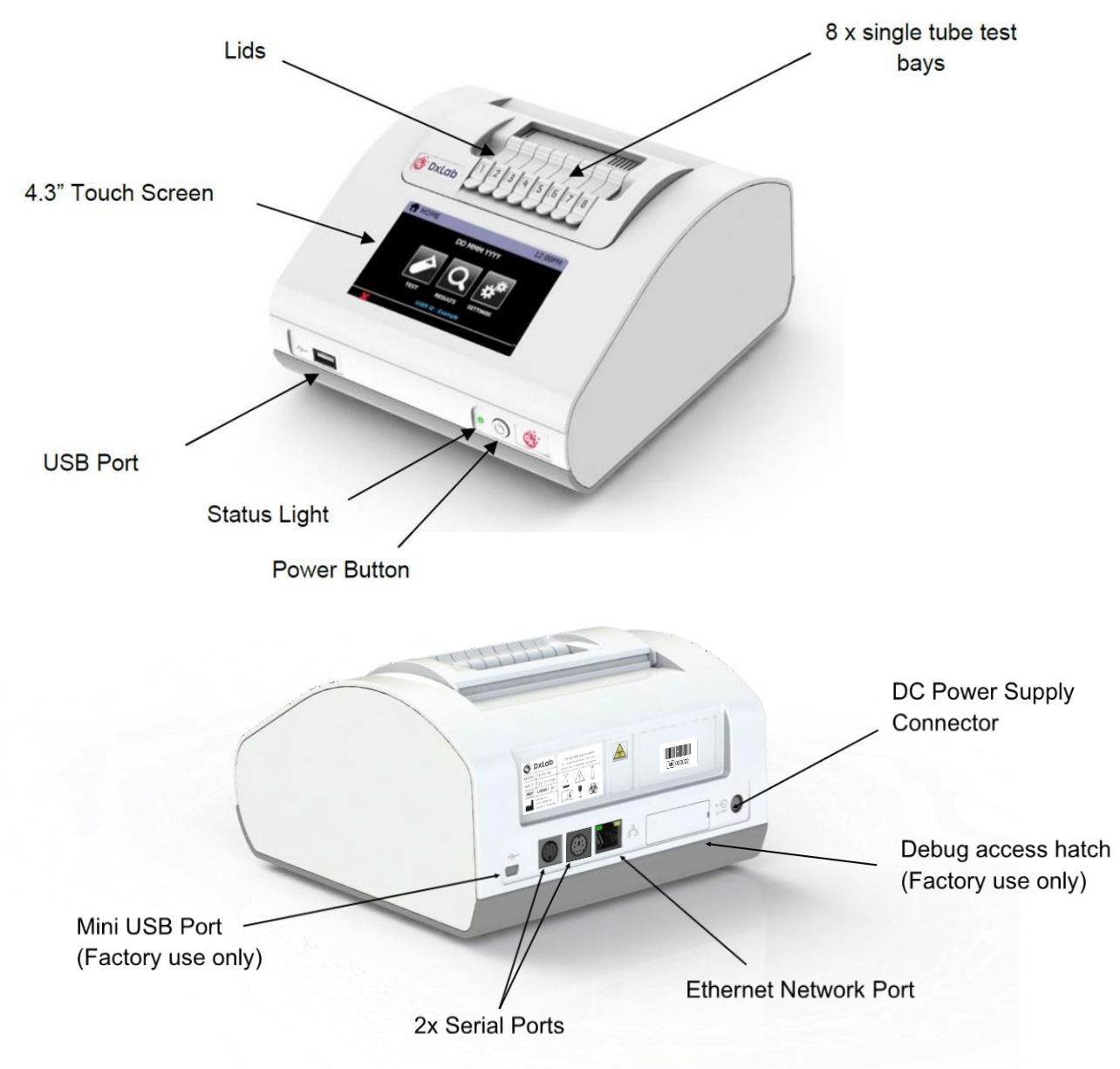

### <span id="page-51-0"></span>4.1 Front Status Light

The instrument has a fixed intensity white LED on the front panel to indicate power status:

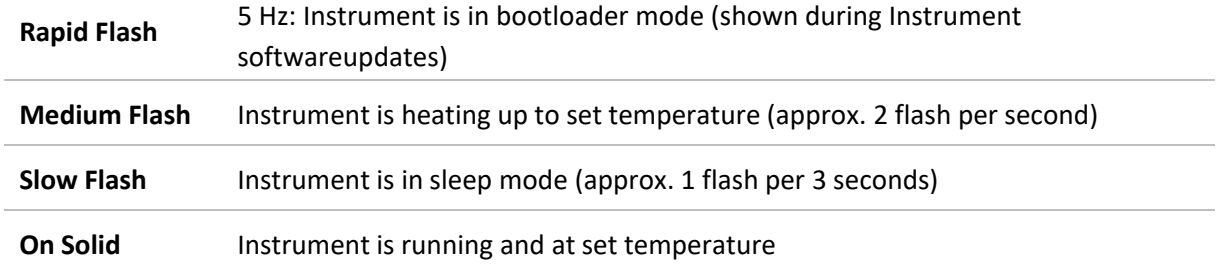

### <span id="page-51-1"></span>4.2 Power Button

The DxHub instrument incorporates a front mounted power button. Once power is connected to the rear of the instrument, press the button for one second to power up and start the instrument. When the instrument is running it can be turned off (shut down) by pressing and holding the power button for at least 3 seconds.

### <span id="page-51-2"></span>4.3 External Connections

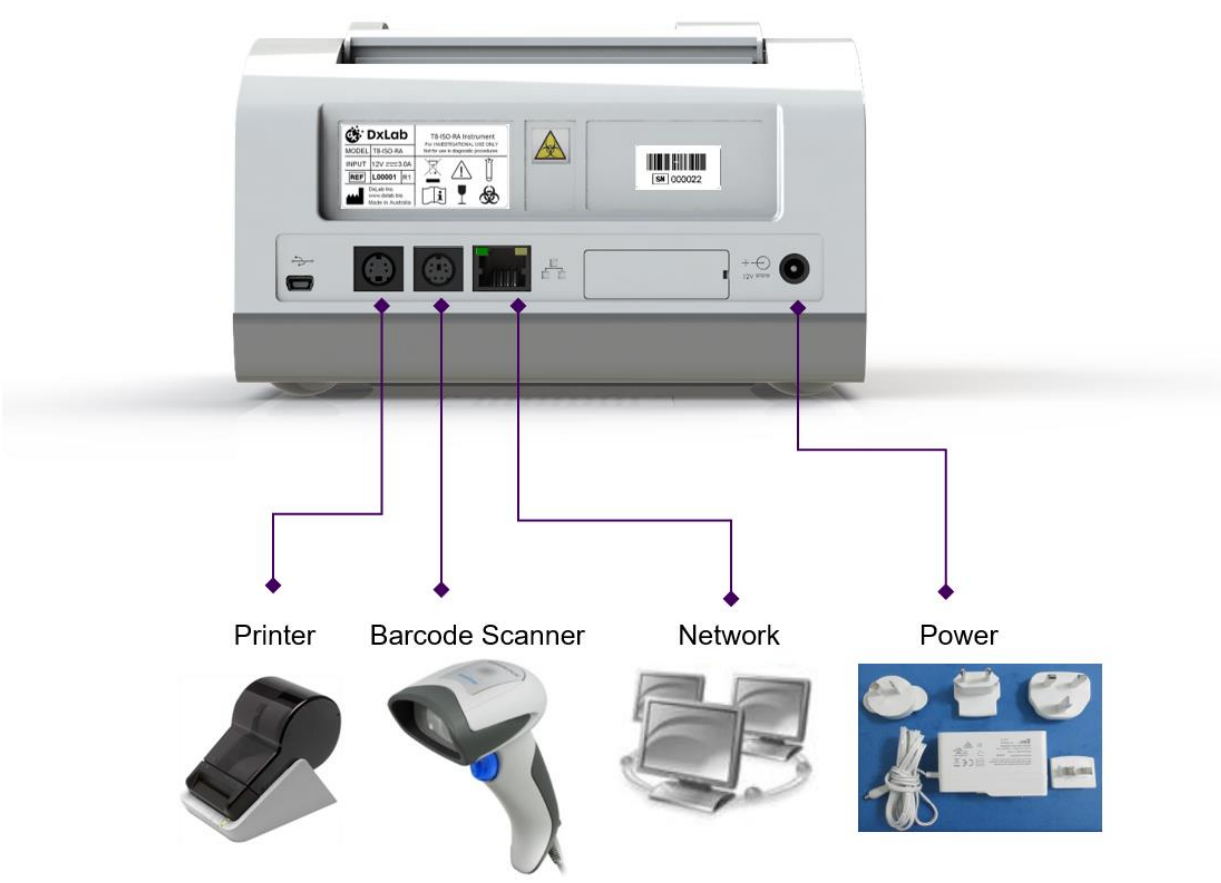

### <span id="page-52-0"></span>4.4 Lids

The 8 lids are manually operated by the user, and when closed are held in place by magnets. Care should be taken not to open a lid while that test bay is running a test.

### <span id="page-52-1"></span>4.5 User Accessible Home Screen Menus

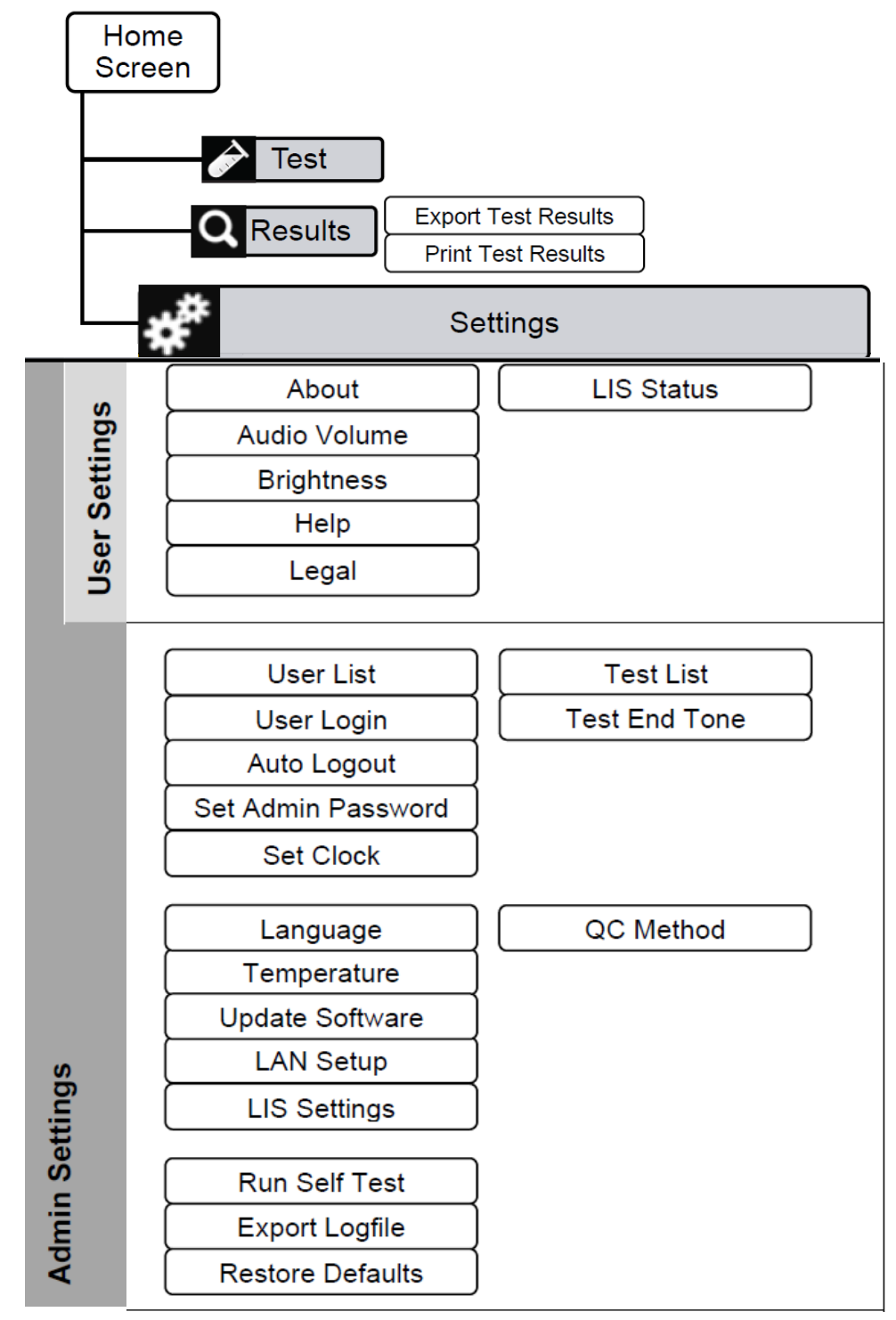

Refer t[o Section 6](#page-56-1) for information on User Types and instructions on how to switch between users.

### <span id="page-53-0"></span>4.6 User Interface

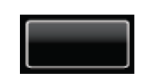

**Button:** Touch the button to perform action.

**Editable text:** Touch the yellow text box to edit text.

If the text is a single digit, the digit will increase by 1 with each touch. If the text is a number, the numerical keypad will be displayed:

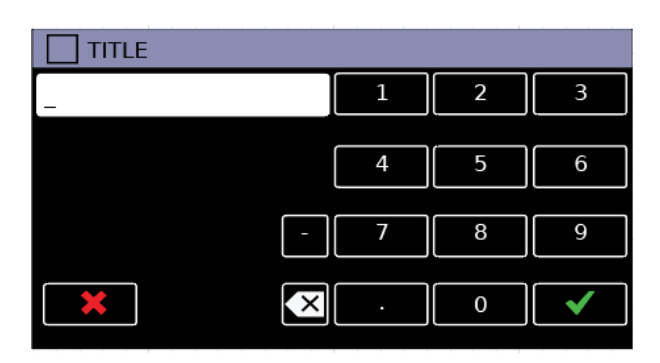

If the text is a text string, the QWERTY keypad will be displayed:

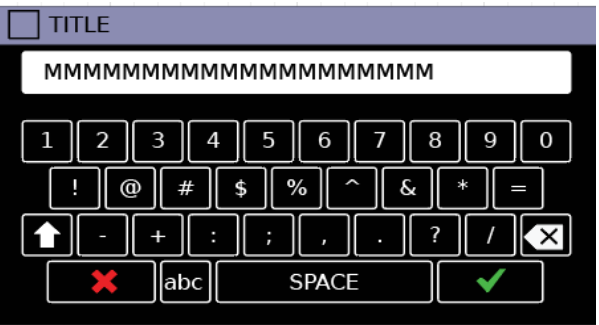

**Test:** Touch the Test button / icon to run a new test.

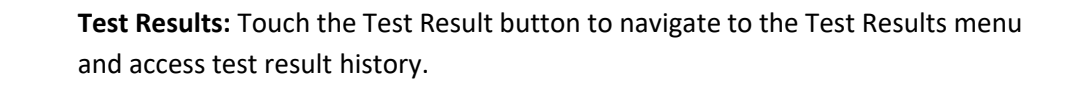

**Settings:** Touch the Settings button to navigate to the settings menu.

**In Standard User:** Allows password input for user to change to either Admin orFactory User

**In Admin User:** Allows access to Admin settings menu

 $\rightarrow$ 

Q

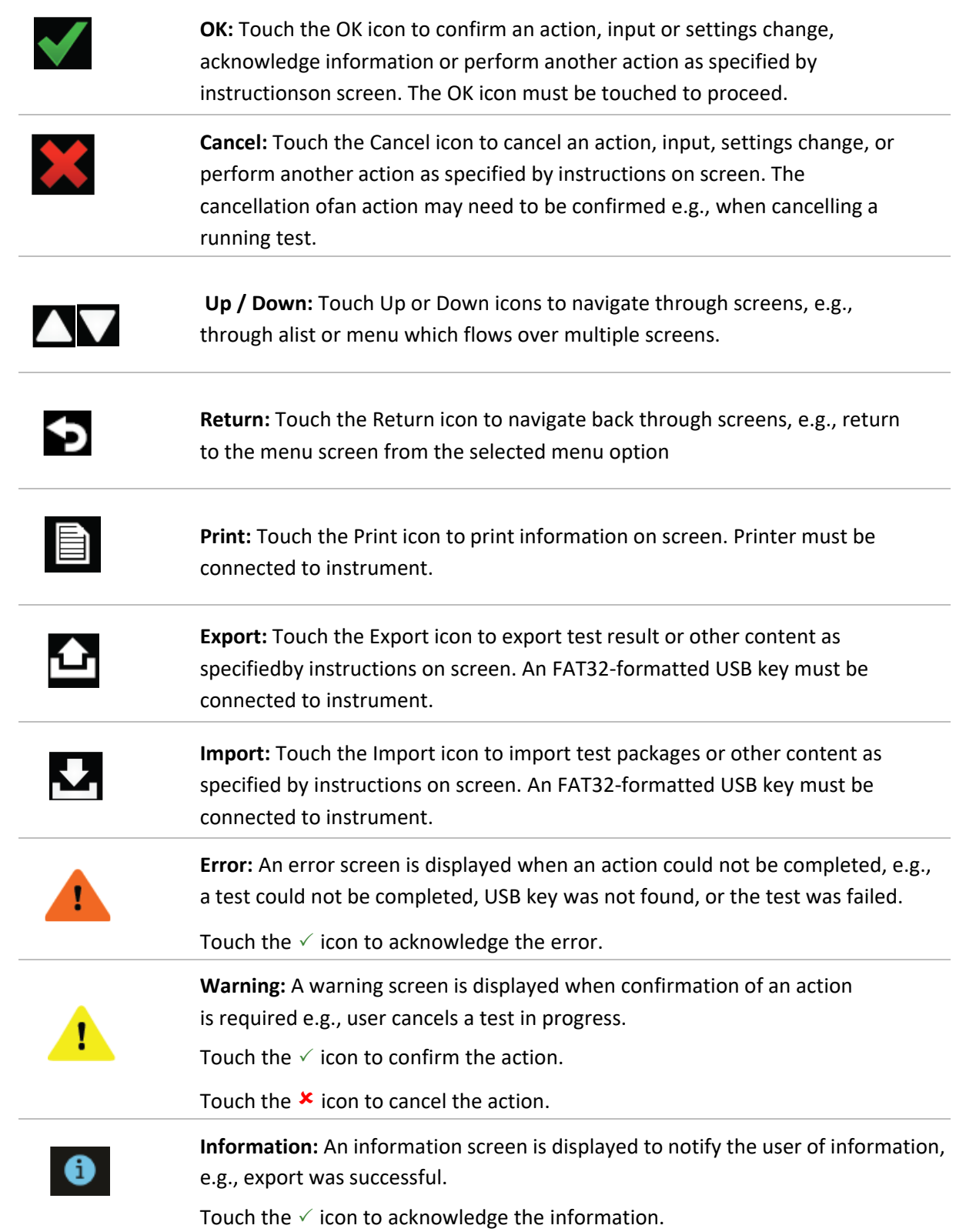

### <span id="page-55-0"></span>5. Setup

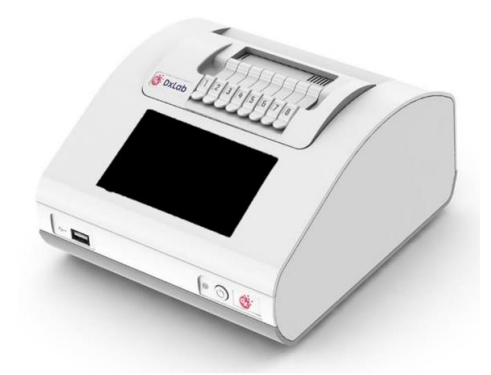

Unpack the DxHub and set up on a stable, level bench, in a clean environment.

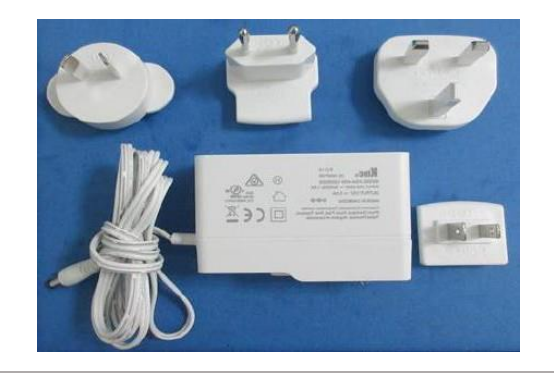

Configure the power supply for your region. Connect the 12V power supply to the DxHub's rear port.

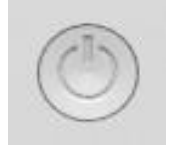

**DxLab** 

Press the power button for one second to power up and start the instrument. When desired, press and hold the power button for 3 seconds to shut down. It is recommended that the DxHub is powered down when not in use.

The loading screen will be displayed and the instrument will perform a self test.

If an error is found, refer to [Section 5.1.](#page-56-3)

LOGIN DD-MMM-YYYY 12:00PM **DxHub LOGIN SELF-TEST PASS** 

Self Test Running -- Please Wait

Enter username and password if requested. Login requirements are set by the Admin User in [Section 9.2.](#page-63-1)

**First-time login only**: The user will be required to login using "admin" as the default username AND password.

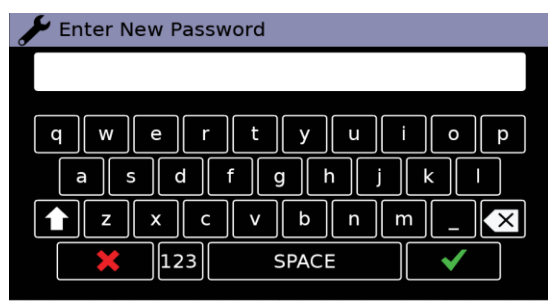

**First-time login only**: After first login using the default username and password, the user is prompted to change the password. Enter a new admin password. Touch  $\checkmark$  to confirm.

Touch  $\boldsymbol{\times}$  to cancel.

Re-enter the new admin password. Touch  $\checkmark$  to confirm.

Touch  $\boldsymbol{\times}$  to cancel.

### <span id="page-56-3"></span><span id="page-56-0"></span>5.1 Self Test (only shown if error is found)

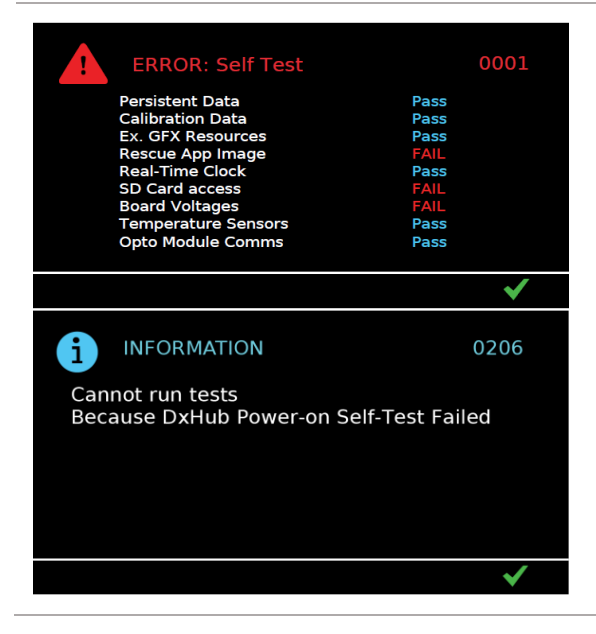

The instrument runs a self test sequence at startup. If all tests pass, the instrument will automatically load to the "User Login" screen (above).

In the event of an error:

If the self test identifies a fault an error screen is displayed. Click the  $\checkmark$  icon to acknowledge self test results.

Some errors will allow the user to continue to use the instrument with limited functionality. The user will not be able to run tests if doing so in the presence of the fault puts the test at risk. If the error persists and use of the instrument is impaired, contact [support@dxlab.bio](mailto:support@dxlab.bio) for servicing.

### <span id="page-56-1"></span>6. User Types

### <span id="page-56-2"></span>6.1 Standard User

The standard user has access to the home menu, testing, results review and basic settings. The standard user can:

- Run a test.
- Review results.
- Print a single result.
- Export results to a USB key and delete the results at completion of export.
- View the DxHub "About" information.
- Adjust the DxHub's audio settings.
- Configure the LCD screen brightness level.
- Review the DxHub "Help & Legal" information.
- Review the LIS Status.

### <span id="page-57-0"></span>6.2 Admin User

The admin user has access to the same functionality as the standard user as well as access to the "Admin Settings" screens.

The admin user can:

- Create and import 'User Lists' and login settings.
- Adjust login settings.
- Change the time and date.
- Import test types onto the DxHub.
- Change language settings.
- Review instrument temperatures and set default start-up temperature.
- Update the instrument software.
- Configure LAN setup.
- Review and adjust LIS Settings.
- Adjust QC method.
- Return the DxHub to default settings.
- Run a Self-Test to check instrument functionality
- Export instrument log file

### <span id="page-57-1"></span>6.3 Changing User Types

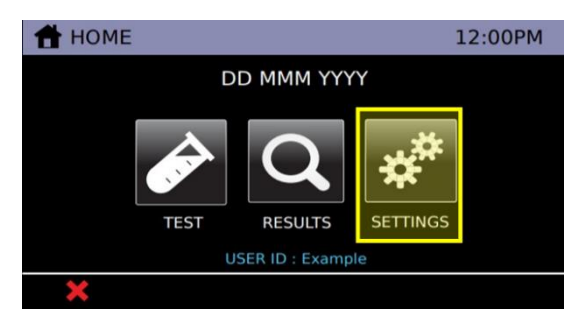

#### **Login to Admin Users:**

Select the settings icon on the home screen.

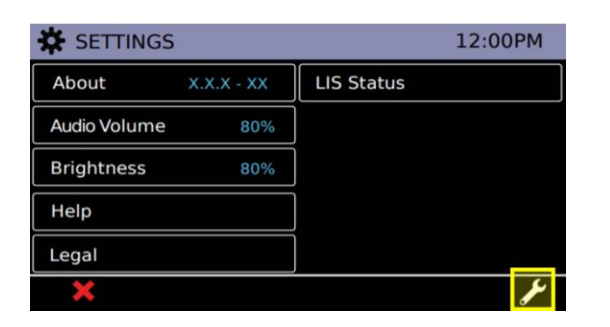

Select the  $\mathcal{L}$  icon to enter a password.

*"admin" is the default password for access to Admin mode. The instrument will require the user to update the admin password upon first successful login as an admin user.*

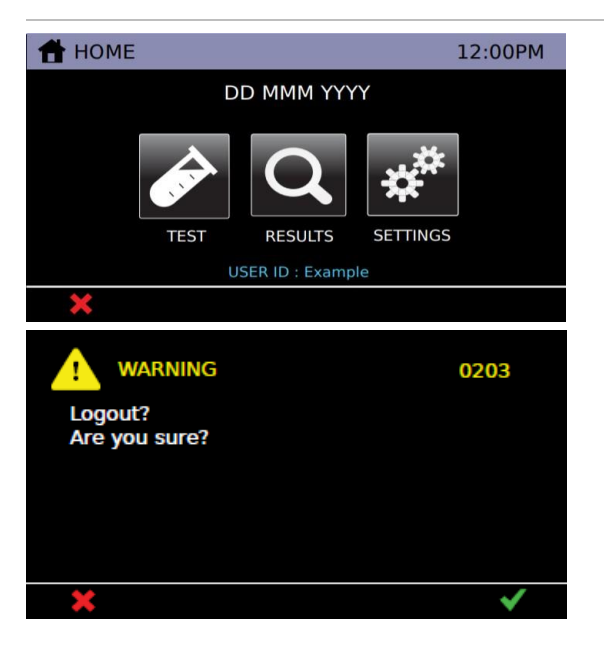

#### **Logout:**

Logout to return to Standard User mode.

Logout by selecting the  $\star$  icon on the homescreen.

Touch the  $\checkmark$  icon to confirm logging out.

## <span id="page-58-0"></span>7. Running a Test

Refer to the complete Instructions For Use (IFU) for a specific DxLab test to run the diagnostic test with the DxHub.

### <span id="page-59-0"></span>8. Settings

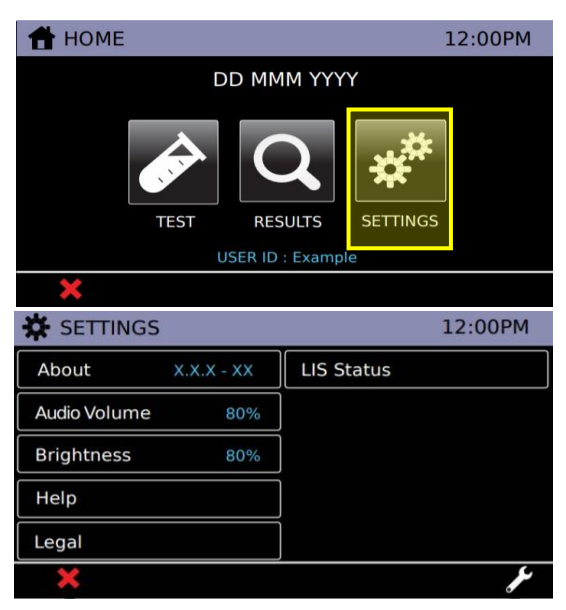

The "Settings" menu is available to all Users. Touch the Settings icon on the "Home Screen". Touch a menu button to navigate to that item.

### <span id="page-59-1"></span>8.1 About Screen

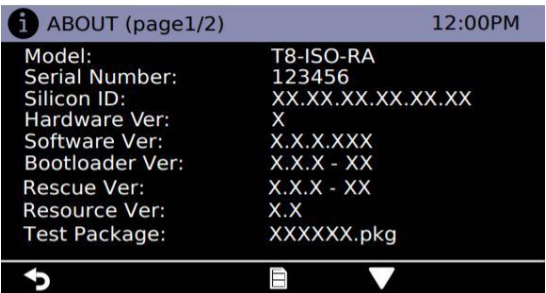

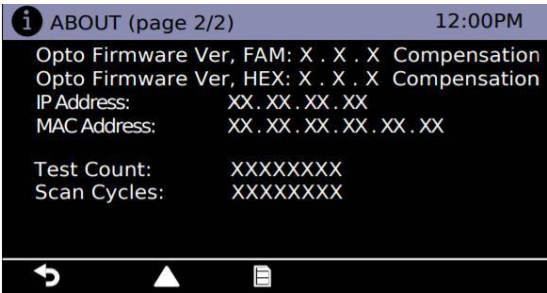

The "About" screen provides instrument configuration information, including:

- Model
- Serial Number
- Silicon ID
- Hardware Version (Ver.)
- Software Version
- Bootloader Version
- Rescue Version
- Resource Version
- Test Package
- FAM/HEX Optical Module Firmware (Compensation or Not)
- IP Address
- MAC Address
- **Test Count**
- **Scan Cycles**

#### Touch the  $\blacktriangle \blacktriangledown$  icons to navigate between screens.

Touch the  $\blacksquare$  icon to print the information (refer to [Section 15.3\)](#page-92-0).

Touch the  $\star$  icon to return to the "Settings" menu.

### <span id="page-60-0"></span>8.2 Audio Volume

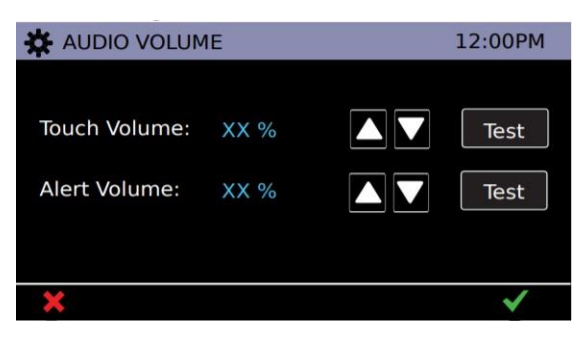

Touch the **▲ ▼** icons to adjust volume levels. Touch the

"Test" icons to play a test sound.

Touch the  $\checkmark$  icon to save the settings for this current session.

Touch the  $\boldsymbol{\times}$  icon to cancel.

### <span id="page-60-1"></span>8.3 Brightness

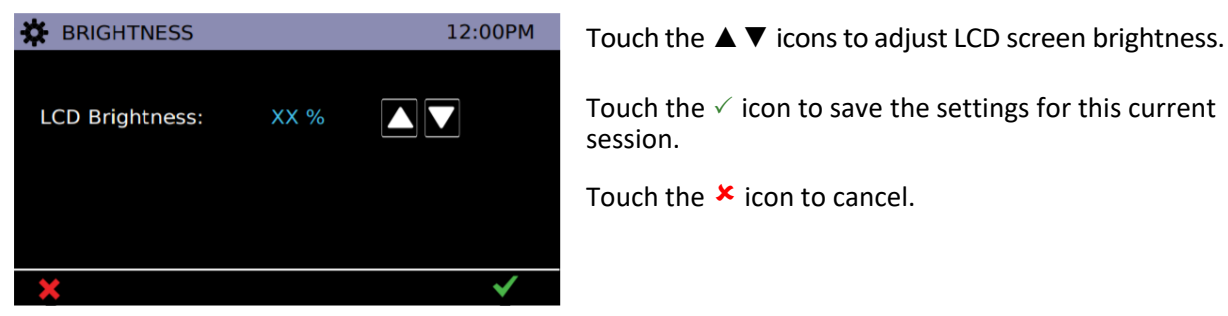

Touch the  $\checkmark$  icon to save the settings for this current session.

Touch the  $\boldsymbol{\times}$  icon to cancel.

### <span id="page-60-2"></span>8.4 Help

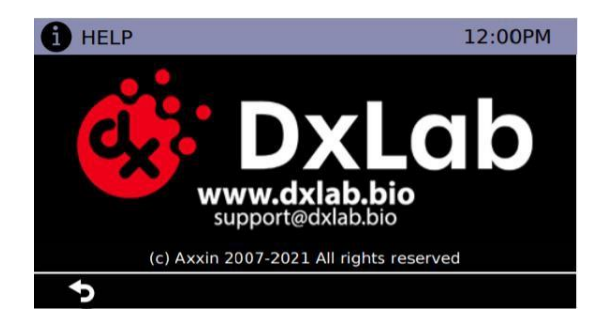

DxLab contact information is provided:

[www.dxlab.bio](http://www.dxlab.bio/) [support@dxlab.bio](mailto:support@dxlab.bio) Copyright information is also displayed.

### <span id="page-60-3"></span>8.5 Legal

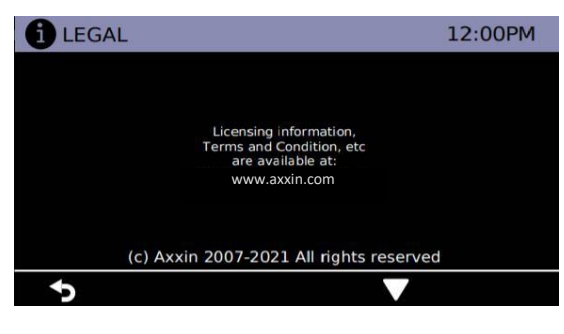

Contact website for accessing licensing information is provided.

### <span id="page-61-0"></span>8.6 LIS Status

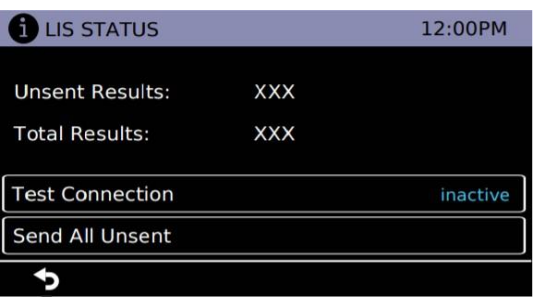

To view transmission data statistics with the LIS Server, select the 'LIS STATUS' option from the settings menu.

The categories shown are:

Unsent Results (results not yet sent to LIS) • Total Results (total number of results in instrument memory)

"Test connection" functions identically to the same in the LIS Setup menu. *Refer to [Section](#page-67-0) 9.11 for further information*.

The 'Send All Unsent' option performs an immediate transmission to the LIS of all unsent test results. During transmission, a  $\star$  icon will appear on the bottom right corner of the screen.This will allow the user to stop the current transmission and leave the remaining results as unsent.

When sending the results, the unsent result count will reset to 0 as all previously unsent results have been sent to the LIS server.

## <span id="page-62-0"></span>9. Admin Settings

*"admin" is the default password for access to Admin mode. The instrument will require the user to update the admin password upon first successful login as an admin user.*

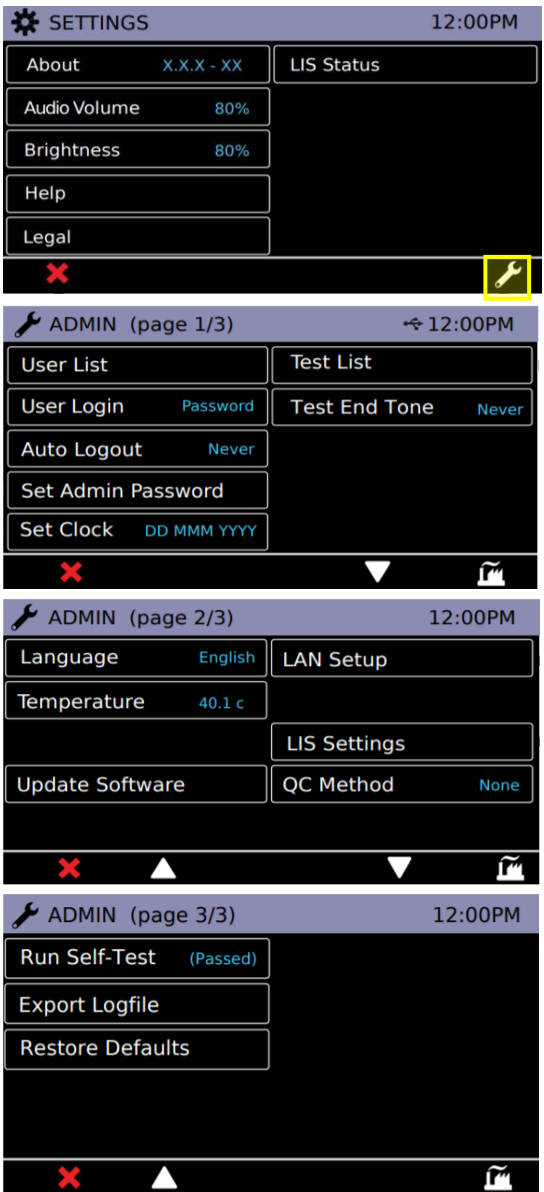

Admin settings are available to Admin Users.

Navigate to the Admin Settings by touching the  $\sim$  icon on the "Settings" screen.

Touch a menu button to navigate to that item.

Touch the **▲ ▼** icons to navigate between screens.

Touch the  $\star$  icon to return the basic settings menu.

#### <span id="page-63-0"></span>9.1 User List

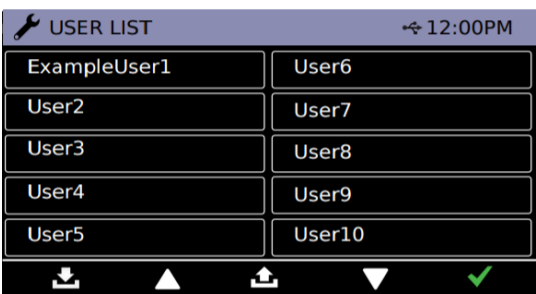

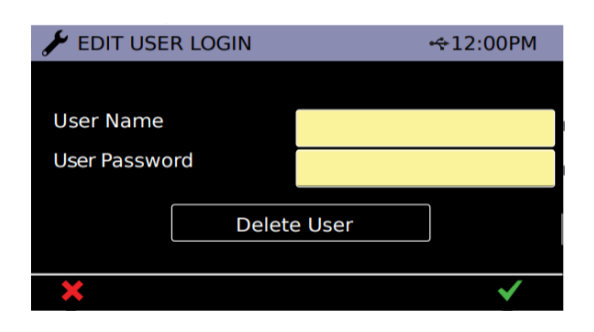

Touch the "User List" button to delete users or add or edit users and passwords.

Touch ▼ **▲** to navigate through the user list screens.

Touch the Import icon  $\blacksquare$  to import a user list from a USB device.

Touch the Export icon  $\blacksquare$  to export the user list to a USB device.

To make changes, touch a user name. Edit the user name or password by typing in the yellow fields.

Note: Do NOT use the User Name field to record the patient name or other identifiable information.

Touch the "Delete User" button to delete that user.

Touch  $\checkmark$  to confirm settings or  $\star$  to cancel. Duplicate user names cannot be entered.

### <span id="page-63-1"></span>9.2 User Login

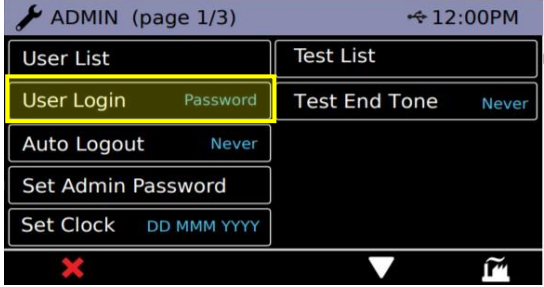

Touch "User Login" button to change user login requirements. Touch button repeatedly to switch between the following options:

-Password: requires user name and password to login.

-User name: requires user name to login.

-Not req'd: no password or username required.

### <span id="page-63-2"></span>9.3 Auto Logout

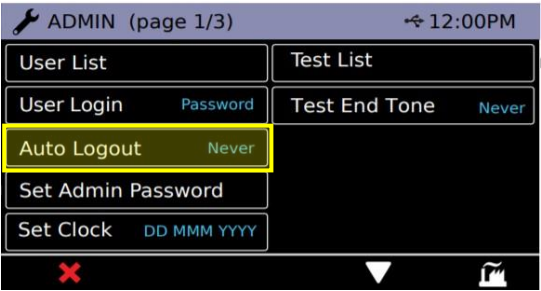

Touch the "Auto Logout" button to scroll through logout settings. Touch button repeatedly to switch between the following options:

- Never: the instrument will not auto logout.

- 5 mins: Auto logout after 5 minutes idleness.
- 10 mins: Auto logout after 10 minutes idleness.
- 30 mins: Auto logout after 30 minutes idleness.
- 60 mins: Auto logout after 60 minutes idleness.

#### <span id="page-64-0"></span>9.4 Set Admin Password

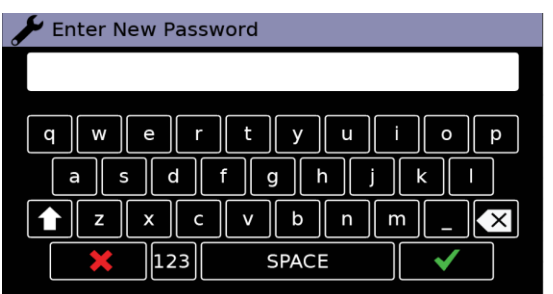

### <span id="page-64-1"></span>9.5 Set Clock

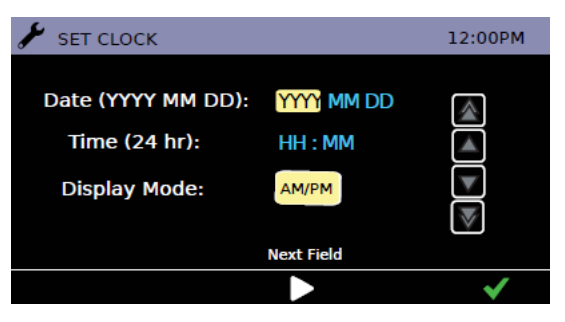

### <span id="page-64-2"></span>9.6 Test List

### $\blacktriangleright$  test list 12:00PM **Example Test Name Test Name Test Name Test Name Test Name** ć. Δ  $\blacktriangleright$  IMPORT TEST TYPES 12:00PM **Import Test Types Insert USB Flash Drive**

Enter a new admin password.

Touch  $\checkmark$  to confirm.

Touch  $\boldsymbol{\times}$  to cancel.

Re-enter the new admin password.

Touch  $\checkmark$  to confirm.

Touch  $x$  to cancel.

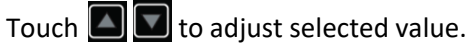

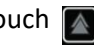

Touch  $\blacksquare$  to adjust in increments of 5.

Touch  $\Box$  to move to the next field.

Touch the "Display Mode" button to select 24-hour (24 hr) or 12-hour (AM/PM) time format. Touch  $\checkmark$  to confirm setting.

Touch the  $\Box$  icons to enable or disable test types. Enabled test types will be available to allusers in the "Test" menu.

Touch ▼ ▲ to navigate through the "Test List" screens.

Touch  $\checkmark$  to confirm setting.

Touch the Import icon  $\mathbf{L}$  to import the Test List from a USB device.

Touch  $\checkmark$  to confirm setting.

### <span id="page-65-0"></span>9.7 Test End Tone

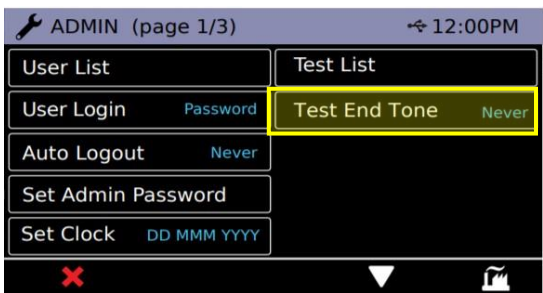

### <span id="page-65-1"></span>9.8 Language

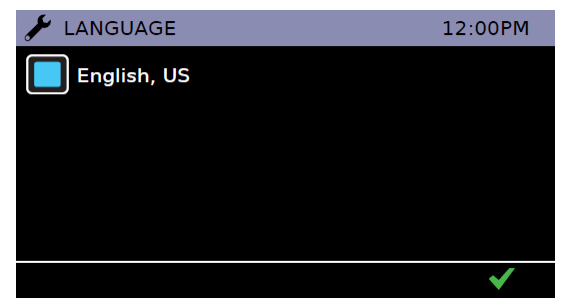

Touch the "Test End Tone" button to scroll through End Tone settings. Touch button repeatedly to switch between the following options:

-Never: the instrument will not sound a tone at the completion of the test

-Single: The instrument will sound a tone at the completion of each test bay

-Batch: The instrument will sound a tone at the completion of all currently running test bays.

Touch the  $\Box$  buttons to select language. The instrument will reboot if the language ischanged. Touch  $\checkmark$  to confirm setting.

### <span id="page-65-2"></span>9.9 Update Software

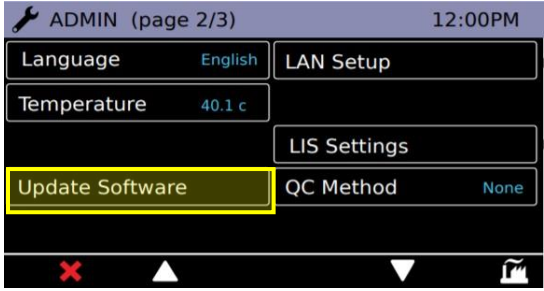

Insert a USB device with the software PKG file.

Touch the "Update Software" button in admin settings.

Touch  $\checkmark$  to confirm new software update.

The instrument will load the new software and reboot.

Touch  $\boldsymbol{\times}$  to return to settings menu.

*Refer to [Section 12](#page-84-0) for detailed software update process description.*

### <span id="page-66-0"></span>9.10 LAN Setup

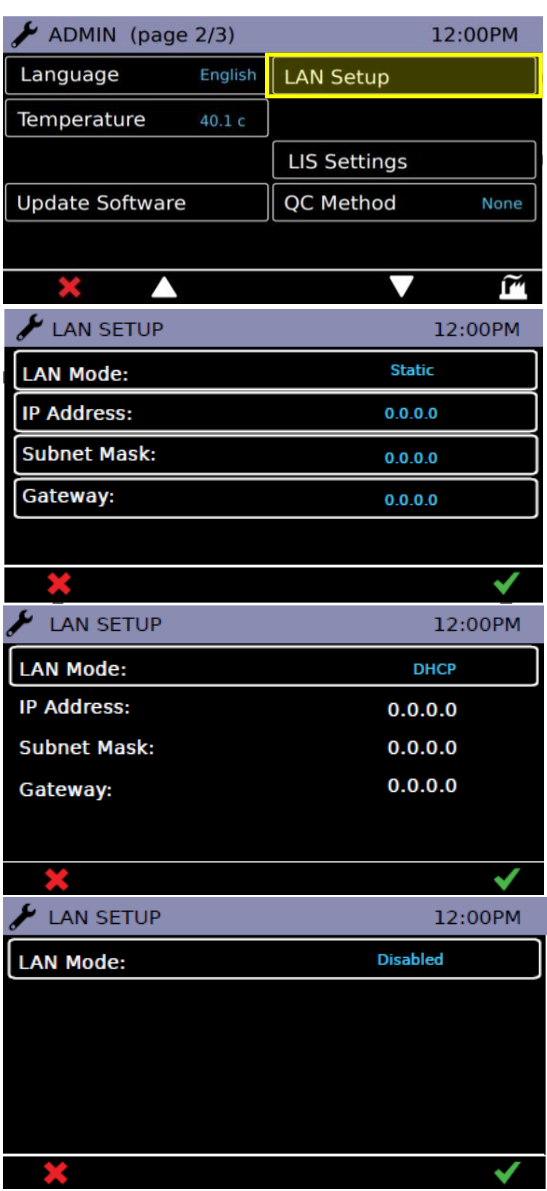

The user can configure a Local Area Network using a connected Ethernet cable on the rear port of the instrument.

The User can toggle between 'DHCP' or 'Static' type connections based on the network settings.

In general, the typical mode will be DHCP, where the network is allocating the IP address and related settings for the instrument to use.

If the user wishes to manually set and configure all network settings, the 'Static' mode enables all fields to be edited.

Toggling to the 'Disabled' option will disable the Network function altogether.

Touch  $\checkmark$  to confirm.

Touch  $\boldsymbol{\times}$  to cancel.

### <span id="page-67-0"></span>9.11 LIS Settings

Note: Only operate the DxHub instrument on wired network interfaces on trusted networks that have a properly configured firewall in place.

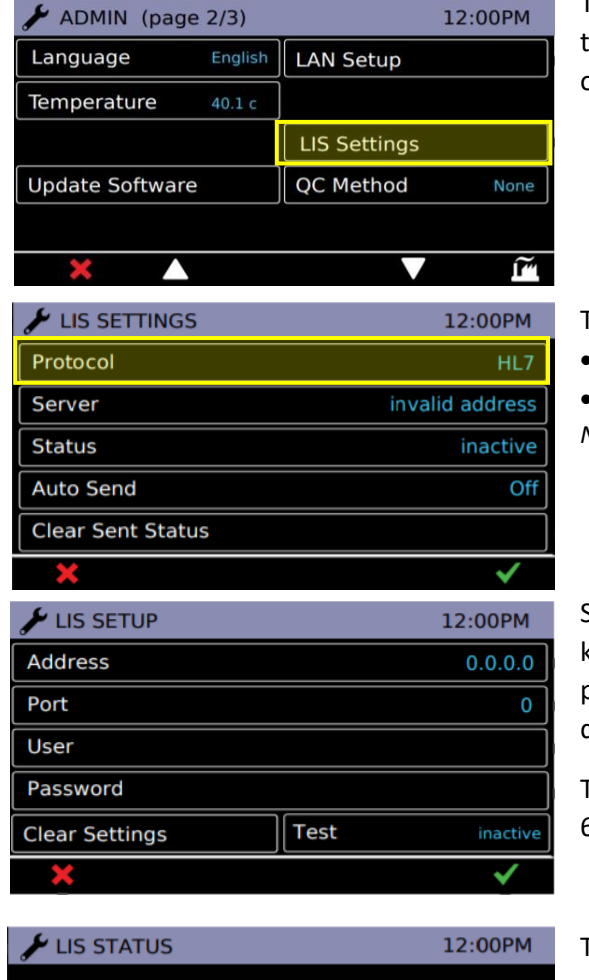

To set up the DxHub for LIS communications, navigate to the Connectivity Menu and select the 'LIS Setup' option.

The protocol has the toggle options:

- None
- $\bullet$  HI7

*Note: If protocol is 'none' then only protocol button is visible*

Setting up communications to the LIS Server requires knowledge of the server credentials. Contact your IT provider to acquire the IP Address & Port Number details of the LIS Server to be used.

The Port Number must lie between the range 49152 – 65535.

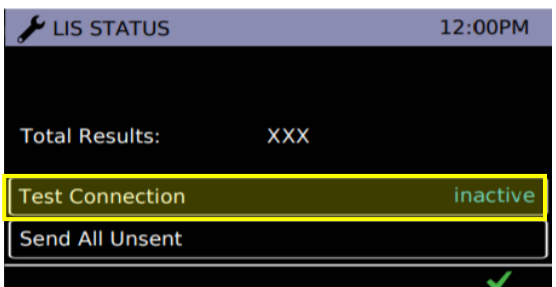

To view transmission data statistics with the LIS Server, select 'LIS STATUS'.

The categories shown are:

- Unsent Results (results not yet sent to LIS)
- Total Results (total number of results in instrument memory)

To Test the connection between the AX-2X & the LIS Server, run the 'Test Connection' option. One of three states will be displayed:

- Inactive: Test Connection not yet run
- Success: Instrument successfully connects to LIS
- Failed: Instrument failed connection with LIS

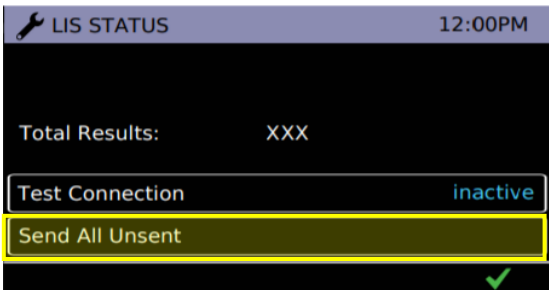

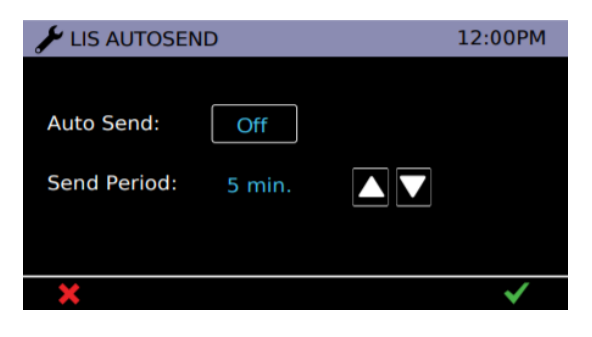

The 'Send All Unsent' option performs an immediate transmission to the LIS of all unsent test results. During transmission, a stop button  $(\star)$  will appear on the bottom right corner of the screen. This will allow the user to stop the current transmission and leave the remaining results as unsent. When sending the results, the unsent result count will reset to 0 as all previously unsent results have been sent to the LIS server.

The user can set the Instrument to automatically send results to the LIS Server at regular periods. When the period elapses, all unsent results will be sent to the LIS Server. The available periods are:

- 5 Minutes
- 15 Minutes
- 30 Minutes
- 1 Hour
- 1 Day

Touch the  $\checkmark$  icon to apply confirm the applied settings.

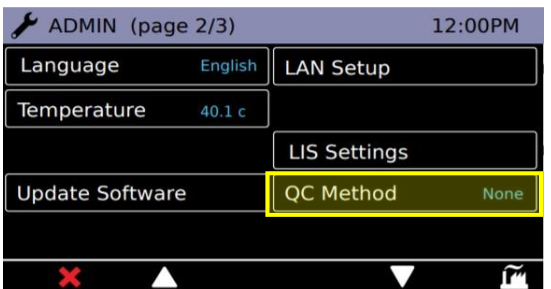

Touch the QC Method button to cycle through the following options:

-Warning: Upon test attempt, warning will be displayed if the QC Test Status is status is set to 'fail' or 'due'. (Default)

-Lockout: Testing will be locked out if the QC Test Status is set to 'fail' or 'due'.

-None: QC Test Status does not affect testing availability. QC Test option is hidden from Test Menu.

### <span id="page-68-0"></span>9.12 QC Method

#### <span id="page-69-0"></span>9.13 Run Self-Test

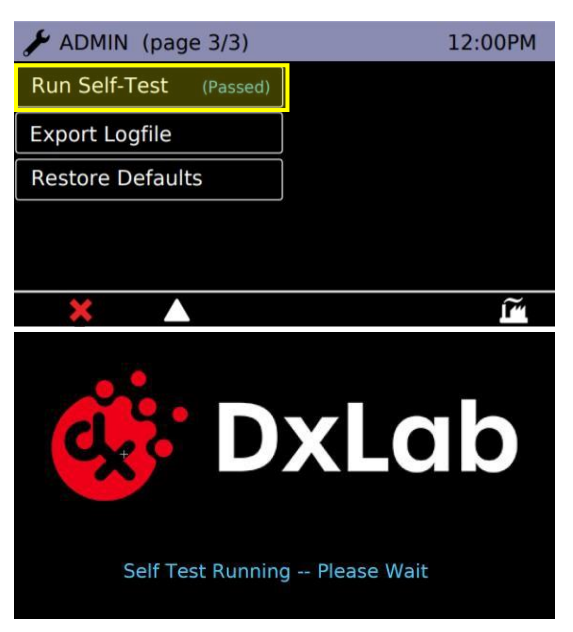

Touch the "Run Self-Test" button to run the instrument self test.

### <span id="page-69-1"></span>9.14 Export Log File

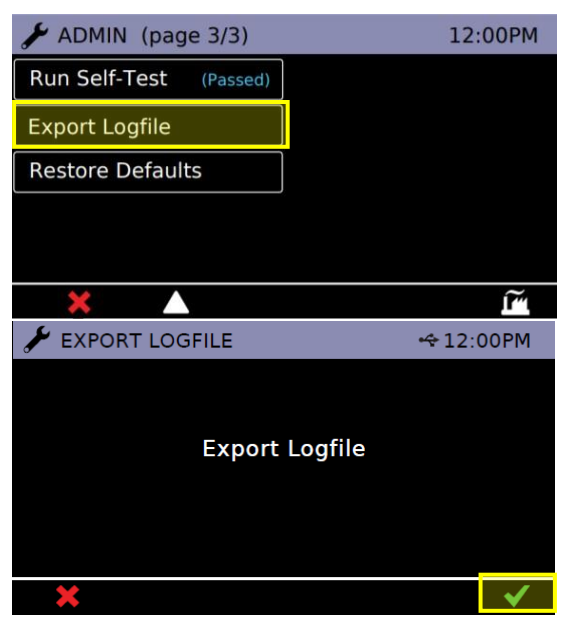

Click on "Export Logfile" (with a USB key inserted) to export the instrument's log.

Touch the  $\checkmark$  icon to confirm action.

The log file tracks the results of every Self-Test run, instrument details, calibration records and other pieces of information, and can be exported out as a .csv file.

### <span id="page-70-0"></span>9.15 Restore Defaults

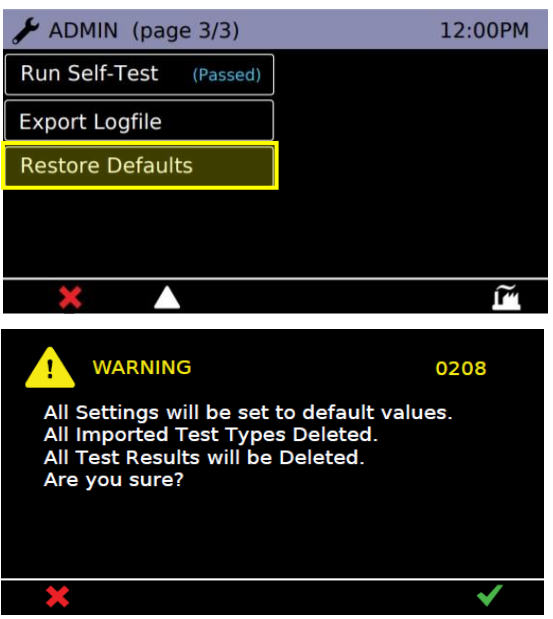

Note: *This cannot be undone. Please ensure that any important data such as User Lists and Test Results are exported to a USB Memory Key prior to performing Reset to User Default.*

Select the "Reset to User Default" to return all settings to default.

*Note: See [Section 13](#page-86-0) for list of default settings.*

The instrument requires on screen confirmation.

Once completed the instrument will reboot.

### <span id="page-71-0"></span>10. In-Test Errors

This section provides troubleshooting steps for specific error codes for test runs and explains information messages. This is inclusive of Patient and QC test.

In a test, errors can occur without affecting the test result. If the number of errors exceeds a limit, the instrument aborts the test run and displays a test error code in place of a result. The image below is an example of the in-test error screen.

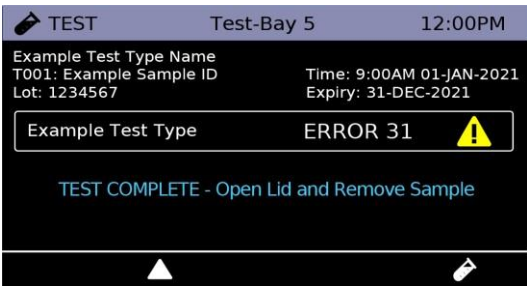

The following table contains the In-test Error codes and the events that cause them. Some circumstances may permit a user to complete actions to resolve them. Where the user action is absent or not successful, complete the following:

-Re-run the test.

-If errors remain, restart the instrument and re-run the test.

-If errors remain, contact the administrator for technical assistance.

#### **NOTE: Errors are detected and counted per fluorescence channel.**

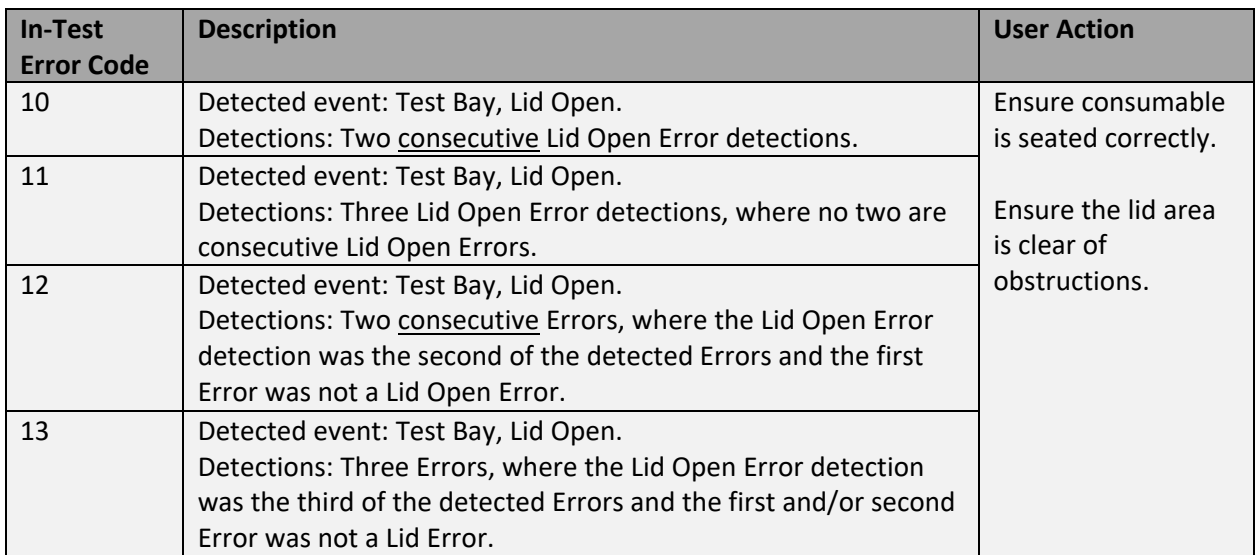
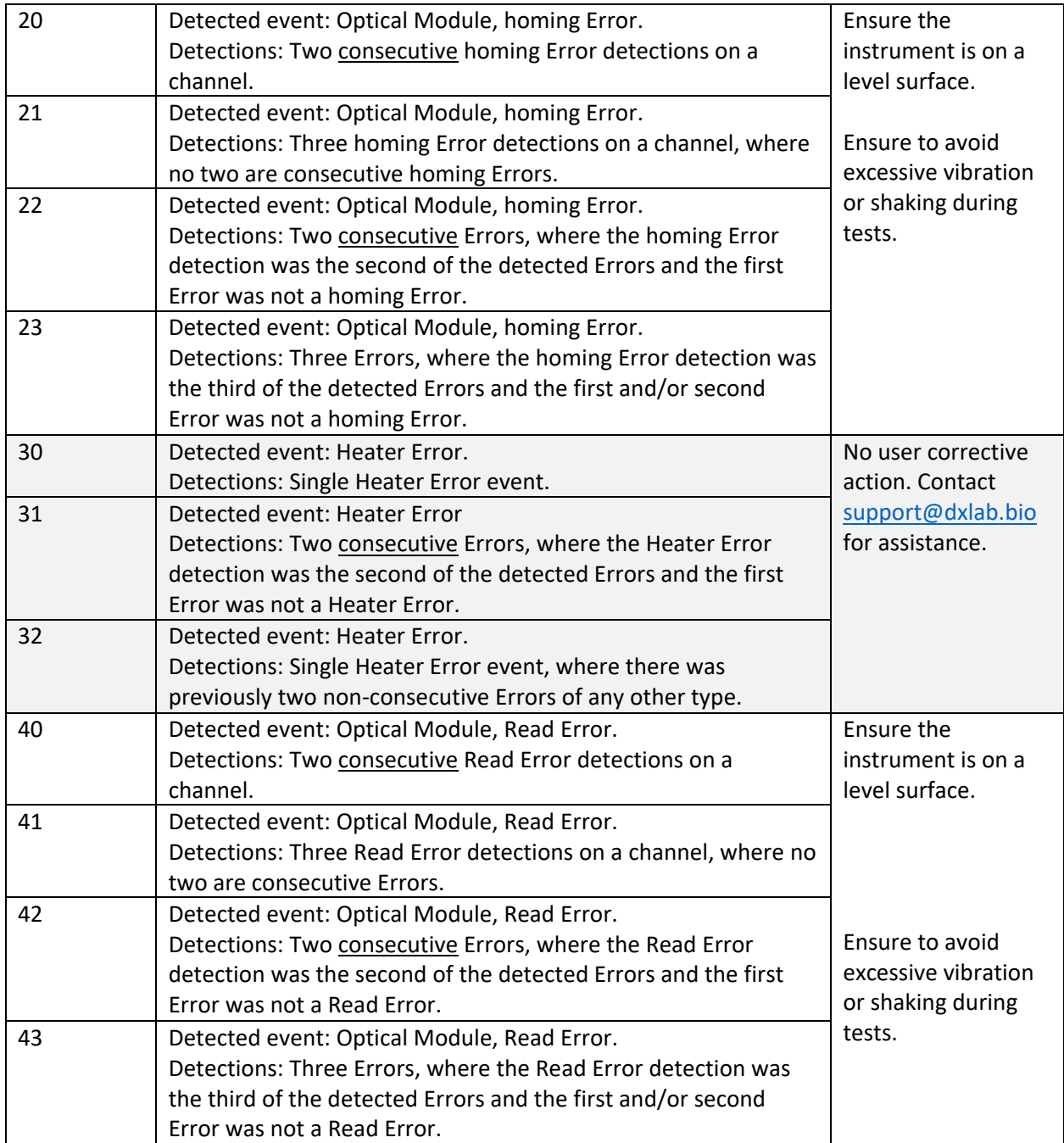

## 11. Errors, Warnings, and Information

This section provides troubleshooting steps for specific error and warning codes and explains information messages. Once the steps listed below are executed, if the error or warning persists, contact: [support@dxlab.bio.](mailto:support@dxlab.bio)

*Note: After unexpected power loss, the instrument will boot up when power is reconnected. In the event of file corruption due to power loss, test results from self test at power up will indicate any issues caused.*

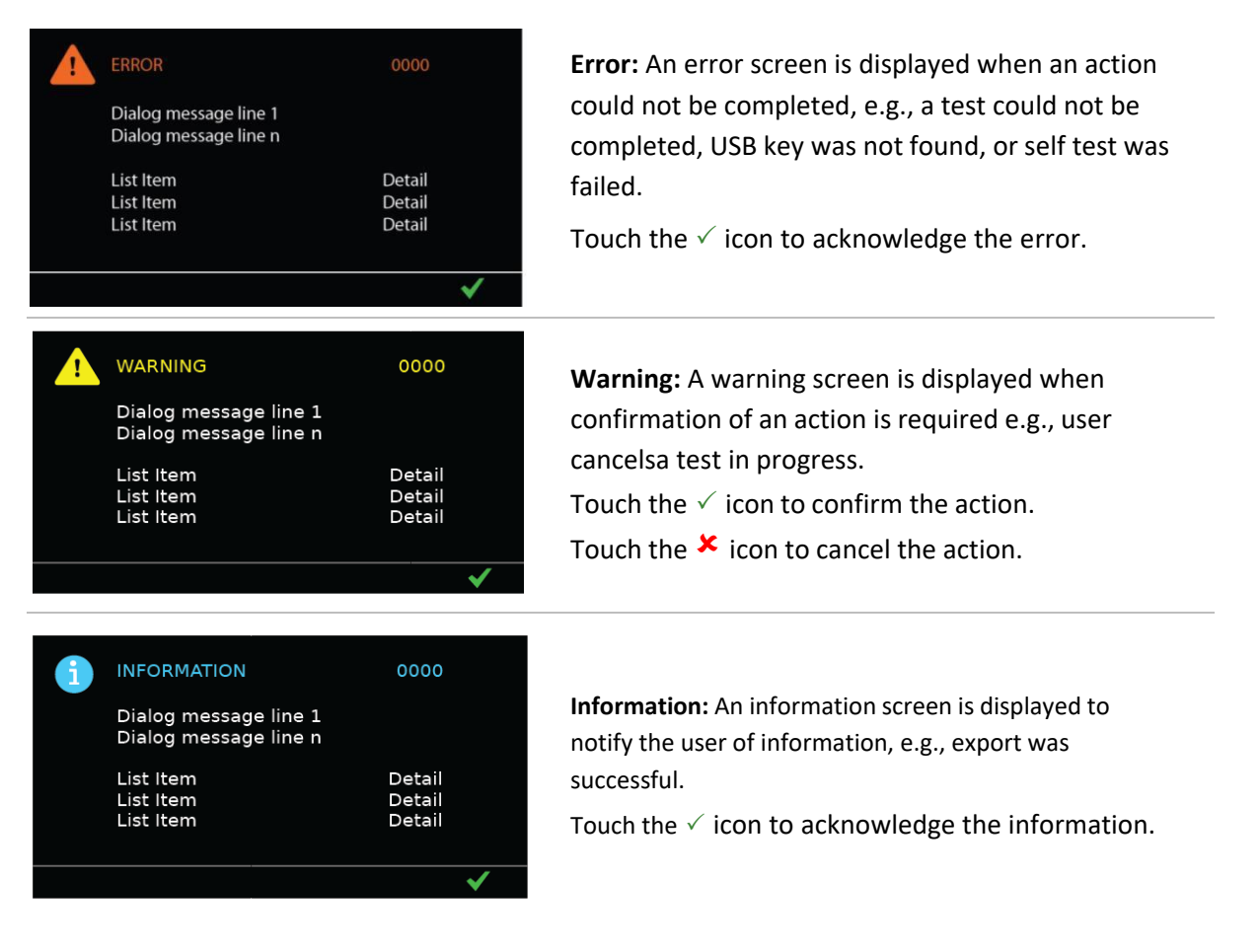

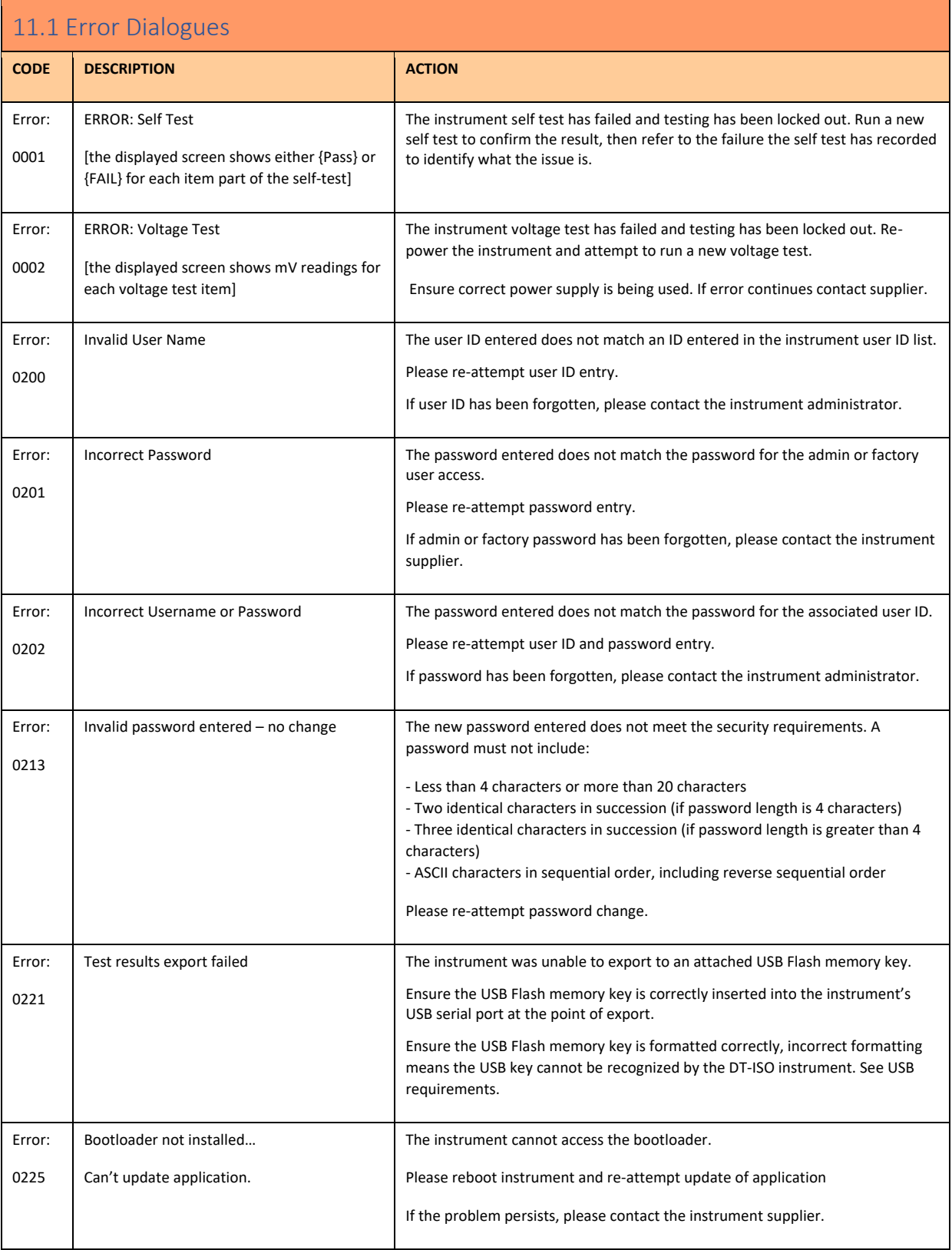

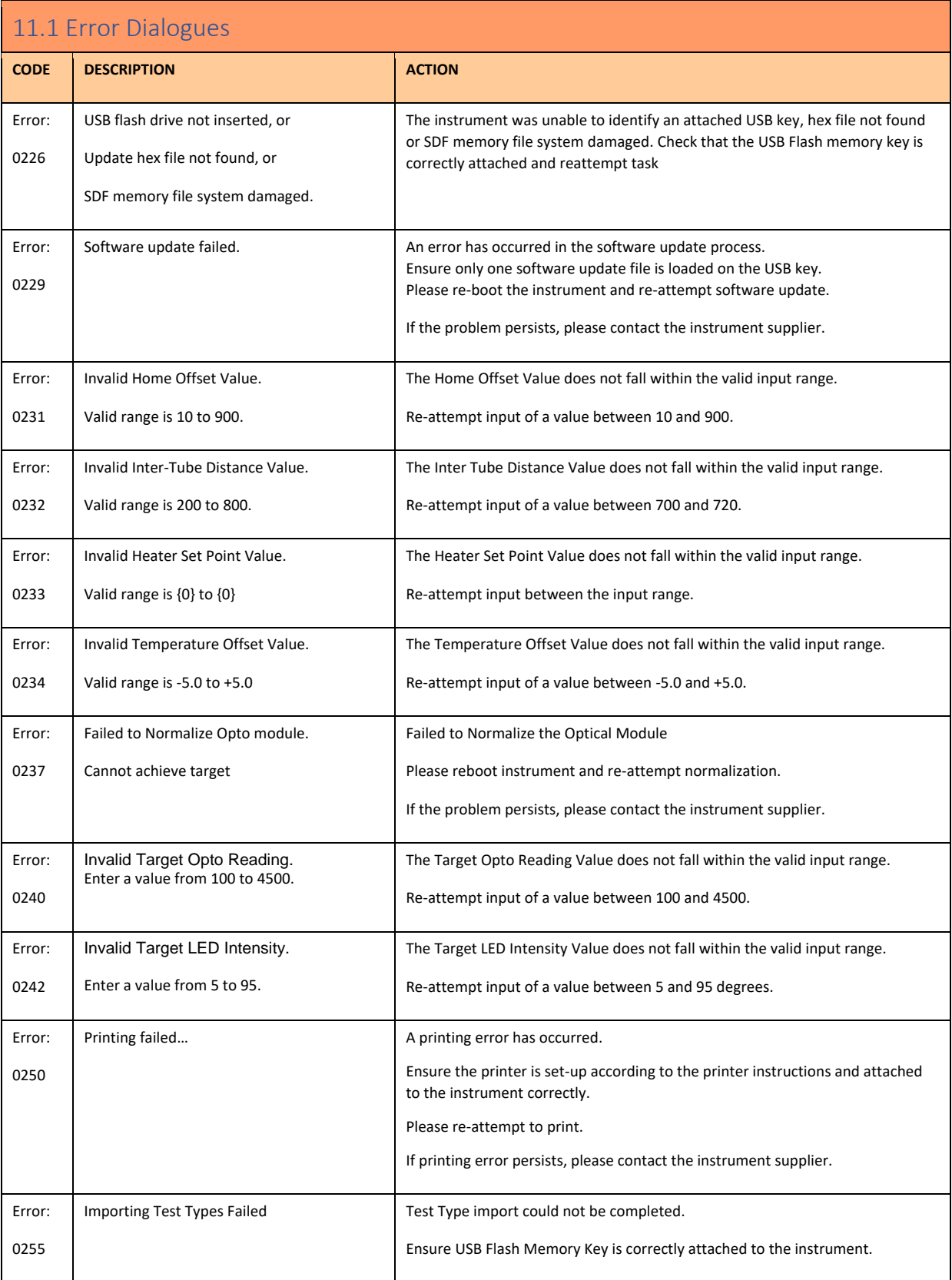

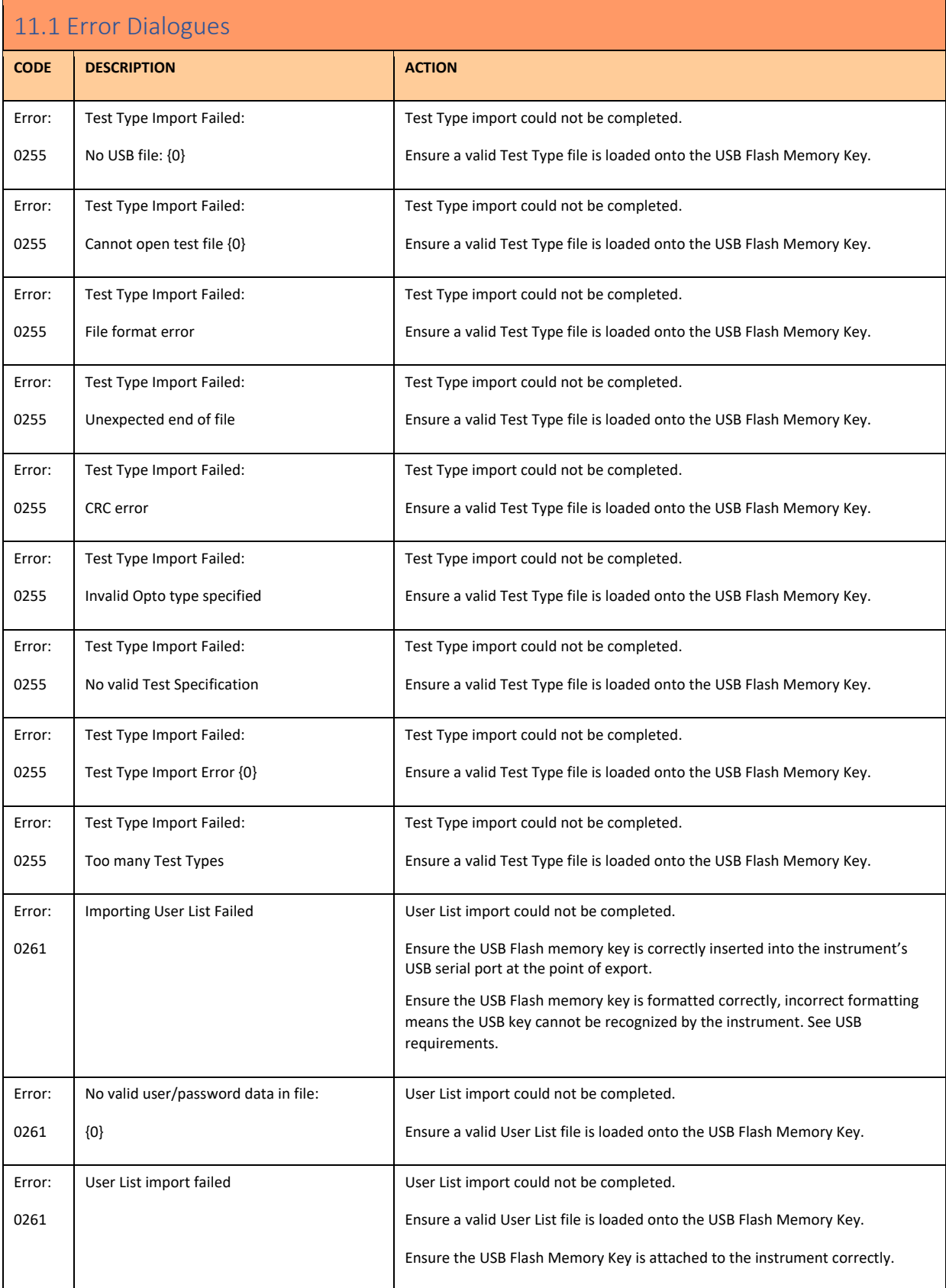

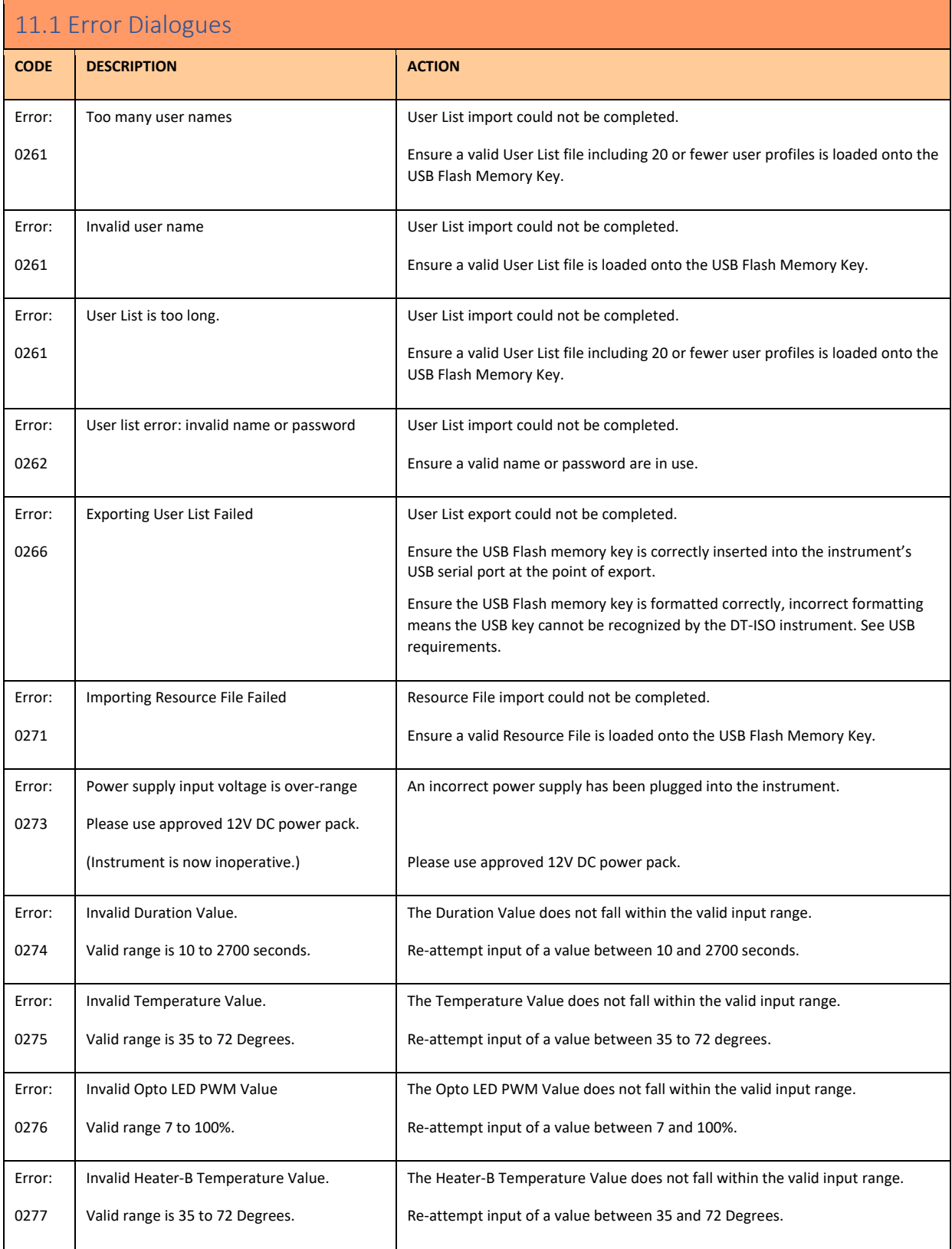

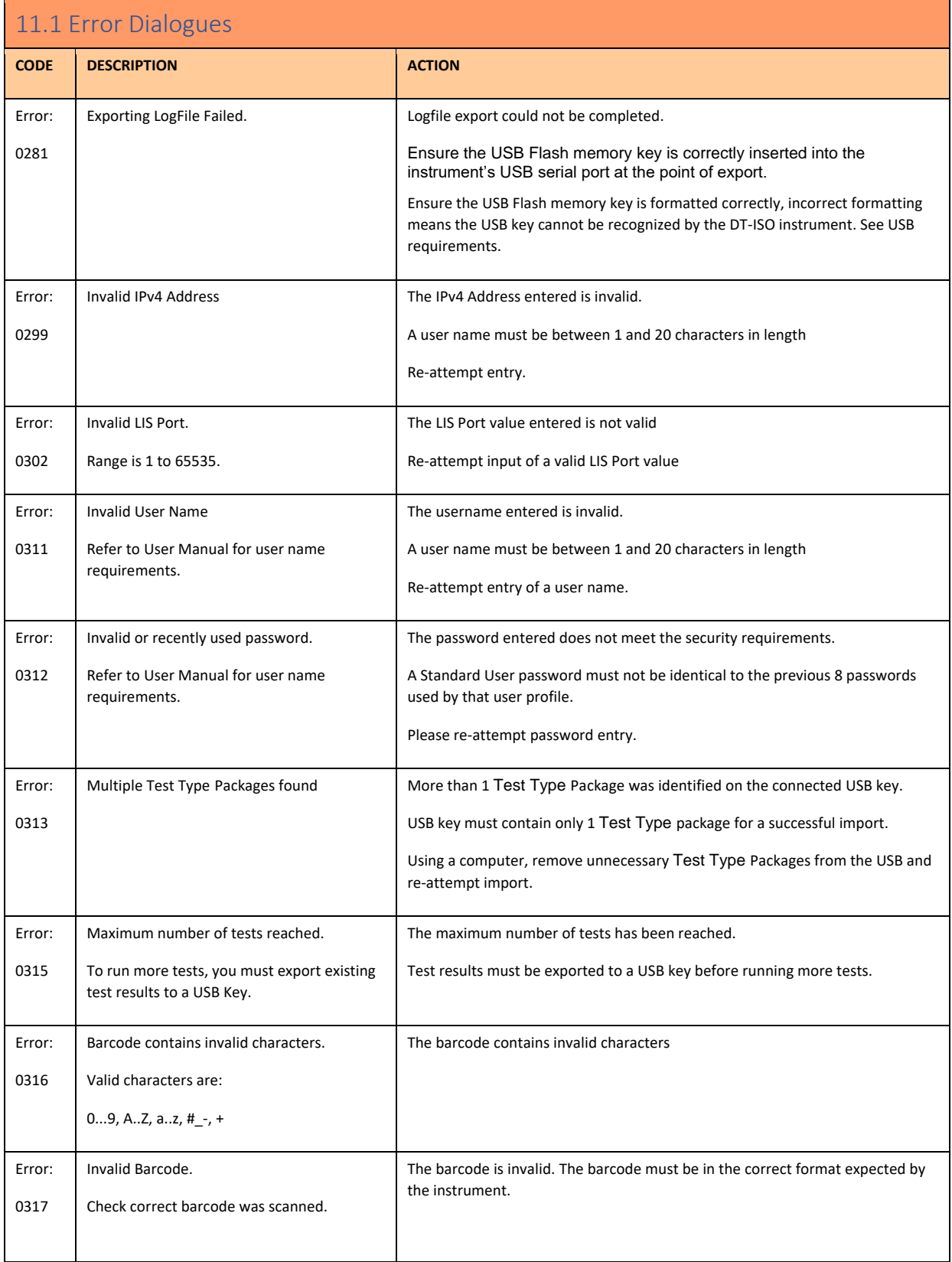

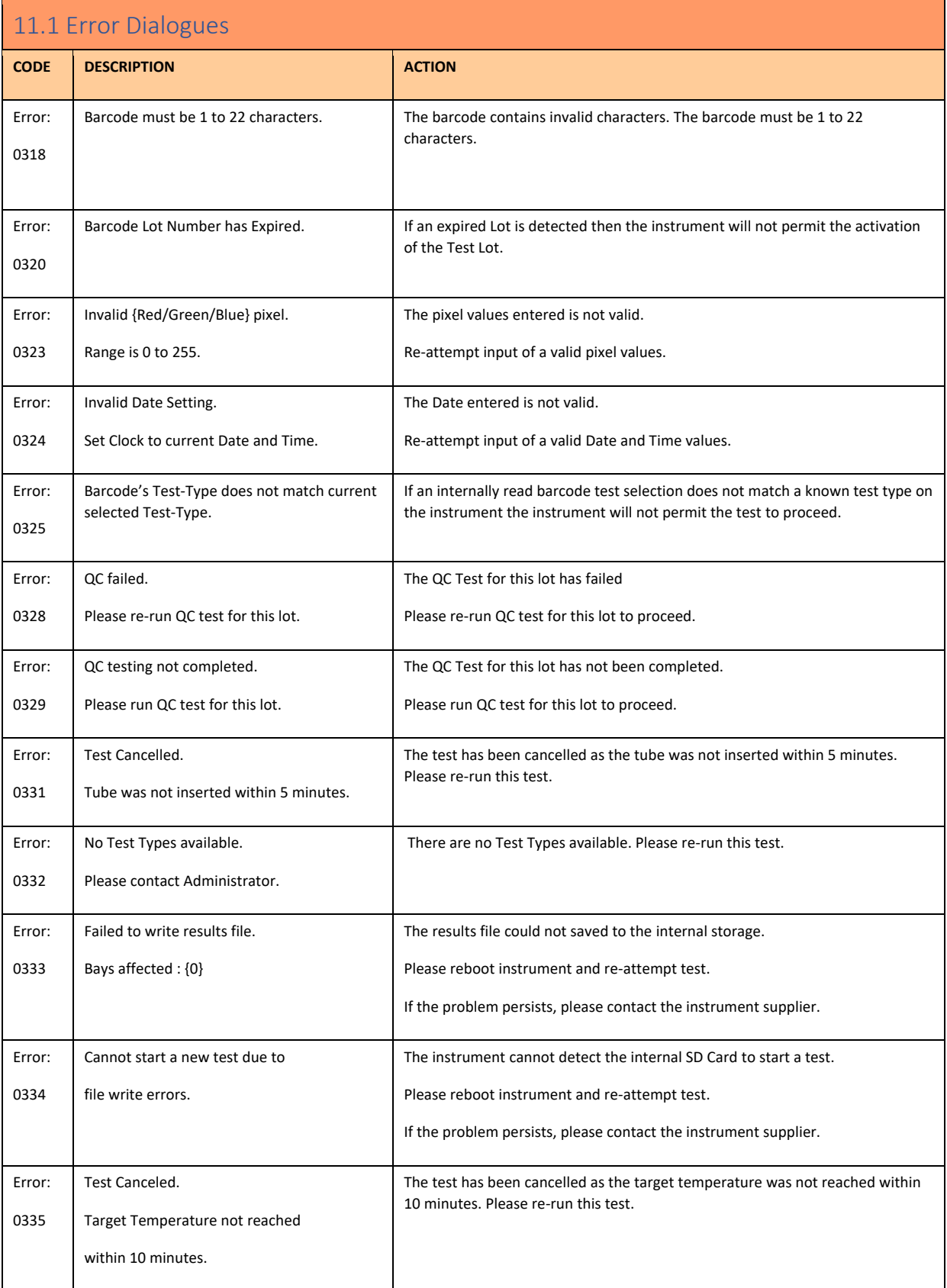

#### 11.2 Warning Dialogues **CODE DESCRIPTION ACTION** 0203 | Current user will be logged out. Do you wish to proceed? The instrument requires confirmation that the user intends to logout. 0208 All Settings will be set to default values. All Imported Test Types Deleted. All Test Results will be Deleted. Do you wish to proceed? The instrument requires confirmation that all settings will be set to default values with all imported test types and test results to be deleted. 0211 Admin password not changed. Do you wish to proceed? The instrument requires confirmation that the admin password has not been changed. 0222 Test results saved on this instrument will be deleted. Do you wish to proceed? The instrument requires confirmation that the user intends to delete the test results that have been successfully exported. If confirmed, the instrument will delete the internal test result files. If cancelled, the instrument will return to the Results List. 0224 Continuous Mode will be exited. Do you wish to proceed? The instrument requires confirmation that the user intends to stop and exit Continuous Mode. The instrument will stop and exit Continuous mode, once confirmed. The instrument will continue in Continuous Mode, once cancelled. 0227 Ready to install software update. Do you wish to proceed? The instrument requires confirmation that the user intends to install the software update. The software update will take place once confirmed. 0246 | Internal memory is nearly full. Less than five test runs remaining. Do you wish to proceed? The instrument requires confirmation that the internal memory available for storing test results is nearly full. The instrument will continue testing once confirmed. 0247 Heater-B is not ready. Do you wish to proceed? Factory only calibration warning. Ensure instrument is being operated under the recommend environmental conditions Wait for instrument to reach required temperature. If the problem persists, please contact the instrument supplier. 0303 | LIS Server Settings will be cleared. Do you wish to proceed? The instrument requires confirmation that the user intends to clear the LIS server settings. This step, once confirmed, cannot be undone.

### 11.2 Warning Dialogues

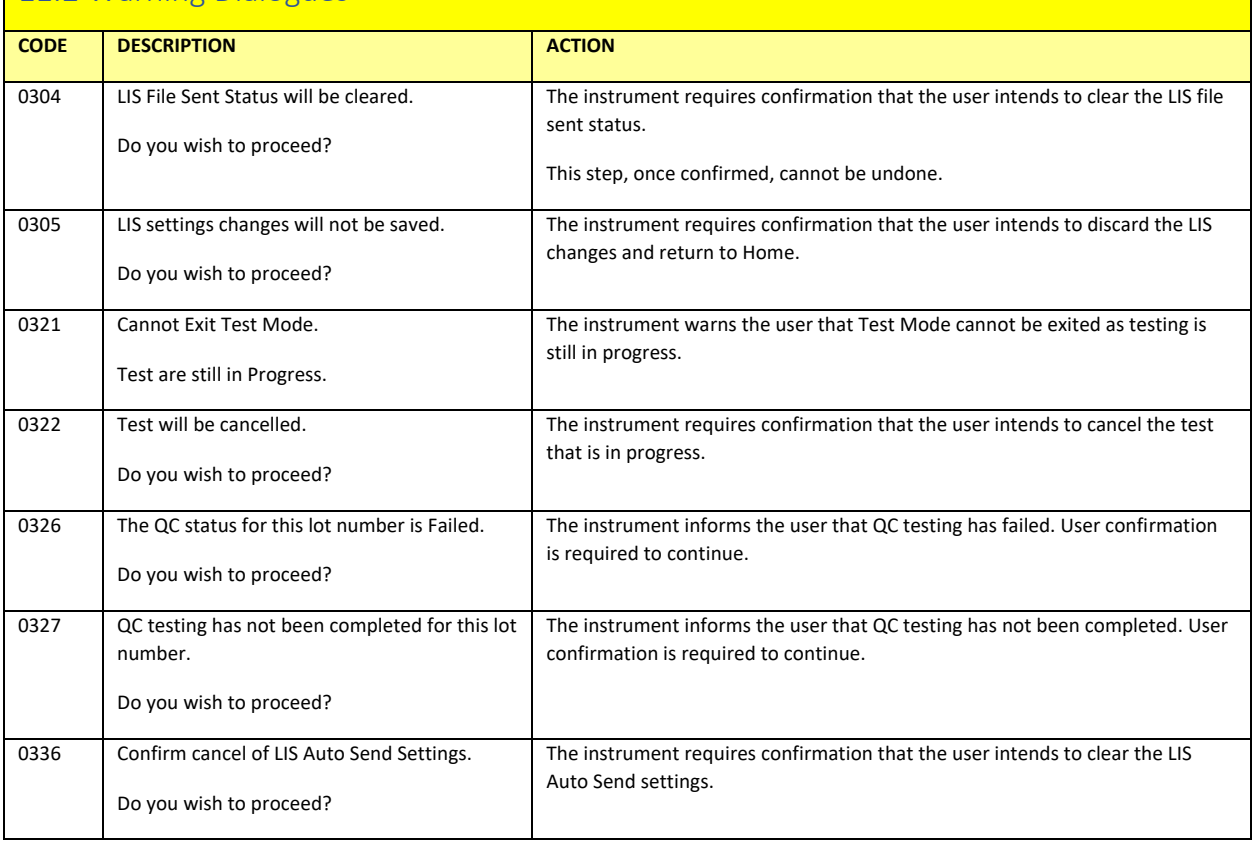

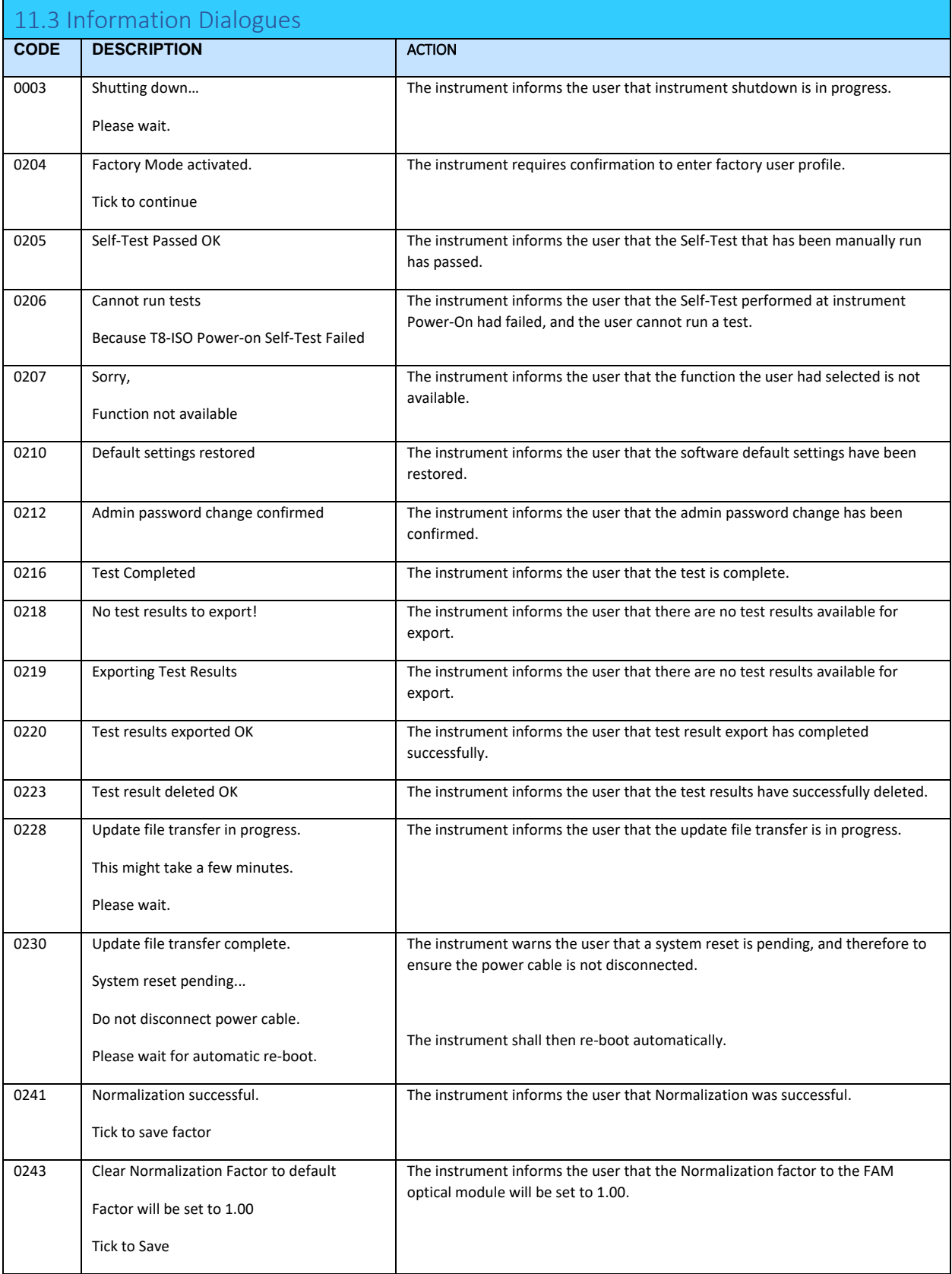

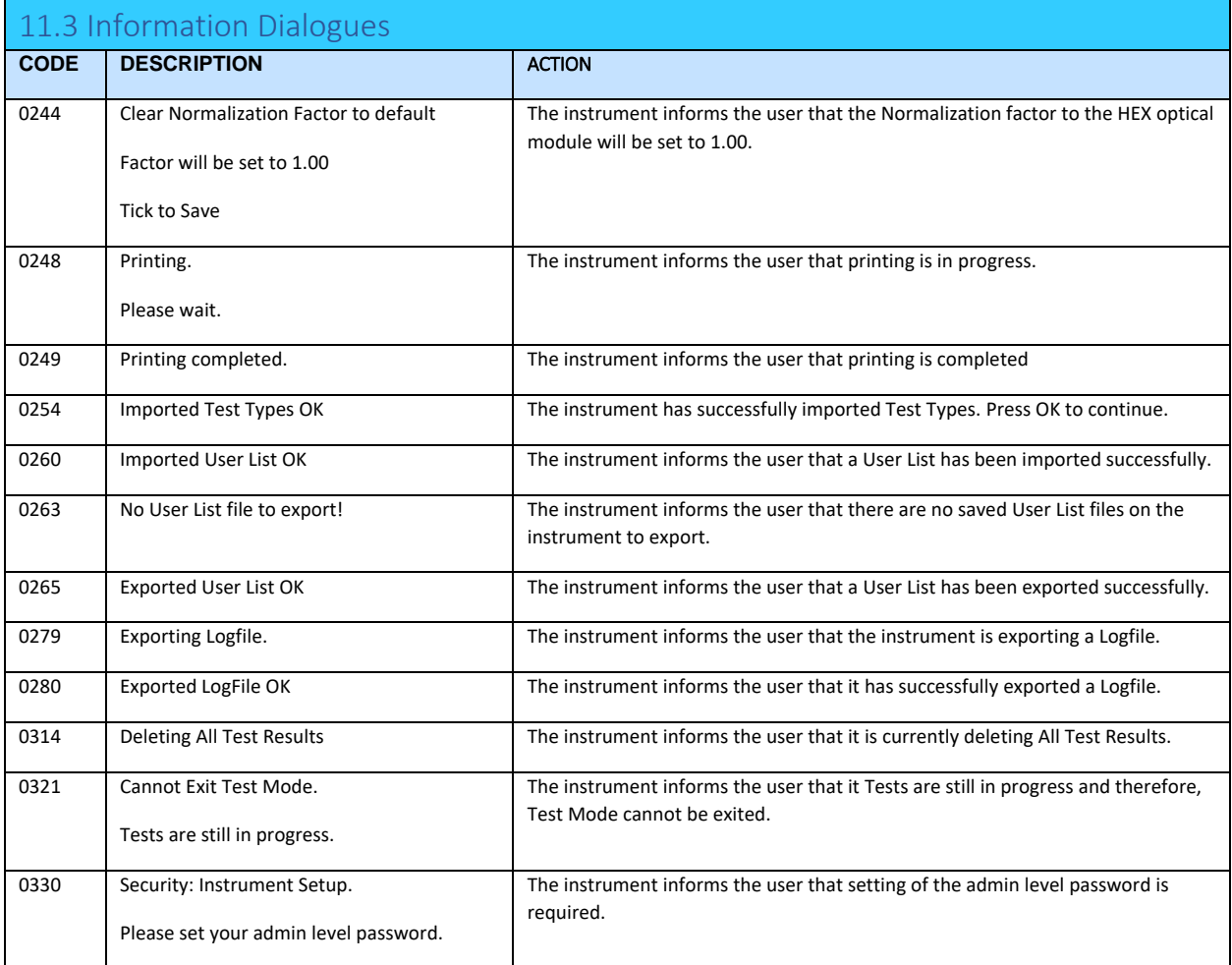

## 12. Software Update

The Instrument update process consists of a single file packaged release that is loaded onto the DxHub using a USB Flash Memory Key. This packaged release can be obtained by contacting [support@dxlab.bio](mailto:support@dxlab.bio) and it can be simply copied to a blank FAT-32 USB Flash Memory Key and then used to update one or multiple instruments.

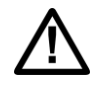

**Caution:** Stored test data may be at risk of being deleted during the software update process! It is highly recommended that the test results saved on the instrument are archived to an external formatted, USB Key prior to performing a software update.

Copy the update file onto a USB flash drive. **NOTE: Ensure this is the only .pkg file on the USB, and do not place the file in a folder.** Turn on the DxHub, and insert the USB with the software update file into the DxHub's USB port, located on the front of the instrument.

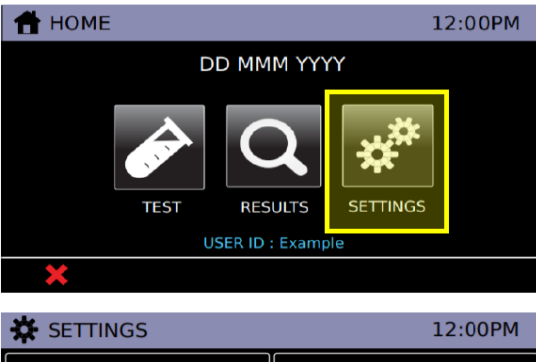

Touch on the "Settings" button from the home screen.

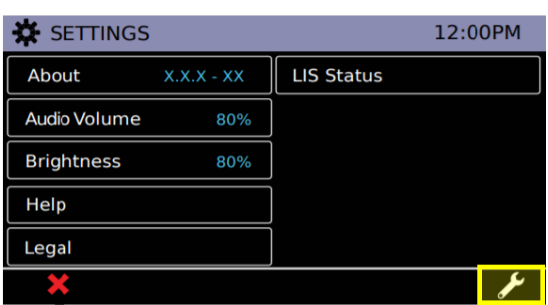

Navigate to Admin Settings by touching on the icon and login with the admin password.

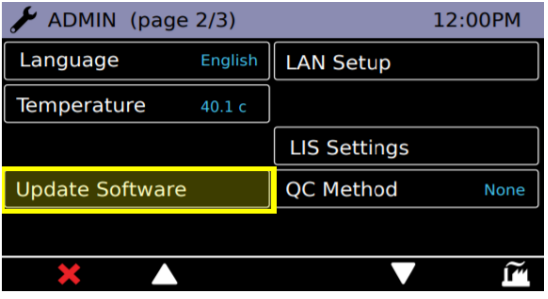

Touch the "Update Software" button located on the second page of Admin Settings.

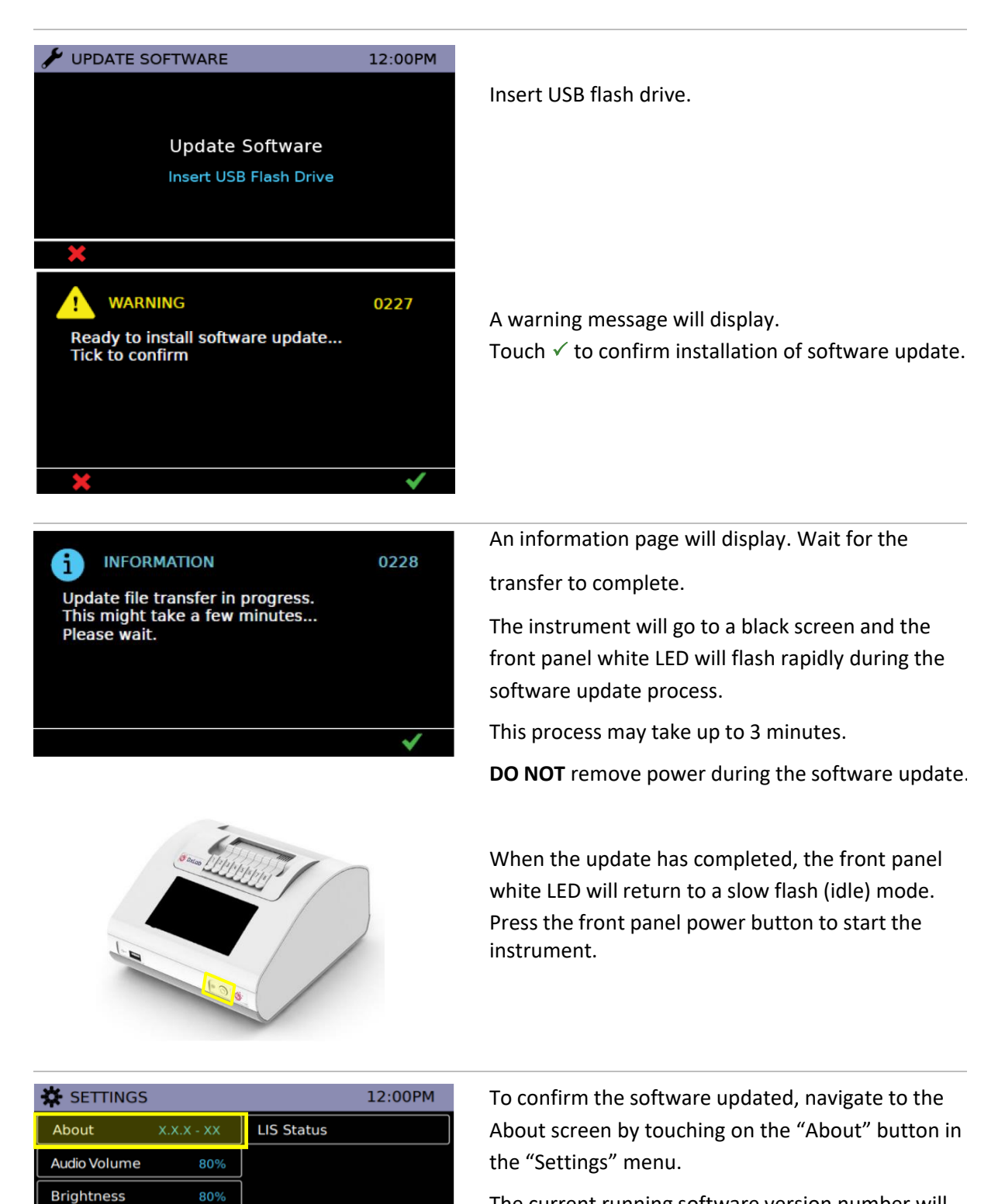

The current running software version number will be displayed.

The USB key can be removed.

Help Legal

# 13. Restoring Default Settings

Refer t[o Section 9.15](#page-70-0) for details of how to restore default settings.

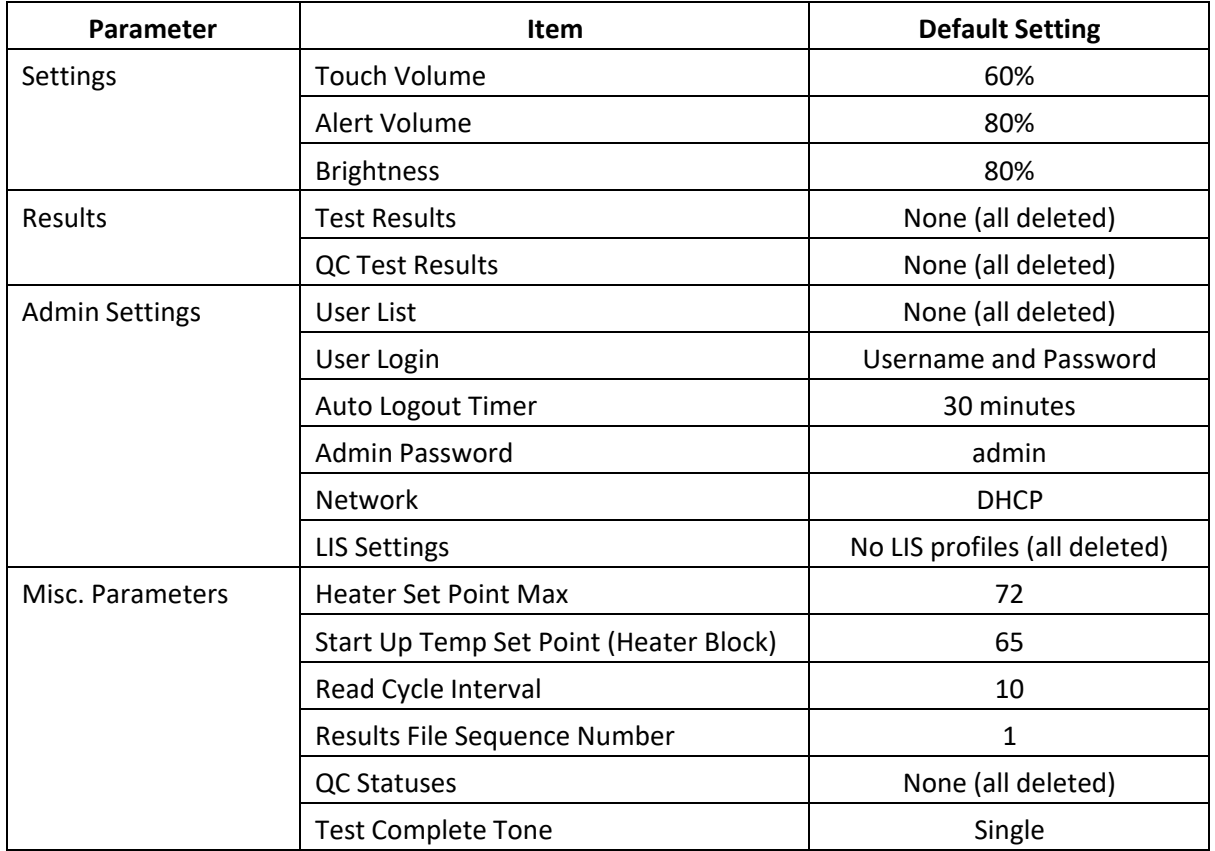

The list below shows all parameters that will be updated after restoring default settings:

## 14. Peripherals

#### 14.1 USB Flash Drive

The SanDisk, Cruzer Blade key is an example of a typical USB key proven to work with the instrument:

- Formatted for FAT32, minimum 1GB with only 1 partition.
- The USB Key doesn't perform CD-ROM emulation
- The USB Key does not require loaded proprietary software to run.

*NOTE: There is only one USB Key present during a software update process*.

#### **Blank USB for Archive of Test Results**

Use a blank USB key to export test results and instrument data from the instrument.

#### **Software Update on USB Key**

Use a USB key loaded with a software update to install the latest software onto the instrument.

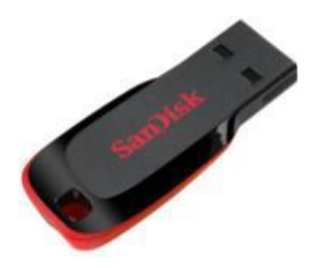

#### 14.2 Barcode Scanner

The instrument accepts a serial connected barcode scanner.

#### **Datalogic QuickScan Barcode Wand, QD2430**

The DxHub **requires** input from a barcode scanner. The scanner is **NOT** provided with the DxLab COVID-19 test or the DxHub instrument and should be purchased separately. The barcode scanner will supply a character string that appears in the text box as if it was typed on the onscreen keyboard.

The recommended barcode scanner is Datalogic QuickScan QD2430, 2D Area Imager, KBW/USB/RS-232 Multi-Interface, 4.5- 14V, Black [\(QD2430-BK\)](https://www.barcodefactory.com/datalogic/scanners/quickscan-qd2400/qd2430-bk) or Datalogic QuickScan QD2430, 2D Area Imager, KBW/USB/RS-232 Multi-Interface, 4.5-14V, White [\(QD2430-WH\)](https://www.barcodefactory.com/datalogic/scanners/quickscan-qd2400/qd2430-wh) from BarcodeFactory. The QD2430 scanner is connected to the instrument via a specific cable supplied with the DxHub (refer to [Section 14.2.1\)](#page-89-0). Once connected and set up, the

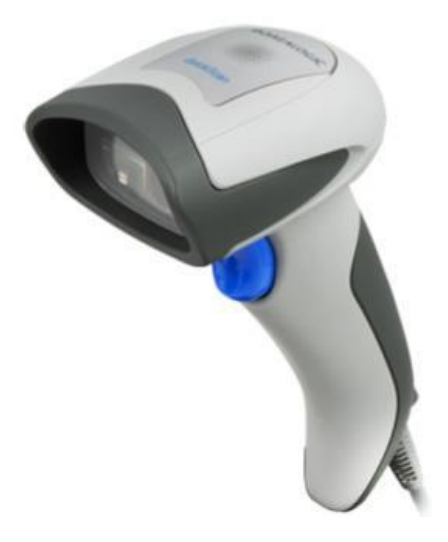

scanner is typically operated in default mode and will read both standard barcodes and 2D,QR-type barcodes.

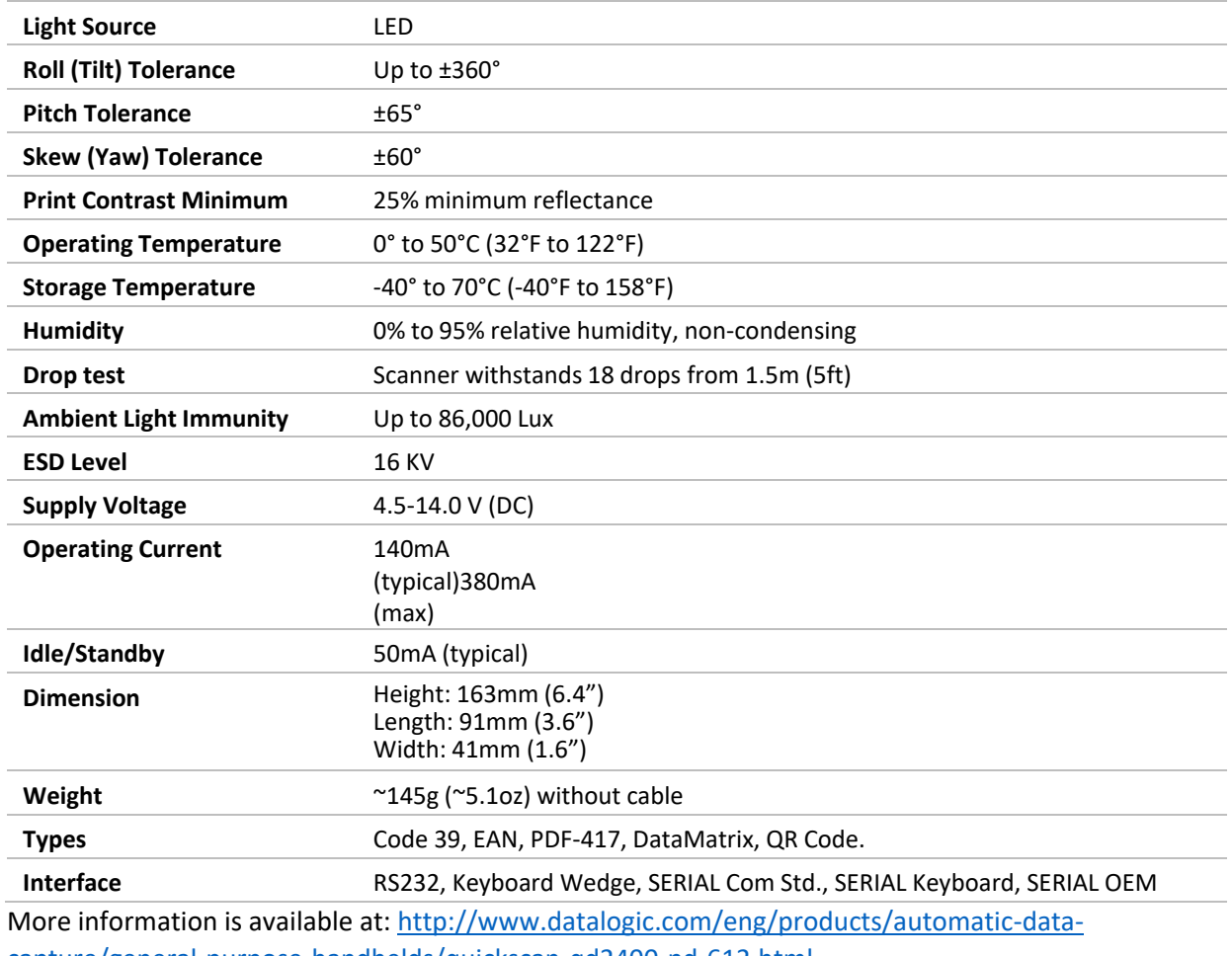

[capture/general-purpose-handhelds/quickscan-qd2400-pd-612.html](http://www.datalogic.com/eng/products/automatic-data-capture/general-purpose-handhelds/quickscan-qd2400-pd-612.html)

#### <span id="page-89-0"></span>14.2.1 Barcode Scanner Cable

A specific cable is required to connect the scanner to the DxHub. The cable is provided with the DxHub. *Refer to [Section 4.](#page-51-0)3 for the cable connection location located on the rear of the instrument.*

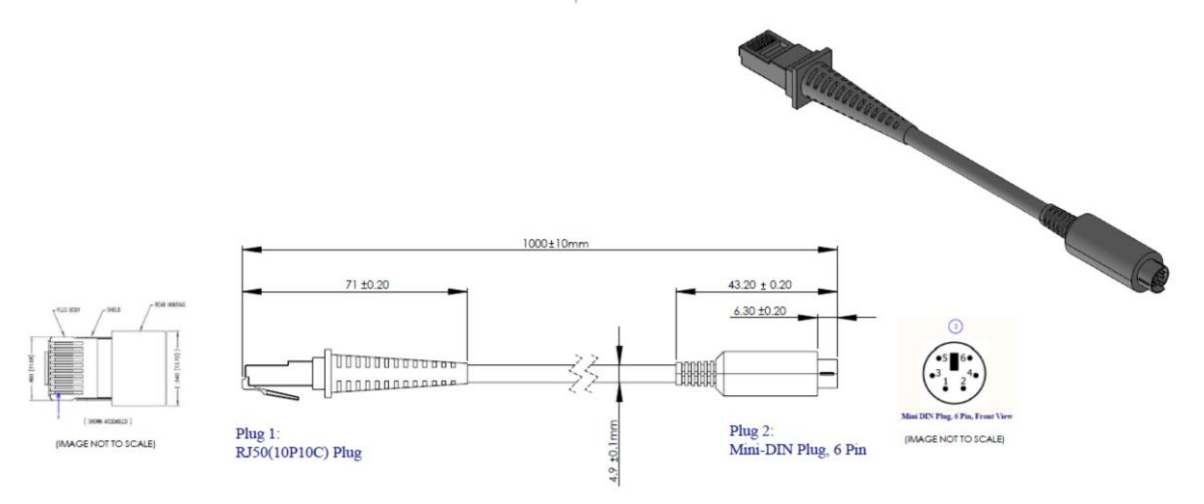

<span id="page-89-1"></span>14.2.2 Barcode Scanner Setup

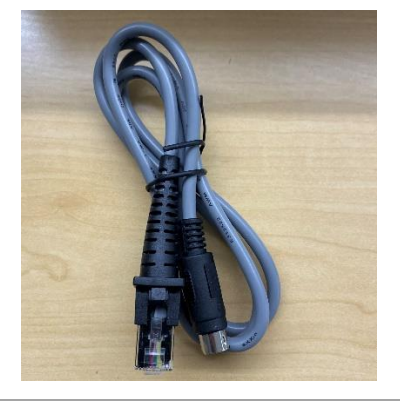

Plug the 'Serial to Ethernet' cable provided with the DxHub (**NOT** the 'USB to Ethernet' cable included with the barcode scanner) into the bottom of the barcode scanner handle. Connect the barcode scanner cable to the DxHub's rear port.

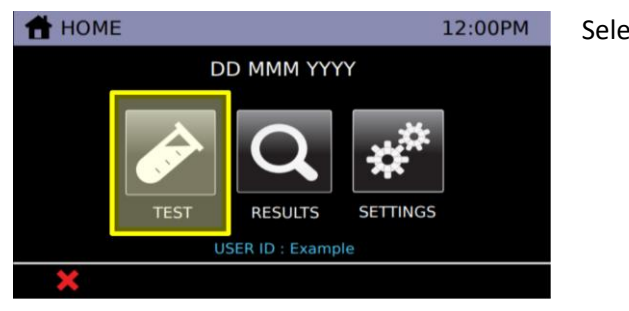

Select the "Test" icon.

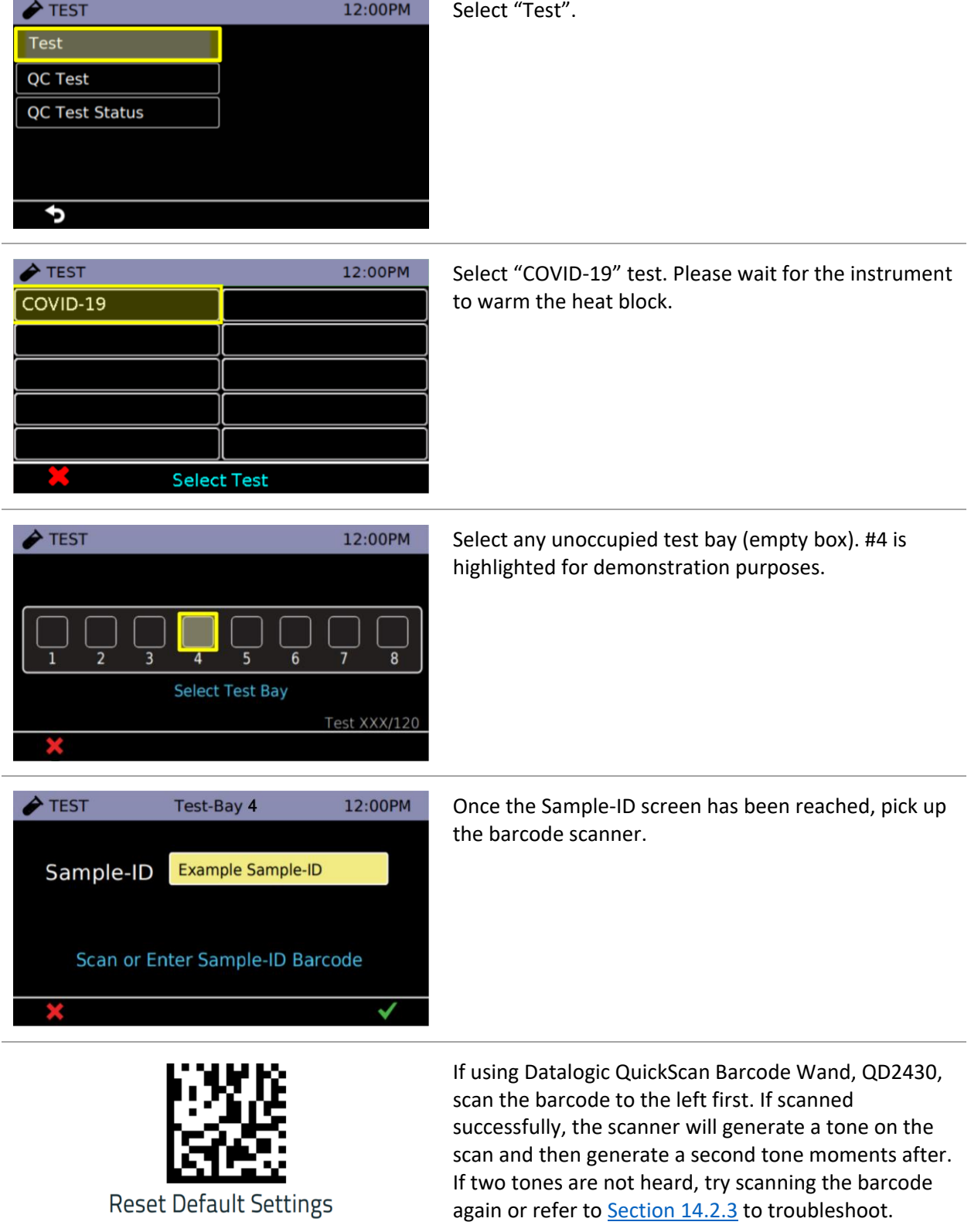

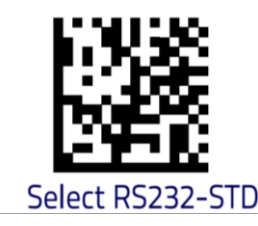

If using Datalogic QuickScan Barcode Wand, QD2430, scan the barcode to the left second. The barcode scanner is now ready for use. If scanned successfully, the scanner will generate a tone on the scan and then generate a second tone moments after. If two tones are not heard, try scanning the barcode again or refer to [Section 14.2.3](#page-91-0) to troubleshoot.

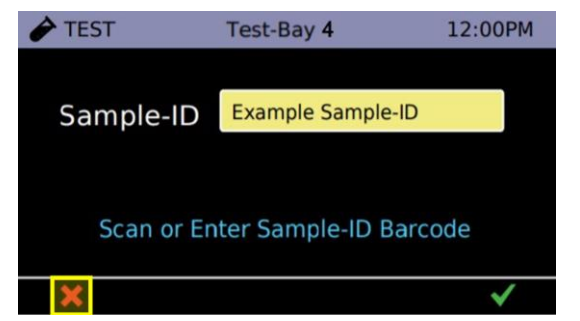

Touch  $\boldsymbol{\chi}$  three times to return to the logout screen.

#### <span id="page-91-0"></span>14.2.3 Barcode Scanner Troubleshooting

If the barcode scanner is not functioning properly, complete the steps in [Section 14.2.2.](#page-89-1) If the barcode scanner is still not functioning properly, proceed onto the following steps.

- 1. Unplug the barcode scanner cable from the DxHub.
- 2. Remove the 'Serial to Ethernet' cable from the barcode scanner. This can be accomplished by applying pressure in the release hole found on the barcode scanner handle using a paper clip or pin. Be sure to simultaneously pull on the 'Serial to Ethernet' cable.
- 3. Connect the 'USB to Ethernet' cable provided with the barcode scanner (**NOT** the 'Serial to Ethernet' cable included with the DxHub).
- 4. Plug the scanner via the USB A connector into a **powered** USB port (said port cannot be the instrument USB port).
- 5. Scan the following barcodes in succession, waiting approximately ten seconds between scanning the two barcodes. Scan them in the order they are displayed below.

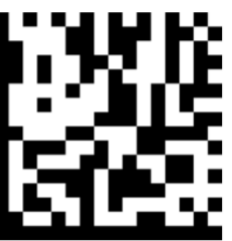

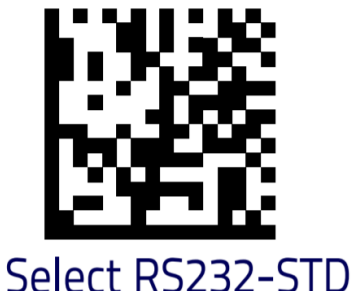

a. Reset Default Settings

- 6. Disconnect the 'USB to Ethernet' cable using the release hole as described in step 2 and reconnect the 'Serial to Ethernet' cable provided with the DxHub.
- 7. Reconnect the barcode scanner to the DxHub's rear port. Check if the DxHub and barcode scanner are now operating as expected. If not, refer to the barcode scanner's user manual for troubleshooting or contact [support@dxlab.bio.](mailto:support@dxlab.bio)

#### 14.3 Label Printer

The instrument supports a connected label printer. The recommended printer is the Seiko SLP 650-SE operating in serial mode. The printer will print the instrument's test report on a receipt or adhesive shipping label.

The SLP 650-SE label printer is connected to the instrument via a specific cable supplied in the pack.

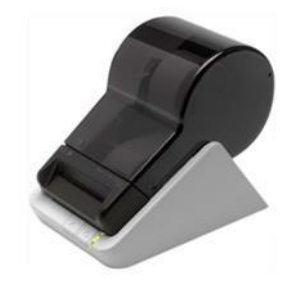

**Serial Label Printer** Seiko SLP 650-SE

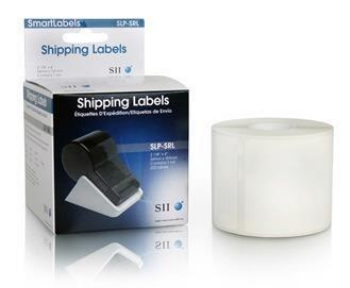

Label Part Number: SLP-SRL Label Size: 2-1/8" x 4" (53.98 x 101.6mm)

#### 14.3.1 Label Printer Cable

A specific cable is required to connect the printer to the DxHub. The cable is provided with the DxHub. *Refer to [Section 4.](#page-51-0)3 for the cable connection location on the rear of the instrument.*

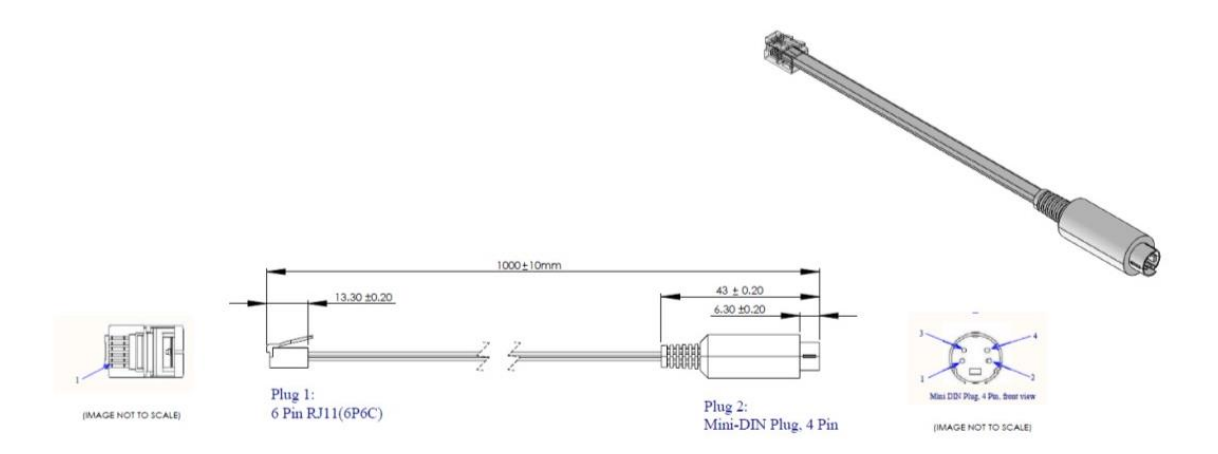

## 15. Cleaning and Decontamination

#### **WARNING: The isopropyl alcohol used in this procedure is flammable.**

Ensure instrument is not powered.

Do not use isopropyl alcohol within 3 m of open flames or sources of ignition. Avoid contact with skin.

#### **WARNING: The instrument may be contaminated.**

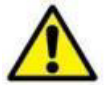

#### Avoid contact with skin.

Wash hands with hand wash after completing decontamination.

#### **Suggested materials:**

- **Gloves:** Disposable laboratory gloves
- **Wipes:** Lint free wipes
- **Swabs:** Foam Tipped Swab

Name: Chemtronics, Foamtips™ #140 Product No.: CF4050 Swab Length: 2.87" (7.3 cm) Head Material: 100 ppi Open Cell Foam Head W/L: 0.19" x 0.50" (4.8 x 12.7 mm)

- **Isopropyl Alcohol:** 99% Isopropyl Alcohol in a spray dispenser
- **Hand wash:** Disinfectant hand wash

The DxHub can be cleaned using a lint free wipe dampened with Isopropyl Alcohol (IPA). DxLab does not recommend using free liquids to clean the instrument.

To clean the tube wells, DxLab advises the use of a Foam tip Swab such as the Chemtronics, Foam Tip Swabs with Product Number CF4050.

- 1. **Inspect:** Inspect for damage or visible contamination.
- 2. **Dispose:** Dispose of any materials left on the instrument such as test parts.
- 3. **Wipe surfaces:** Wipe all surfaces of the instrument with wipes wetted with isopropyl alcohol. Use sufficient alcohol such that the surfaces are clearly wetted by the cleaning process. Surfaces include the LCD display and touch screen.
- 4. **Dip:** Dip the Foam tip Swap into the Isopropyl Alcohol and allow any excess fluid to flow off the swap.
- 5. I**nsert:** the swab into each Tube well and circle the tube wall. If any lint or dust remains on the swab head once swab is removed after cleaning, dispose of swab
- 6. **Dispose:** Dispose of all used materials and gloves.
- 7. **Wash hands:** Wash hands with the disinfectant hand wash.

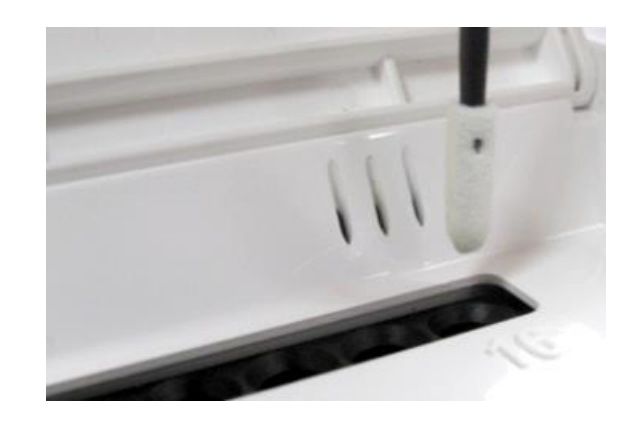

### 16. Warranty

The DxHub instrument is warranted against defects in materials and workmanship for a period of one (1) year. For specific warranty information, contact support@dxlab.bio. If any defects should occur during the warranty period, DxLab will replace or repair the instrument with defective parts without charge.

However, the following defects are specifically excluded:

- Defects caused by using the instrument in a manner inconsistent with the User Manual.
- Defects caused by improper storage in environmental conditions outside of the recommended range.
- Defects caused by tampering with any portion of the instrument.
- Defects caused by improper packaging of returned goods.
- Repair or modifications done by anyone other than DxLab Inc.
- Materials not specified by DxLab Inc.
- Deliberate or accidental misuse or abuse.
- Damage caused by disaster.
- Damage due to use of improper test kits or sample.

The warranty does not apply to fuses. For inquiry or request for repair service, contact support@dxlab.bio after confirming the unique serial number of your DxHub instrument.

The DxHub instrument is provided with no other warranties of any kind, either express or implied, including, but not limited to, the implied warranties of merchantability or fitness for a particular purpose, or the warranty of non-infringement.

IN NO EVENT SHALL DXLAB INC. BE LIABLE FOR ANY SPECIAL, INCIDENTAL, INDIRECT OR CONSEQUENTIAL DAMAGES OF ANY KIND, OR ANY DAMAGES WHATSOEVER, INCLUDING, WITHOUT LIMITATION, THOSE RESULTING FROM LOSS OF USE, DATA OR PROFITS, WHETHER OR NOT DXLAB INC. HAD BEEN ADVISED OF THE POSSIBILITY OF SUCH DAMAGES, AND ON ANY THEORY OF LIABILITY, ARISING OUT OF OR IN CONNECTION WITH THE USE OF THE INSTRUMENT. THESE LIMITATIONS SHALL APPLY NOTWITHSTANDING ANY FAILURE OF ESSENTIAL PURPOSE OF ANY LIMITED REMEDY.

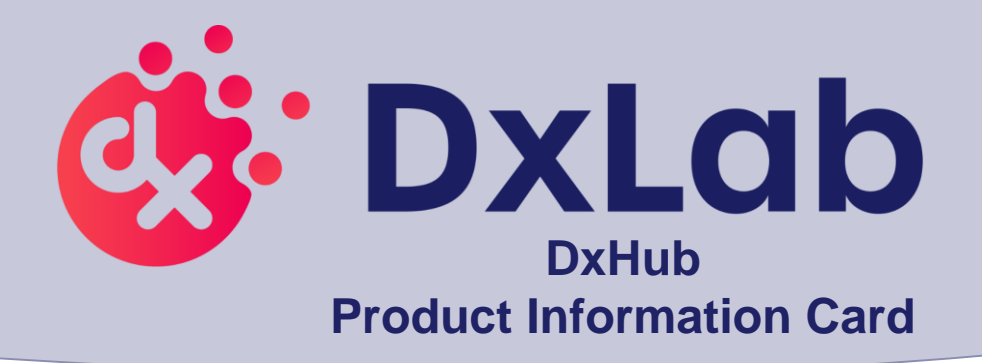

R, Only

**Please visit the DxLab website ([https://www.dxlab.bio/covid-19-test\)](https://www.dxlab.bio/covid-19-test) for the current version of:**

> ● **DxHub Quick Start Guide** ● **DxHub User Manual**

# **If you require a free printed copy or need any other support, please email us at [support@dxlab.bio.](mailto:support@dxlab.bio)**

# *THANK YOU FOR YOUR ORDER*

- This product has not been FDA cleared or approved, but has been authorized for emergency use by FDA under an EUA for use by authorized laboratories;
- This product has been authorized only for the detection of nucleic acid from SARS-CoV-2, not for any other viruses or pathogens; and
- The emergency use of this product is only authorized for the duration of the declaration that circumstances exist justifying the authorization of emergency use of in vitro diagnostics for detection and/or diagnosis of COVID-19 under Section 564(b)(1) of the Federal Food, Drug and Cosmetic Act, 21 U.S.C. § 360bbb-3(b)(1), unless the declaration is terminated or authorization is revoked sooner.